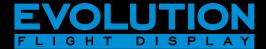

# EFD1000H PFD Pilot's Guide

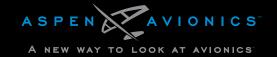

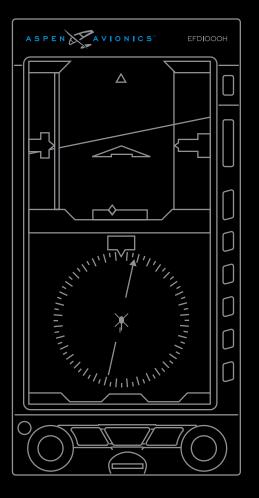

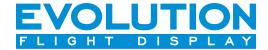

EFD1000H PFD Pilot's Guide

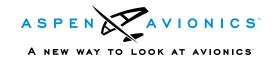

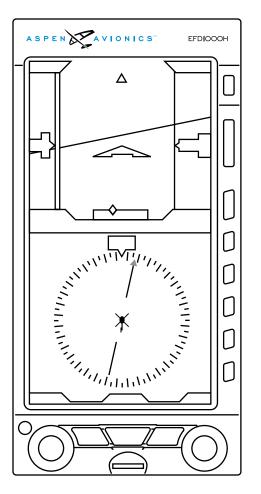

|          | Document Revisions                                                                                                    |
|----------|----------------------------------------------------------------------------------------------------|
| REVISION | DESCRIPTION of CHANGE                                                                                                    |
| С        | Add new Chapter 3, Pitch Sync, Delete deferences to mach number, change vspeed references to helicopter v speeds, delete references to synthetic vision, delete references to textual v speed markers |
| В        | Chapter 3 intentionally left blank and not used. Grammatical, pictorial, and technical updates for software versions 2.1, v2.2, v2.2.3, v2.3.1, and v2.4.1.                                           |
| Α        | Administrative Release for printing / Layout Update                                                                                                    |
| ()       | Initial Release                                                                                                    |

## **Table of Contents**

| Document Revisions                                     | xi<br>xi |
|--------------------------------------------------------|----------|
| Covered Functionality                                  | XV       |
| Terminology                                            | XV       |
| Color Philosophy                                       | XVii     |
| Warnings, Cautions, and Notes                          | XViii    |
| Example Graphics                                       | xix      |
| Pilot Familiarity                                      | xix      |
| Information Covered in this Pilot's Guide              | XX       |
| Chapter 1 Welcome and Introduction                     | 1-1      |
| 1.1. System Overview                                   | 1-3      |
| 1.1.1. Primary Flight Display Unit (PFD)               | 1-4      |
| 1.1.2. Configuration Module (CM)                       | 1-5      |
| 1.1.3. Analog Converter Unit (ACU) <sup>1</sup>        | 1-5      |
| 1.1.4. Remote Sensor Module (RSM)                      | 1-6      |
| 1.1.5. Evolution Weather Receiver (EWR50) <sup>1</sup> | 1-6      |

#### Chapter 2

| Controls and Display                                               | <b> 2-</b> 1 |
|--------------------------------------------------------------------|--------------|
| 2.1. Controls & Display Orientation                                | 2-2          |
| <b>2.2.</b> Controls                                               |              |
| 2.2.1. Left and Right Knobs                                        |              |
| <b>2.2.1.1.</b> Left Knob Functions                                |              |
| 2.2.1.2. Right Knob Functions                                      | 2-5          |
| 2.2.1.3. SYNC Function                                             | 2-6          |
| 2.2.1.4. Using the Knobs (Example)                                 | 2-8          |
| 2.2.2. Navigation Source Select Buttons <sup>1</sup>               | 2-8          |
| 2.2.2.1. CDI Navigation Source Select Button <sup>1</sup>          | 2-9          |
| <b>2.2.2.2.</b> Bearing Pointer Source Select Buttons <sup>1</sup> | 2-10         |
| <b>2.2.3.</b> Hot Keys                                             | 2-1          |
| <b>2.2.4.</b> Menu                                                 | 2-14         |
| 2.2.4.1. Using the Menus                                           | 2-14         |
| 2.2.4.2. Display Lighting                                          | 2-18         |
| 2.2.5. Range Buttons                                               | 2-19         |
| 2.2.6. REV Button                                                  | 2-19         |
| 2.3. Display                                                       | 2-20         |
| 2.3.1. Cleaning the Display Screen                                 | 2-2          |
| 2.3.2. Attitude Display                                            | 2-22         |
| 2.3.2.1. Attitude Director Indicator (ADI)                         | 2-24         |
| 2.3.2.2. Airspeed Tape and Bug                                     | 2-25         |
| 2.3.2.3. Altitude Tape, Altitude Alerter,                          |              |
| and Vertical Speed                                                 | 2-27         |

| 2.3.2.4. Instrument Approach Indicators <sup>1</sup>            | 2-28      | 4.1.2. Pitot Obstruction Monitor                     |                   |
|-----------------------------------------------------------------|-----------|------------------------------------------------------|-------------------|
| <b>2.3.3.</b> Data Bar                                          | 2-29      | 4.1.2a. Pitot Obstruction Monitor - Rotorcraft Only  | y 4- <sub>4</sub> |
| 2.3.4. Navigation Display                                       | 2-30      | 4.1.3. Heading                                       |                   |
| 2.3.4.1. Numerical Direction Indicator                          |           | 4.1.4. Free Gyro Mode                                | 4-6               |
| (Magnetic Compass)                                              |           | 4.1.5. Degraded ADAHRS Performance                   | 4-6               |
| Compass Modes: 360° vs. ARC                                     | 2-32      | 4.2. Attitude Display                                | 4-                |
| Navigation Information                                          | 2-33      | 4.2.1. Attitude Indicator                            |                   |
| Ground Track Marker                                             | 2-33      | <b>4.2.1.1.</b> Roll Scale                           | 4-8               |
| 2.3.4.2. Horizontal Situation Indicator (HSI) <sup>1</sup>      | 2-34      | 4.2.1.2. Pitch Scale                                 |                   |
| 2.3.4.3. Course Pointer                                         |           | 4.2.1.3. Slip/Skid Indicator                         | 4-8               |
| and Course Deviation Indicator (CDI)1                           | 2-34      | 4.2.1.4. Flight Director <sup>1</sup>                | 4-8               |
| 2.3.4.4. Deviation Off-Scale Indication <sup>1</sup>            |           | 4.2.2. Airspeed Indicator                            | 4-9               |
| <b>2.3.4.5.</b> Auto Course Select <sup>1</sup>                 |           | 4.2.2.1. Selected Airspeed                           | 4-1               |
| 2.3.4.6. Bearing Pointers <sup>1</sup>                          |           | 4.2.2.2. Airspeed Display                            |                   |
| <b>2.3.4.7.</b> Rate of Turn Indicator                          |           | 4.2.3. Altimeter                                     |                   |
| 2.3.4.8. Vertical Speed Indicator (VSI)                         | 2-37      | 4.2.3.1. Barometric Units of Measure                 |                   |
| 2.3.4.9. Situational Awareness Map                              |           | 4.2.3.2. Selected Altitude Field                     |                   |
| hapter 3                                                        |           | 4.2.3.3. Altitude Level-Off and Deviation Alert      | 4-1               |
| itch Sync                                                       | 3-1       | 4.2.3.4. MINIMUMS Annunciation <sup>1</sup>          | 4-1               |
| 10011 Jy110                                                     | 3 1       | <b>4.2.3.5.</b> Radio Altitude Display <sup>1</sup>  | 4-2               |
| 3.1. Single Press Pitch Sync Annunciations                      | 3-2       | 4.2.3.6. Altitude Display                            | 4-2               |
| hapter 4                                                        |           | <b>4.3.</b> Data Bar                                 | 4-2               |
| eference Guide                                                  | 4-1       | <b>4.3.1.</b> True Airspeed (when enabled)           |                   |
| <b>4.1.</b> Air Data, Attitude and Heading Reference System (AD | AHRS) 4-2 | <b>4.3.2.</b> Ground Speed                           |                   |
| 4.1.1. Attitude und riedding helefelice System (18)             |           | <b>4.3.3.</b> Outside Air Temperature (when enabled) |                   |

| 4             | <b>4.3.4.</b> Wind Speed, Direction, and Arrow (when enabled).    | 4-24 |
|---------------|-------------------------------------------------------------------|------|
| 4             | <b>1.3.5.</b> Barometric Pressure Setting Display                 | 4-24 |
| <b>4.4.</b> N | avigation Display                                                 | 4-25 |
| 2             | <b>1.4.1.</b> Compass                                             | 4-26 |
|               | <b>4.4.1.1.</b> 360° Compass Mode                                 | 4-26 |
|               | 4.4.1.2. ARC Compass Mode                                         | 4-26 |
| 4             | <b>1.4.2.</b> Course Pointer <sup>1</sup>                         | 4-29 |
| 4             | 1.4.3. TO/FROM Indicator <sup>1</sup>                             | 4-30 |
| 2             | <b>1.4.4.</b> Course Deviation Indicator and Scale <sup>1</sup>   | 4-31 |
| 2             | <b>1.4.4.a.</b> Localizer Back Course (BC) Operation <sup>1</sup> | 4-32 |
| 4             | <b>1.4.5.</b> CDI Navigation Source <sup>1</sup>                  | 4-32 |
| 4             | <b>1.4.6.</b> Auto Course <sup>1</sup>                            | 4-36 |
|               | 1.4.7. CDI Selected Course <sup>1</sup>                           |      |
|               | <b>1.4.8.</b> Bearing Pointer Source Selection <sup>1</sup>       |      |
|               | <b>1.4.9.</b> Heading Bug                                         |      |
|               | <b>1.4.10.</b> Aircraft Heading Display                           |      |
|               | <b>1.4.11.</b> Rate of Turn Indicator                             |      |
| 4             | <b>1.4.12.</b> Basemap Overlays                                   |      |
|               | 4.4.12.1. Basemap Declutter and Range                             |      |
|               | <b>4.4.12.2.</b> Flight Plan <sup>1</sup>                         |      |
|               | <b>4.4.12.3.</b> Map Data Source and Reversion <sup>1</sup>       |      |
|               | <b>1.4.13.</b> Ground Track Marker <sup>1</sup>                   | 4-47 |
|               | <b>1.4.14.</b> GPS OBS Operation with a PFD and a Mechanical      |      |
|               | Standby Nav Indicator <sup>1</sup>                                | 4-47 |
|               | <b>4.4.15.</b> Course Pointer Operation with Integrated VOR/      |      |
| L             | Localizer/GPS Navigation Systems1                                 | 4-47 |
|               |                                                                   |      |

| 4.5. Lateral and Vertical Deviation Indicator1            | 4-48 |
|-----------------------------------------------------------|------|
| <b>4.5.1.</b> Lateral Deviation Indicator <sup>1</sup>    | 4-48 |
| 4.5.2. Vertical Deviation Indicator <sup>1</sup>          | 4-49 |
| 4.6. Vertical Speed Indicator                             | 4-50 |
| 4.7. Autopilot Integration <sup>1</sup>                   | 4-51 |
| 4.7.1. GPS Steering (GPSS)1                               | 4-52 |
| 4.7.2. Flight Director <sup>1</sup>                       | 4-56 |
| <b>4.7.3.</b> Typical Autopilot Operations <sup>1</sup>   | 4-57 |
| 4.8. Hazard Awareness <sup>1</sup>                        | 4-63 |
| 4.8.1. Lightning Overlay <sup>1</sup>                     | 4-63 |
| 4.8.2. Data Link Weather Overlay <sup>1</sup>             | 4-65 |
| <b>4.8.3.</b> Traffic Overlay <sup>1</sup>                | 4-69 |
| <b>4.8.3.1.</b> Traffic Symbols <sup>1</sup>              |      |
| <b>4.8.3.2.</b> Traffic Altitude Filter <sup>1</sup>      |      |
| 4.8.3.3. Traffic Unavailable <sup>1</sup>                 | 4-73 |
| hapter 5                                                  |      |
| ustomizing the PFD                                        | 5-1  |
| 5.1. Menu Overview                                        | 5-1  |
| <b>5.2.</b> Customizing Basemap Symbol Declutter Settings | 5-11 |
| 5.3. Configuring Vspeeds                                  | 5-14 |
| 5.4. LCD Brightness Control                               | 5-16 |
| hapter 6                                                  |      |
| kpanded Emergency and Abnormal Procedures                 | 6-1  |
| <b>6.1.</b> Pitot/Static System Blockage                  | 6-2  |

| <b>6.1.1.</b> Identifying and Handling Suspected Pitot                      |              |
|-----------------------------------------------------------------------------|--------------|
| and/or Static System Failures                                               | 6-4          |
| <b>6.2.</b> Frequent or Persistent CROSS CHECK ATTITUDE                     |              |
| Annunciation                                                                | 6-7          |
| <b>6.3.</b> Difference Detected Between the PFD                             |              |
| and Mechanical Attitude Indicators                                          | 6-7          |
| <b>6.4.</b> Abnormal Shutdown Procedure                                     | 6-8          |
| <b>6.5.</b> Loss of Aircraft Electrical Power                               | 6-9          |
| 6.5.1. Overvoltage Protection                                               | 6-1          |
| <b>6.6.</b> GPS Failures and RSM Emergency GPS Use <sup>1</sup>             | 6-1          |
| 6.7. Power Override                                                         | 6-13         |
| 6.8. In-Flight AHRS Reset                                                   | 6-14         |
| <b>6.9.</b> GPSS Operation, Annunciations, and Autopilot Modes <sup>1</sup> | 6-16         |
| <b>6.10.</b> Warning, Caution, and Advisory Summary                         | 6-18         |
| apter 7<br>oendices                                                         | <b> 7</b> -1 |
| <b>7.1.</b> Operating Limitations                                           | 7-           |
| 7.2. Software Versions and Serial Number                                    | 7-           |
| 7.3. Evolution Database                                                     | 7-4<br>7-5   |
| 7.3.2. Seattle Avionics Software Database                                   | /-(          |

| 7.3.2.1. Seattle Avionics Subscription                    | 7-6  |
|-----------------------------------------------------------|------|
| 7.3.2.2. Seattle Avionics Software Updates                | 7-7  |
| 7.4. MicroSD Card                                         | 7-7  |
| 7.4.1. Loading the microSD Card into the EFD Unit         | 7-8  |
| 7.4.2. Card Installation Procedure and Operational Check. | 7-8  |
| 7.4.3. Removal Procedure                                  | 7-9  |
| 7.5. Specifications                                       | 7-10 |
| 7.5.1. Primary Flight Display Unit (PFD)                  | 7-10 |
| 7.5.2. Remote Sensor Module (RSM)                         | 7-12 |
| 7.5.3. Analog Converter Unit (ACU)                        | 7-12 |
| 7.5.4. Operational Specifications                         | 7-13 |
| <b>7.6.</b> Glossary                                      | 7-14 |
| 7.7. Index                                                | 7-18 |
|                                                           |      |

## **Copyrights, Trademarks and Patents**

Copyright 2007-2012.

Aspen Avionics® is a registered trademark of Aspen Avionics, Inc. Evolution™, EFD1000 Pro PFD™, EFD1000 MFD™, EFD500 MFD™, EFD1000™, EFD500™, and the Aspen Avionics logo are trademarks of Aspen Avionics, Inc. These trademarks may not be used without the express permission of Aspen Avionics, Inc. All rights reserved.

All other trademarks are the property of their respective companies. No part of the Pilot's Guide may be reproduced, copied, stored, transmitted, or disseminated, for any reason, without the express written permission of Aspen Avionics, Inc. Aspen Avionics hereby grants permission to download a single copy, and any revision, of the Pilot's Guide onto a hard drive or other electronic storage medium for personal use, provided that such electronic or printed copy of the Pilot's Guide or revision must contain the complete text of this copyright notice and provided further that any unauthorized commercial distribution of the Pilot's Guide or revision hereto is strictly prohibited.

The Aspen Avionics EFD1000 Pro PFD when configured with the Evolution Hazard Awareness options provides access to information from multiple sources. Aspen Avionics does not control, edit, or review the content of said information and, as such, is not responsible for information or the actions or conduct of any company that provides weather data used by the Aspen Avionics EFD1000 Pro PFD. Therefore, although Aspen Avionics strives to provide the highest quality service, ALL SERVICES AND WEATHER DATA ARE PROVIDED AS-IS and neither Aspen Avionics nor its suppliers, subcontractors, information sources or

developers (collectively called "Suppliers") are responsible for 1) the accuracy, completeness, timeliness, reliability, content, or availability of the Services or any information accessed; 2) loss or damage to your records or data; or 3) your use of, or results achieved from, the Services or any information accessed.

Avidyne® is a registered trademark of Avidyne Corporation; Bendix/ King® is a registered trademark of Honeywell; Garmin GTX™is a trademark of Garmin International, Inc.; NavData® is a registered trademark of Jeppesen, Inc.; SkyWatch® is a registered trademark of L-3 Communications; Stormscope® WX-500 is a registered trademark of BFGoodrich Avionics Systems, Inc.; and XM is a registered trademark of XM Satellite Radio. Inc.

The EFD1000, EFD1000C3, EFD1000H, EFD500, and EFD500H, and derivatives thereof, are protected under U.S. Patent Number 8,085,168 and additional patents pending.

## **Approvals**

The FAA and the EASA (European Aviation Safety Agency) has approved the EFD1000 PFD under the following TSOs and ETSOs:

#### **FAA TSO (Technical Standard Order)**

TSO-C2d, TSO-C3d, TSO-C4c, TSO-C6d, TSO-C8d, TSO-C10b, TSO-C106, TSO-C113

#### **EASA ETSO (European Technical Standard Order)**

ETSO-C2D, ETSO-C3D, ETSO-C4C, ETSO-C6D, ETSO-C8D, ETSO-C10B, ETSO-C106, ETSO-C113

The following certification levels also apply to this product:

Environmental Certification Level: RTCA DO-160F

This Pilot's Guide provides information on the use and operation of the Evolution Flight Display 1000 Primary Flight Display (EFD1000 PFD). This guide is current as of the latest revision listed on the Document Revisions page. Specifications and operational details are subject to change without notice when using an earlier or later software version. Please visit the Aspen Avionics web site for the most up-to-date Pilot's Guide

Installation of the EFD1000 PFD in a type-certificated aircraft must be performed in accordance with the latest revision of the EFD1000 and FFD500 Installation Manual.

Aspen Avionics, Inc. 5001 Indian School Road NE Albuquerque, NM 87110

Phone: (505) 856-5034 Fax: (505) 314-5440

www.aspenavionics.com

## LIMITED WARRANTY Aspen Avionics, Inc.

- 1. **YOUR WARRANTY**. Aspen Avionics, Inc. ("Aspen") warrants to you, the original purchaser, that its Products (if purchased from an authorized dealer) will comply with applicable specifications (as set forth in the owner's manual) in all material respects and will be free from material defects in workmanship or materials for a period of twenty-four (24) months beginning with the date that the aircraft in which the Product has been installed has been returned to service following installation by an Aspen authorized dealer ("Return to Service Date"). "Product" means new end equipment or hardware items, replaceable units and components of those units.
- 2. **YOUR REMEDY**. During the term of this warranty, Aspen will repair or replace, at its discretion, without charge (see Section 13 below for information on covered transportation costs), any Product that does not comply with the warranty of Section 1 above (a "Nonconforming Product"), so long as the warranty claim is timely submitted and the procedures in Section 14 (below) are followed. Aspen warrants repaired and/or replacement items only for the unexpired portion of the original warranty period, or, if the warranty has expired, for six months from Aspen's shipment of the repaired or replacement Product.
- 3. **CONDITIONS TO COVERAGE.** Aspen's obligation under this warranty is conditioned on your fulfillment of the obligation to:
  - A. Maintain records accurately reflecting operating time of and maintenance performed on the Product,

- B. Furnish proof sufficient to establish that the item is a Nonconforming Product, and
- Allow Aspen access to all relevant records in order to substantiate your warranty claim.
- 4. **EXCLUSIONS**. The following are not covered by (and are expressly excluded from) this warranty:
  - A. Normal wear and tear and the need for regular overhaul and maintenance.
  - B. Exposure of the Product to temperature, environmental, operating, or other conditions other than those prescribed in the owner's manual,
  - Failure to install or operate the Product as prescribed in the owner's manual or as Aspen otherwise directs,
  - D. Alterations or repairs made by anyone other than Aspen or its authorized service center,
  - E. Maintenance, repair, installation, handling, transportation, storage, operation (including, without limitation, operation of the product's software or host medium), or use which is improper or otherwise does not comply with Aspen's instructions as set forth in the owner's manual.

- Accident, contamination, damage from a foreign object or weather conditions, abuse, misuse, neglect, or negligence,
- Exposure of the product or the product's host medium to any computer virus or other intentionally disruptive, destructive, or disabling computer code, and
- H. Any damage precipitated by failure of a product Aspen has supplied that is not under warranty or by any product supplied by someone else.
- 5. **INVALIDATION OF WARRANTY**. This warranty is void if the product is altered or repair is attempted or made by anyone other than Aspen or its authorized service center.
- 6. **WARRANTY CARD**. The Return to Service Date must be included in an accurately completed Aspen warranty application form submitted by the installing authorized dealer within 30 days of the Return to Service Date. The warranty application must be signed by the authorized repairman who certifies that the equipment has been safely and properly installed in accordance with all Aspen supplied technical information and in accordance with all applicable FAA procedures and requirements. The warranty application form must note the repairman's FAA certificate number to be valid. FAILURE TO COMPLETE AND RETURN THE WARRANTY CARD MAY RESULT IN DENIAL OF WARRANTY CLAIMS. MAKING CERTAIN THAT THE WARRANTY CARD IS COMPLETED, SIGNED, AND RETURNED IS YOUR RESPONSIBILITY
- 7. **SOLE REMEDY**. Aspen's sole obligation, and your exclusive remedy under this warranty, is limited to either the repair or replacement, at Aspen's option, of any Nonconforming Product as provided herein.

8. **EXCLUSIVE WARRANTY**. THIS WARRANTY IS EXCLUSIVE AND IN LIEU OF ALL OTHER WARRANTIES. THE IMPLIED WARRANTY OF MERCHANTABILITY AND IMPLIED WARRANTY OF FITNESS FOR A PARTICULAR PURPOSE, AS WELL AS ALL OTHER IMPLIED WARRANTIES (STATUTORY OR OTHERWISE) EXPIRE AT THE END OF THE WARRANTY PERIOD PRESCRIBED IN SECTION 1.

Some States do not allow limitations on how long an implied warranty lasts, so the above limitation may not apply to you.

9. **INCIDENTAL DAMAGES**. ASPEN SHALL NOT UNDER ANY CIRCUMSTANCES BE LIABLE FOR ANY SPECIAL, DIRECT, INDIRECT, INCIDENTAL OR CONSEQUENTIAL LOSS OR DAMAGES OF ANY KIND (INCLUDING WITHOUT LIMITATION: DAMAGES FOR LOSS OF PROFITS, LOSS OF REVENUES, OR LOSS OF USE OR BUSINESS INTERRUPTION), EVEN IF ASPEN HAS BEEN ADVISED OF THE POSSIBILITY OR CERTAINTY OF THOSE DAMAGES OR IF ASPEN COULD HAVE REASONABLY FORESFENTHOSE DAMAGES

Some states do not allow the exclusion of incidental or consequential damages, so the preceding limitations may not apply to you.

10. **LIMITATION OF LIABILITY**. ASPEN'S AGGREGATE LIABILITY HEREUNDER, WHETHER BASED UPON CONTRACT, TORT (INCLUDING NEGLIGENCE AND STRICT LIABILITY), INDEMNITY, OR OTHERWISE, WILL NOT EXCEED THE PRICE PAID BY YOU FOR THE WARRANTED PRODUCT. THE EXCLUSIONS OF TYPES OF DAMAGES CONTAINED HEREIN WILL BE DEEMED INDEPENDENT OF, AND WILL SURVIVE, ANY FAILURE OF THE ESSENTIAL PURPOSE OF ANY LIMITED REMEDY UNDER THE TERMS OF ANY AGREEMENT.

- 11. **EXTENSION OF WARRANTY**. No extension of this warranty will be binding upon Aspen unless set forth in writing and signed by Aspen's authorized representative.
- 12. **DEALER WARRANTIES**. Any express or implied warranty or remedy in addition to or different from those stated herein that is offered by a dealer ("Dealer Warranty") will be the sole responsibility of the dealer, who will be solely responsible for all liability, loss, cost, damage, or expense arising out of or in connection with any such Dealer Warranty. Although Aspen provides training and assistance to dealers, it cannot control the installation of its Products by its dealers, which are independent businesses not owned or controlled by Aspen.
- 13. **TRANSPORTATION COSTS.** Aspen will assume round trip transportation costs for a Product determined by Aspen to be a Nonconforming Product in an amount not to exceed normal (non express) shipping charges within the continental United States. You are responsible for all import/export fees, taxes, duties, customs, documentation fees, clearance fees, and similar fees and charges. You may contact Aspen to obtain a freight courier account number for prepaid shipping of the return. If Aspen subsequently determines that the Product is not a Nonconforming Product, that this warranty is inapplicable, that the Product is out of warranty, that the defect or malfunction is excluded from coverage, or that the warranty is invalid, Aspen will invoice you for repair or replacement costs and the shipping costs. Risk of loss or damage for any Product in transit will be borne by the party initiating the transportation.

14. **WARRANTY PROCEDURE**. If you require warranty service, you may contact your local Aspen Authorized Dealer or you may contact Aspen directly as described below. An original or copy of the sales receipt from the original Aspen Authorized dealer will be required to obtain any warranty service. You may contact Aspen for warranty service directly by calling Aspen Customer Service at (505) 856-5034; by writing to Aspen Customer Service Department, Aspen Avionics, Inc., 5001 Indian School Road NE, Albuquerque, New Mexico, 87110; or by visiting the Aspen Website at http://www.aspenavionics.com.

This warranty gives you specific legal rights, and you may also have other rights, which vary from State to State.

## **This Page Intentionally Left Blank**

#### **Conventions**

The following conventions, functionality, terminology, color philosophy, and definitions are used in this manual and on the EFD1000H PFD.

## **Covered Functionality**

This guide covers all the functions available in the EFD1000H PFD and the optional Evolution Hazard Awareness that is only available with the Pro PFD model.

Some of the functions not available with the Pilot model are noted in the text as "Not available with the Pilot PFD".

For complete instructions on the EFD1000H MFD and the EFD500H MFD, refer to the Aspen Avionics document number 091-00013-001 <u>EFD1000H/500H MFD Pilot's Guide</u>

## **Terminology**

The term **"PFD"**, is used throughout this Pilot's Guide and refers to the EFD1000H Primary Flight Display.

**Figure 1** shows a typical EFD1000H PFD display. This guide uses the terminology listed in **Table 1** when referring to specific parts of the PFD and **Chapter 4** provides an indepth discussion and step-by-step instructions for all the available functionality.

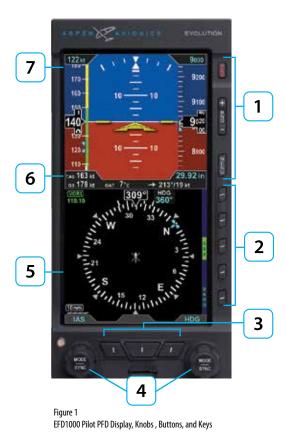

| Term |                      | Example                                                                           |
|------|----------------------|-----------------------------------------------------------------------------------|
| 1    | Buttons              | REV Button, Range Buttons, MENU Button                                            |
| 2    | Hot Keys / Menu Keys | Five keys on the lower right of the display                                       |
| 3    | Buttons              | Left Button, CDI Navigation Source Select Button (Middle<br>Button), Right Button |
| 4    | Knobs                | Left (CRS) Knob, Right (HDG) Knob                                                 |
| 5    |                      | Navigation Display                                                                |
| 6    |                      | Data Bar                                                                          |
| 7    |                      | Attitude Display                                                                  |

Table 1
EFD1000H PFD Display, Knobs , Buttons, and Keys

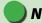

#### NOTE

As the number of colors used on the display is limited, to ensure adequate color differentiation under all lighting conditions, there are a few cases where a given color is used in a slightly different context than described in Table 2.

## **Color Philosophy**

**Table 2** provides the operational philosophy of color usage on the PFD display.

| COLOR   | PURPOSE                                                                                                    | COLOR | PURPOSE                                                                                                    |
|---------|----------------------------------------------------------------------------------------------------|-------|----------------------------------------------------------------------------------------------------|
| RED     | Used to indicate flight envelope and system limits, and for warning annunciations that require immediate pilot recognition and which may require immediate pilot correction or compensatory action. Red is used to indicate Data Link Weather precipitation areas. | GREEN | Used for navigation information or mode data related to or provided by the navigation source currently selected for display on the Course Deviation Indicator (CDI) (i.e., navigation deviations, equipment operating state, waypoint information). Green is also used to indicate Data Link Weather precipitation areas and the status of user controls (i.e., ON, enabled, or active). |
| AMBER   | Used to indicate abnormal information sources, and for caution information that requires immediate pilot awareness and for which subsequent pilot action may be required.  Amber is used to indicate Data Link Weather precipitation areas.                        | WHITE | Used to show primary flight data (e.g., IAS, ALT, HDG), scales, and Menu items that are selectable for editing.                                                                                                    |
| MAGENTA | Used for pilot-selectable references (bugs) enabled for editing, for depicting the active GPS navigation leg on a moving map display, and for depicting the flight director bar.                                                                                   | GRAY  | Used to show supplemental flight data, and for Hot Key and<br>Menu legends that are OFF, disabled, or inactive.                                                                                                    |
| CYAN    | Used to indicate editable values that are not currently selected for editing. CYAN is also used to display bearing pointers, proximity and other traffic icons, and GPS track marker.                                                                              | BLUE  | Used to indicate the sky and Data Link Weather precipitation areas.                                                                                                    |
|         |                                                                                                    | BROWN | Used to indicate the ground.                                                                                                    |

Table 2 Color Guide

## **Warnings, Cautions, and Notes**

Where applicable warnings, cautions, and notes are given. Aspen Avionics uses the following icons and definitions (**Table 3**).

| Icon     |         | Definition                                                                                                    |
|----------|---------|----------------------------------------------------------------------------------------------------|
| <b>•</b> | Warning | Emphasizes a crucial operating or maintenance procedure, which, if not strictly observed, could result in injury to, or death of, personnel or long term health hazards. |
|          |         | Indicates a hazard that may require immediate corrective action.                                                                                                    |
|          | Caution | Indicates an essential operating or maintenance procedure, which, if not strictly observed, could result in damage to, or destruction of, equipment.                     |
|          |         | Indicates the possible need for future corrective action.                                                                                                    |
|          | Note    | Highlights an important operating or maintenance procedure, condition, or statement.                                                                                     |
|          |         | Safe operation.                                                                                                    |

Table 3
Warning, Caution, and Note

 Page xviii
 EFD1000H PFD Pilot's Guide
 091-00012-001 REV B

## **Example Graphics**

The example graphics and screen shots used throughout this Pilot's Guide are provided for reference only and are taken from a simulated flight. They should not be used for actual flights.

Most of the example graphics and screen shots used throughout this Pilot's Guide & Reference are based on flying the ILS 16R instrument approach into Reno/Tahoe International Airport (KRNO) in Reno, Nevada, USA. Those images with the airplane in a right bank show the airplane completing the procedure turn in-bound to intercept the Localizer, descending through 8,660 feet to the target altitude of 8,500 feet. The other main group of images, showing the airplane straight and level, are earlier in the approach, tracking outbound for the procedure turn.

## **Pilot Familiarity**

While the PFD is reasonably intuitive and easy to use, some familiarity with Electronic Flight Instrument Systems (EFIS) and Horizontal Situation Indicators (HSI) is required. Aspen Avionics strongly recommends that new users of the PFD get some dual instruction from an experienced instrument CFI, and spend some time becoming familiar with the PFD in day VFR conditions with a safety pilot, before flying in actual instrument meteorological conditions (IMC). To reduce pilot workload, the use of an autopilot (when available) is strongly encouraged.

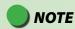

The Pilot PFD supports the display of flight plan and background navigation data from RS-232 or ARINC 429 GPS interfaces.

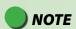

The Pilot PFD <u>does not support</u> the display of lateral or vertical deviations from RS-232 or ARINC 429 GPS interfaces.

The Pilot PFD <u>does not support</u> the display of lateral or vertical deviations from an ARINC 429, or Analog VLOC interface.

#### Information Covered in this Pilot's Guide

This Pilot's Guide covers all the features and options available for an EFD1000H PFD. Because of individual configuration and options purchased, some features may not be available on your particular PFD.

Additionally, the Pilot PFD model does not offer the following Pro PFD features:

- · Horizontal Situation Indicator (HSI)
- · Dual Bearing Pointers
- Lateral and Vertical Deviation Indicators
- Minimums
- GPS and VLOC Navigation ARINC 429 Interface
- GPS Steering (GPSS)
- Optional Lightning
- Optional Weather

## **Chapter 1**

#### Welcome and Introduction

Welcome to Aspen Avionics' Evolution Flight Display (EFD) System, the most flexible, expandable, and upgradable Electronic Flight Instrument System (EFIS) available for general aviation aircraft. Designed to replace traditional mechanical primary flight instruments—in whole or in part, all at once, or in phases. This modularity and upgradability allows the system to grow with you and your airplane, over time and affordably.

The EFD system is built around the EFD1000 PFD, which replaces a vertical pair of your six primary flight instruments. The PFD has a bright, high-resolution, six-inch diagonal LCD display, and a number of knobs, buttons, and keys the pilot uses to control the system. The three-inch diameter, four-inch deep can on the back of the display slides into existing panel cutouts (where the top mechanical instrument used to be).

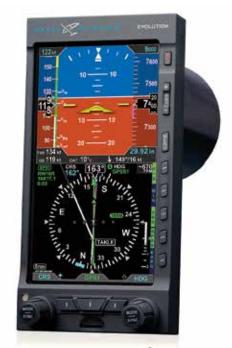

Figure 1-1 EFD1000 Pro Primary Flight Display Unit

This Pilot's Guide covers the EFD1000H Pilot PFD model\* and the EFD1000H Pro PFD model. These systems are powerfully flexible, and can be configured in a variety of ways, depending on the other aircraft systems with which they are integrated.

#### \*The Pilot PFD model does not offer the following Pro PFD features:

- · Horizontal Situation Indicator (HSI)
- Dual Bearing Pointers
- · Lateral and Vertical Deviation Indicators
- Minimums
- Nav stick map from GPS via RS-232 or ARINC 429 interface.
- · GPSS
- Optional Lightning
- · Optional Weather

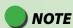

Please spend some time with your avionics installer to understand exactly how your PFD is installed and configured in your particular aircraft, to understand the features and capabilities available to you, and to understand how various aircraft system failures and abnormalities may affect your PFD.

#### 1.1. System Overview

The PFD system typically consists of four components:

- 1. EFD1000 Display Unit (PFD)
- 2. Configuration Module (CM)
- 3. Remote Sensor Module (RSM)
- 4. Analog Converter Unit (ACU)<sup>1</sup>

The ACU converts older analog signals and interfaces to the industry-standard digital ARINC 429 interface, which is the native language of the PFD. In some installations, generally when the aircraft is not equipped with an autopilot and has only digital GPS/Nav/Comm, the ACU may be omitted.

The system architecture in **Figure 1-5** shows the relationships of the PFD, RSM, CM and ACU.

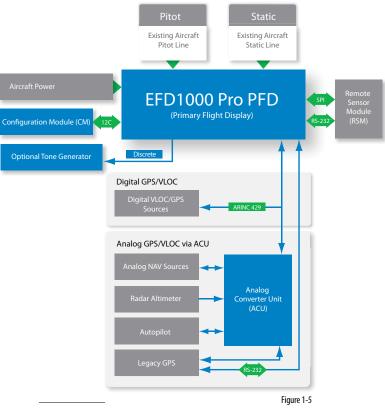

Pro PFD System Architecture

1. Optional

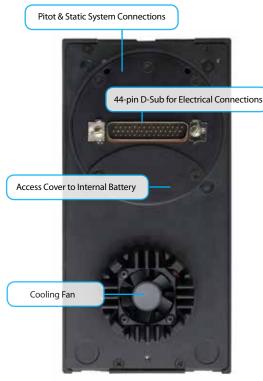

Figure 1-6 EFD1000 Display Unit Rear Connections

#### 1.1.1. Primary Flight Display Unit (PFD)

The Primary Flight Display Unit (PFD) is a digital system that consists of a high resolution, six-inch diagonal color LCD display, user controls, photocell, and microSD data card slot. The three-inch diameter, four-inch deep can on the back of the display contains a non-removable electronics module that includes:

- A Sensor Board with solid-state Attitude and Heading Reference System (AHRS) and digital Air Data Computer (ADC)
- A Main Application Processor (MAP) board with Central Processing Unit (CPU), graphics processor and system memory
- An Input-Output Processor (IOP) board for integrating communications with other aircraft systems

Also on the rear of the unit (Figure 1-6) are:

- An access cover for removing and replacing the built-in backup battery
- Pneumatic connections to the aircraft's pitot and static systems
- 44-pin D-sub connector for electrical connections to the PFD
- A cooling fan, to cool the electronics and LCD backlights

The PFD mounts to the front surface of the instrument panel using the standard installation kit; an optional flush-mount installation kit is also available.

#### 1.1.2. Configuration Module (CM)

The Configuration Module (**Figure 1-7**), contains an EEPROM device that retains system configuration and calibration data and provides two primary functions:

- Retains aircraft-specific configuration information, calibration data, and user settings, allowing the PFD to be swapped for service purposes without re-entering or re-calibrating the installation
- Contains an image file that configures the PFD software features

The CM is typically attached to the wire bundle coming out of the D-sub connector on the display unit.

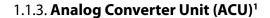

The Analog Converter Unit (ACU) (**Figure 1-8**), included with most Pro PFD systems, enables the all-digital, EFD1000 System to interface with analog avionics when required. The ACU converts multiple analog interfaces to the digital ARINC 429 buses supported by the PFD. Control parameters, such as desired heading, are also sent from the Pro PFD to the ACU for conversion to analog format for autopilot support. The ACU is required when any of the following capabilities are required in a Pro PFD installation:

- · Interface to supported autopilots
- Interface to conventional VHF navigation radios
- Interface to legacy (non-ARINC 429) GPS navigators
- Interface to supported radar altimeter decision height annunciations

If ARINC 429-based digital radios, such as the Garmin 400/500-series GPS/nav/comm radios are installed in the aircraft and no other aircraft interfaces are desired, the ACU is not required.

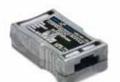

Figure 1-7 Configuration Module (CM)

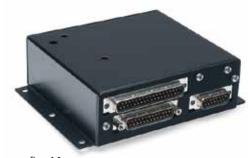

Figure 1-8 Analog Converter Unit (ACU)

<sup>1.</sup> Not available with the Pilot PFD

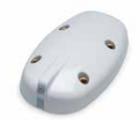

Figure 1-9 Remote Sensor Module (RSM)

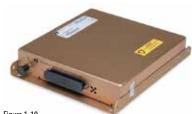

Figure 1-10 Evolution Weather Receiver (EWR50) - Optional

#### 1.1.4. Remote Sensor Module (RSM)

The Remote Sensor Module (RSM) (**Figure 1-9**), is an integral part of the EFD1000 system and works together with the display unit sensors as part of the AHRS and ADC. The RSM looks and mounts like a GPS antenna and is mounted on the exterior of the fuselage, typically aft of the cabin.

The RSM contains the following sub-systems:

- 3D magnetic flux (heading) sensors
- · Outside Air Temperature (OAT) sensor
- Emergency backup GPS engine and antenna

The RSM communicates with the PFD via a digital cable connection.

#### 1.1.5. Evolution Weather Receiver (EWR50)<sup>1</sup>

The optional Evolution Weather Receiver, EWR50 (**Figure 1-10**) converts the XM WX Satellite Weather data into a digital format displayed on the EFD1000 Pro PFD. The EWR50 provides the ability to receive XM WX Satellite Weather data with a paid subscription to XM WX Satellite Weather service. The EWR50 consists of a receiver and antenna.

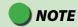

A single EWR50 Receiver will supply data to all EFD units installed on the aircraft.

<sup>1.</sup> Not available with the Pilot PFD

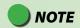

For aircraft configured with multiple EFDs; PFD and MFD(s):

The MFD requires both databases loaded on the microSD card; the Jeppesen database for all mapping functions and the Seattle Avionics database for displaying chart data.

## **Chapter 2**

## **Controls and Display**

The PFD is a flat-panel LCD primary flight instrument that presents the pilot with all of the information from the traditional six-pack of mechanical instruments: Airspeed, Attitude, Altitude, Turn Coordinator, magnetic direction (DG or HSI) and Vertical Speed Indicator (VSI). Modern technology and standard EFIS symbology enable the consolidation of all six instruments into a single display, tightening the pilot's instrument scan and reducing pilot workload.

The PFD is a single vertical instrument that replaces the Attitude Indicator and Heading Indicator/HSI. The display is divided into three parts: an upper Attitude Display, a lower Navigation Display, and a Data Bar between the upper and lower halves. The Attitude and Navigation displays are highly customizable — from stripped-down, minimalist presentations, to dense, information-rich displays — depending on pilot preference and phase of flight.

This chapter gives an overview of all the instruments, information, and controls of the PFD. **Table 2-1** and **Figure 2-2** identify the controls and display orientation (*see Chapter 4, Reference Guide* for more details).

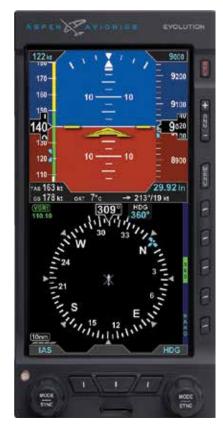

Figure 2-1 EFD1000 Pilot PFD

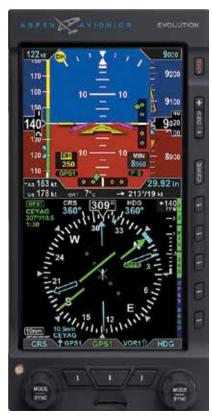

Figure 2-1a Pro PFD

## 2.1. Controls & Display Orientation

| , , , | [ ANTRAIC X, I N                                                     | CHISW! I WIANTSTIAN                                                                                                    |    |                                                          |
|-------|----------------------------------------------------------------------|----------------------------------------------------------------------------------------------------|----|----------------------------------------------------------|
| 2.1.  | Controls & Di                                                        | splay Orientation                                                                                                    | 16 | Attitude Display                                         |
| CO    | NTROLS                                                               |                                                                                                    | 17 | Aircraft Reference Symbol                                |
| 1     | Reversion and Power Button                                           |                                                                                                    |    | Single-Cue Flight Director <sup>2,4</sup>                |
| 2     | Range Buttons                                                        |                                                                                                    |    | Roll Pointer                                             |
| 3     | Menu Button                                                          |                                                                                                    |    | Slip/Skid Indicator                                      |
| 4     | Hot key Menu 1 -3                                                    |                                                                                                    |    | Altitude Tape                                            |
| 5     | MIN - Minimums <sup>4</sup><br>On/Off                                | LTNG <sup>4</sup> – Data link Lightning<br>Overlay On/Off<br>STRK <sup>4</sup> – WX-500 Strikes Overlay<br>CELL <sup>4</sup> – WX-500 Cells Overlay | 22 | Selected Altitude Field (controls the Altitude Bug)      |
|       |                                                                      |                                                                                                    | 23 | Altitude Alerter                                         |
|       |                                                                      |                                                                                                    | 24 | Numerical Altitude Indication, Altitude Drum/<br>Pointer |
| 6     | 360/ARC View                                                         | NXRD <sup>4</sup> – Data Link Weather<br>Overlay On/Off                                                                                             | 25 | Altitude Trend Vector                                    |
| 7     | GPSS - GPS Steering 4                                                | TRFC 4 – Traffic Overlay On/Off                                                                                                    | 26 | Altitude Bug                                             |
|       | On/Off                                                               |                                                                                                    | 27 | Decision Height Annunciation 3,4                         |
| 8     | BARO                                                                 | BARO <sup>4</sup>                                                                                                    | 28 | Selected Minimums Field <sup>4</sup>                     |
| 9     | Right Knob                                                           |                                                                                                    |    | Radio Altitude <sup>3,4</sup>                            |
| 10    | Right Button, Double-Line Bearing Pointer Source Select <sup>4</sup> |                                                                                                    |    | MINIMUMS Marker <sup>4</sup>                             |
| 11    | CDI Navigation Source Select Button (Middle Button) <sup>4</sup>     |                                                                                                    |    | LDI Navigation Source Annunciation <sup>4</sup>          |
| 12    | Left Button, Single-Line Bearing Pointer Source Select <sup>4</sup>  |                                                                                                    |    | Airspeed Tape                                            |
| 13    | Left Knob                                                            |                                                                                                    |    | Selected Airspeed Field (controls the Airspeed Bug)      |
| 14    | Automatic Dimming Photocell                                          |                                                                                                    |    | Airspeed Bug                                             |
| 15    | 15 microSD Card Slot                                                 |                                                                                                    |    | Numerical Airspeed Indicator, Airspeed Drum/<br>Pointer  |
|       |                                                                      |                                                                                                    | 36 | Vertical Deviation Indicator (VDI) <sup>4</sup>          |
|       |                                                                      |                                                                                                    | 37 | Lateral Deviation Indicator (LDI) <sup>4</sup>           |
|       |                                                                      |                                                                                                    | 71 | Pitch Sync                                               |
|       |                                                                      |                                                                                                    |    |                                                          |

ATTITUDE DISPLAY

| DATA BAR           |                                          |        | Vertical Speed Tape                                                                                                   |  |  |
|--------------------|------------------------------------------|--------|----------------------------------------------------------------------------------------------------|--|--|
| 38                 | True Airspeed (TAS)                      |        | Single-Line Bearing Pointer <sup>4</sup>                                                                              |  |  |
| 39                 | Barometric Pressure Setting Field        |        | Single-Line Bearing Pointer Source <sup>4</sup>                                                                       |  |  |
| 40                 | Wind Direction and Speed                 |        | Single-Line Bearing Pointer Source Info Block <sup>4</sup>                                                            |  |  |
| 41                 | Wind Direction Arrow                     |        | Double-Line Bearing Pointer <sup>4</sup>                                                                              |  |  |
| 42                 | Outside Air Temperature (OAT)            |        | Double-Line Bearing Pointer Source 4                                                                                  |  |  |
| 43                 | Ground Speed (requires panel mount GPS)  |        | Double-Line Bearing Pointer Source Info Block <sup>4</sup>                                                            |  |  |
| NAVIGATION DISPLAY |                                          | 64     | Selected CDI Navigation Source <sup>4</sup>                                                                           |  |  |
| 44                 | Navigation Display                       |        | Selected CDI Navigation Source Information Block <sup>4</sup>                                                         |  |  |
| 45                 | Ownship Symbol                           |        | Left Knob State                                                                                                    |  |  |
| 46                 | Course Pointer <sup>4</sup>              |        | Right Knob State                                                                                                    |  |  |
| 47                 | TO/FROM Indicator <sup>4</sup>           |        | Hot Key Label                                                                                                    |  |  |
| 48                 | Rate of Turn Indicator                   |        | Basemap Range                                                                                                    |  |  |
| 49                 | Ground Track Marker                      |        | 0 Declutter Level                                                                                                    |  |  |
| 50                 | Numerical Direction Indicator            |        |                                                                                                    |  |  |
| 51                 | Selected Course (CRS) Field <sup>4</sup> |        |                                                                                                    |  |  |
| 52                 | Selected Heading Field                   |        | Table 2-1 PFD Components                                                                                              |  |  |
| 53                 | Heading Bug                              | _      |                                                                                                    |  |  |
| 54                 | Course Deviation Scale <sup>4</sup>      |        | The Hot Key menu 2/2 is only available when the Pro PFD is<br>configured with the optional Evolution Hazard Awareness |  |  |
| 55                 | Course Deviation Indicator <sup>4</sup>  |        | option and the associated sensor(s)                                                                                   |  |  |
| 56                 | Vertical Speed Numerical Value           |        | 2. With compatible autopilots                                                                                         |  |  |
|                    |                                          | - 2 1/ | Vith compatible radar altimeters                                                                                      |  |  |

- 3. With compatible radar altimeters
- 4. Not available with the Pilot PFD

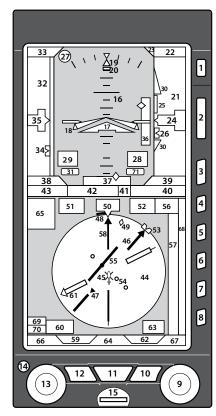

Figure 2-2 Pro PFD Display Elements

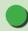

#### **NOTE**

The Pilot PFD Navigation Display has a slaved Directional Gyro instead of an HSI. It does not have a Course Pointer, Course Deviation Indicator, or Bearing Pointers.

The Pilot PFD also does not include an approach minimums (MIN) setting. Therefore, these knob functions are not available on the Pilot PFD.

#### 2.2. Controls

The primary means for the pilot to control the PFD are the two knobs and three buttons at the bottom of the display. The knobs control setting CRS and HDG, and additional bugs and altitude settings. The lower three buttons control selection of navigation sources for the CDI and Bearing Pointers. There are three additional buttons above the Hot Keys to control entering and exiting the Menu, setting the Map Range, and Reversion or Manual Power Control.

Five Hot Keys to the right of the Navigation Display toggle various features on and off. The function of each is indicated by the label on the display to the left of each key.

#### 2.2.1. Left and Right Knobs

The Left and Right Knobs are designed to provide immediate operation yet minimize the possibility of an inadvertent operation. This is accomplished by requiring that the first action of the knob "wakes up" the knob and changes the label from cyan to magenta. The first click when the knob is turned or the first press on the knob, "wakes up" the knob function.

Press the knob more than once to cycle through its Menu options in a round-robin sequence or press and hold the knob to synchronize (SYNC) the function's value (**see Section 2.2.1.3. SYNC Function**). After 10 seconds of inactivity, the knob returns to its default setting.

#### 2.2.1.1. Left Knob Functions

The Left Knob is used to set the Course (CRS) and Airspeed Bug (IAS). Course (CRS) is the default setting for the Left Knob.

#### Refer to **Table 2-1** and **Figure 2-2**

- Rotate the Left Knob one click or Press the knob once to set the course (CRS)
   (Refs. 46 and 51 and see NOTE about Auto Course)
- Press the Left Knob twice to set the Airspeed Bug (IAS) and Selected Airspeed
   Field (Refs. 33 and 34)

#### 2.2.1.2. Right Knob Functions

The Right Knob is used to set Heading (HDG), Selected Altitude Field (ALT), Barometric Pressure (BARO), and Instrument Approach Minimums (MIN)<sup>1</sup>. Successive presses of the Right Knob will cycle through HDG and ALT (and MIN<sup>1</sup>, if selected) in a round-robin sequence. Rotate the Right Knob to the left or right to decrease or increase the value of selected field. Heading (HDG) is the default setting for the Right Knob.

#### Refer to Table 2-1 and Figure 2-2

- Rotate the Right Knob one click or Press the knob once to set the Selected Heading Field/Heading Bug (HDG) (Refs. 52 and 53)
- Press the Right Knob twice to set the Selected Altitude Field (ALT)/Altitude Bug (Refs. 22 and 26)
- When the MIN Hot Key is selected<sup>1</sup>, press the Right Knob three times to set the Selected Minimums Field (MIN) (Ref. 28)

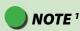

MIN will only be shown if the MIN function is already active. When the MIN function is active, the MIN Hot Key label (**Ref. 5**) is shown in green with dark blue letters, and the MIN value is shown on the Attitude Display (**Ref. 28**).

When the MIN function is inactive (blue label with green letters), pressing the MIN Hot Key will both activate the function and immediately make it available for editing.

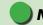

#### **NOTE**

When the CDI navigation source is selected to a GPS receiver and the Auto Course is enabled in the Menu, the course is set automatically by the GPS and is not pilot-adjustable (see **Section 4.4.6**). This state is indicated by the CRS field and Knob label shown in green with an inverse "A". In this case, pressing the Left Knob will enable you to set only the Airspeed Buq (IAS).

Not available with the Pilot PED.

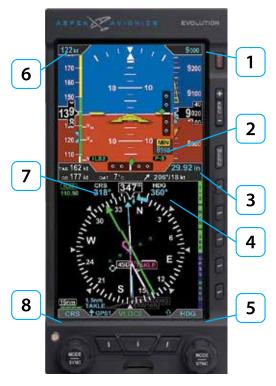

Figure 2-3 Left and Right Knobs and Corresponding Fields

#### 2.2.1.3. SYNC Function

#### **Knob SYNC Function**

- 1. Press the Knob until its state shows the value you want to set in magenta.
- 2. Press and hold the Knob for approximately one (1) second to SYNC the field's value according to the rules shown in **Table 2-2**.
- 3. After 10 seconds of inaction, the knob reverts to its home state (CRS or HDG), and the labels and field turn to cyan (inactive).

| Right Knob |                                                       |                                                                    |  |  |  |
|------------|-------------------------------------------------------|--------------------------------------------------------------------|--|--|--|
|            | SYNC Action                                           |                                                                    |  |  |  |
| 1          | ALT                                                   | Altitude Bug and Altitude Alerter are set to the current altitude. |  |  |  |
| 2          | MIN                                                   | Set to the current altitude.                                       |  |  |  |
| 3          | BARO                                                  | Set to 29.92 in Hg or 1013 mB.                                     |  |  |  |
| 4          | HDG                                                   | Set to the current heading.                                        |  |  |  |
| 5          | Right Knob -Current State default setting: <b>HDG</b> |                                                                    |  |  |  |
| 3          | Cyan indicates field is inactive.                     |                                                                    |  |  |  |

| Left Knob |                                                                                         |                                        |                                                                                                    |  |  |
|-----------|-----------------------------------------------------------------------------------------|----------------------------------------|----------------------------------------------------------------------------------------------------|--|--|
|           | SYNC Action                                                                             |                                        |                                                                                                    |  |  |
| 6         | IAS                                                                                     | Set to the current indicated airspeed. |                                                                                                    |  |  |
| 7         | CRS                                                                                     | VOR navigation                         | Course Pointer points to the VOR. CRS value is the reciprocal of the current VOR radial. The deviation bar centers with a "TO" indication. |  |  |
|           |                                                                                         | ILS navigation                         | Current aircraft heading.                                                                                                    |  |  |
|           |                                                                                         | GPS                                    | Course Pointer points to the active GPS waypoint. The deviation bar centers with a "TO" indication. (AUTOCRS must be disabled).            |  |  |
|           |                                                                                         | GPS<br>AUTOCRS enabled                 | No effect.                                                                                                    |  |  |
|           | Left Knob - Current State default setting: <b>CRS</b> Cyan indicates field is inactive. |                                        |                                                                                                    |  |  |
| 0         |                                                                                         |                                        |                                                                                                    |  |  |

Table 2-2 Left and Right Knob SYNC Description

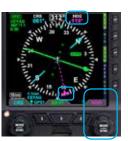

Figure 2-5 Editing the HDG field

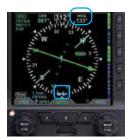

Figure 2-6 HDG field updated and inactive

#### 2.2.1.4. Using the Knobs (Example)

#### How to Set the Heading Bug (HDG)

- Rotate the Right Knob to the desired heading value, shown both by the
  position of the Heading Bug and the numeric value in the Selected Heading
  Field (Figure 2-5). The HDG label, Heading Bug and the Selected Heading
  Field appears in magenta
- After 10 seconds of inactivity, the knob defaults to HDG. The HDG label, Heading Bug and Selected Heading Field value will appear in cyan (Figure 2-6).

#### 2.2.2. Navigation Source Select Buttons<sup>1</sup>

The three buttons on the bottom of the PFD (**Figure 2-7**) allow the pilot to select the navigation source for the CDI and Bearing Pointers (*see Section 4.4.5. CDI Navigation Source* and *Section 4.4.8. Bearing Pointer Source Selection* for more detailed information).

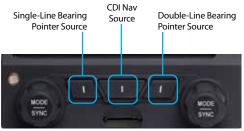

Figure 2-7
CDI and Bearing Pointer Source Select Buttons

<sup>1.</sup> Not available with the Pilot PFD

#### 2.2.2.1. CDI Navigation Source Select Button<sup>1</sup>

The CDI Nav Source Select Button is the center button (**Figure 2-7**). It selects which of the available navigation sources will couple to the CDI, which in turn couples to the autopilot (if available). Each press of the CDI Nav Source Button selects the next available nav source, cycling through all available sources in a round-robin sequence. The currently coupled CDI nav source is displayed directly above the CDI Nav Source Select Button

The available navigation sources are configured when the PFD was installed (depending on what is installed in the aircraft and connected to the PFD). The available navigation source choices are: GPS1, GPS2, VLOC1, and VLOC2.

If a navigation source is configured to be available, but is not providing valid navigation data, its navigation source annunciation will be shown with a red slash through it, and the CDI will not be shown with the Course Pointer. The pilot is able to select the invalid source, but no navigation data is provided.

When one or more of the connected navigation sources is a combined GPS/Nav device (e.g., some of the Garmin 400/500-series), the list of navigation sources available for selection will be determined by the current CDI mode of the GPS navigator.

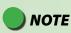

The Pilot PFD does not display any CDI or Bearing Pointers. Its center CDI Nav Source Select Button is used only to select which connected GPS source (GPS1 or GPS2) is used to display the GPS flight plan, waypoints, and basemap symbols.

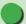

#### NOTE

When GPS is selected as the CDI's nav source, but no active waypoint is programmed in the GPS navigator, that source will be shown as invalid until an active flight plan or direct-to waypoint is programmed into the GPS

For example, with a Garmin GNS-430 installed as the #1 navigation source, when "GPS" is shown immediately above the CDI Button on the GNS-430, the PFD will show GPS1 as an available, but invalid, nav source. When the pilot presses the CDI Button on the GNS-430 so that VLOC is now displayed on the GNS-430, the PFD will show VLOC1 as the available nav source, and GPS1 cannot be selected.

<sup>1.</sup> Not available with the Pilot PFD

#### 2.2.2.2. Bearing Pointer Source Select Buttons<sup>1</sup>

The Left Button and the Right Button are the Bearing Pointer Nav Source Select Buttons (**Figure 2-7**). The Left Button controls the Single-Line Bearing Pointer and the Right Button controls the Double-Line Bearing Pointer. Each button controls which nav source is connected to the respective Bearing Pointer.

The Bearing Pointers act like a conventional RMI (Radio Magnetic Indicator); the needle points to the station. Unlike a conventional RMI, the PFD Bearing Pointers can also point to the active waypoint of a GPS navigator whether that is a VOR, NDB, airport, intersection, or missed approach point.

Each Bearing Pointer can be connected to any of the available navigation sources; GPS1, VOR1, GPS2, VOR2, ADF1 or ADF2 (depending on configuration), or to none. Each press of the Bearing Pointer Nav Source Select Button selects the next available nav source, cycling through all available nav sources and none, in a round-robin sequence. The currently connected nav source is displayed directly above its respective button; blank with only the Bearing Pointer icon indicates that no nav source is selected, and the Bearing Pointer is removed from the display.

If the selected nav source is a valid choice, but no usable nav data is being received (e.g., the VOR station is out of range, or the VLOC is tuned to a localizer frequency), the Bearing Pointer will not be displayed.

Not available with the Pilot PED.

# 2.2.3. Hot Keys

The five keys along the lower right side of the PFD function as either single-action Hot Keys for frequently used commands or as Menu Keys when the Menu has been activated. The Hot Key functions are accessible at any time, except when the Menu is active.

Each Hot Key provides instant access to the assigned command. Each press of a Hot Key toggles between the settings that each key controls (see **Table 2-3**).

The Hot Key labels use the following color philosophy (see Figure 2-8 and Figure 2-9).

- A green label and dark blue letters (also known as inverse green) indicates that the Hot Key function is enabled
- A dark blue label and green letters indicates that the Hot Key function is diabled
- A dark blue label and gray letters indicates that the Hot Key function is not available
- A dark blue label without letters indicates that the Hot Key has no function

The 360/ARC Hot Key labels indicate which mode is currently active on the Navigation Display.

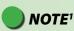

When configured with the Evolution Hazard Awareness option, there are two levels of Hot Keys controlled by the first Hot Key (1/2 or 2/2). The second level (2/2) provides access to Hazard Awareness overlays as described in **Chapter 4**, **Section 4.8**. **Hazard Awareness** 

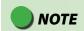

The TRFC Filter Hot Key is blank when Traffic Software Option is not installed.

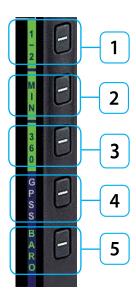

Figure 2-8 Hot Key Menu 1 of 2

| HOT KEY |                         | DESCRIPTION                                                                                                    | OPTIO | OPTIONS                                                         |  |
|---------|-------------------------|----------------------------------------------------------------------------------------------------|-------|-----------------------------------------------------------------|--|
| 1       | 1/2 1                   | Hot Key Menu selection                                                                                                    | 1/3   | Hot Key Menu 1 0f 3                                             |  |
| 2       | MIN <sup>1</sup>        | Enables and displays, or disables and hides, Minimums Alerter 1,2 (see Section 4.2.3.4.)                                      | MIN   | Minimums displayed and<br>Altitude Alerter enabled <sup>2</sup> |  |
| 2       |                         |                                                                                                    | MIN   | Minimums alerter disabled                                       |  |
|         |                         | Toggles between 360 and ARC modes of Navigation Display (see <b>Section 4.4.1.</b> )                                          | 360   | ARC Compass Mode                                                |  |
| 3       | 360 / ARC               |                                                                                                    | ARC   | 360° Compass Mode                                               |  |
|         | GPSS <sup>1, 3, 4</sup> | Toggles between GPS Steering (GPSS) Mode and HDG mode for Autopilot/Flight Director <sup>4</sup> (see <b>Section 4.7.1.</b> ) | GPSS  | GPSS on                                                         |  |
| 4       |                         |                                                                                                    | GPSS  | GPSS Off, HDG mode active                                       |  |
|         | BARO                    | Toggles between BARO<br>adjustment on or off for<br>Barometric Pressure setting                                               | BARO  | BARO adjustment on                                              |  |
| 5       |                         |                                                                                                    | BARO  | BARO adjustment off                                             |  |

| HOT KEY                    | DESCRIPTION                                                                         | OPTIONS |                                |
|----------------------------|-------------------------------------------------------------------------------------|---------|--------------------------------|
| 6 2/2 1,5                  | Hot Key Menu selection                                                              | 2/2     | Hot Key Menu 2 of 2            |
| 2/2 1,5                    |                                                                                     | 1/2     | Hot Key Menu 1 of 2            |
|                            | Toggles between Lightning<br>Overlay options (see <b>Section</b><br><b>4.8.1.</b> ) | LTNG    | Data Link Lightning Overlay on |
| 7 LTNG 1,5                 |                                                                                     | STRK    | WX-500 Strike Overlay on       |
| LING "                     |                                                                                     | CELL    | WX-500 Cell Overlay on         |
|                            |                                                                                     | LTNG    | All Lightning off              |
| 8 NXRD 1,5                 | Displays Data Link Weather and<br>Radar Coverage overlay (see<br>Section 4.8.2.)    | NXRD    | NEXRAD Overlay on              |
| <b>W</b> AND               |                                                                                     | NXRD    | NEXRAD Overlay off             |
|                            | Displays Traffic overlay (see <b>Section 4.8.3.</b> )                               | TFCN    | Normal Filter                  |
|                            |                                                                                     | TFCU    | Unrestricted (No Filtering)    |
| <b>9</b> TRFC <sup>6</sup> |                                                                                     | TFCA    | Above Filter                   |
|                            |                                                                                     | TFCB    | Below Filter                   |
|                            |                                                                                     | TRFC    | Traffic Overlay off            |
| 10 24201                   | Toggles between BARO<br>adjustment on or off for<br>Barometric Pressure setting     | BARO    | BARO adjustment on             |
| 10 BARO 1                  |                                                                                     | BARO    | BARO adjustment off            |

Table 2-3 Hot Key Descriptions

- 1. Not available with the Pilot PFD
- 2. When the Minimums field is first enabled with the MIN Hot Key, the MIN value is immediately available for editing
- 3. Flight plan legs and waypoints display available in all installations including a GPS navigator. Basemap display of nearby waypoints available with all ARINC 429 GPS navigators and some RS-232 GPS navigators
- 4. GPSS available only with ARINC 429-based navigators
- 5. Hazard awareness overlays are available only on the Pro PFD with the Evolution Hazard Awareness (EHA) option and compatible hazard awareness sensors are installed and configured to the Pro PFD. The Hot Key label is blank when function is not available
- $6. \ \ \, \text{The Traffic Filter Hot Key label is blank when the Traffic overlay function is not available}$

Hot Key Menu 2 of 2

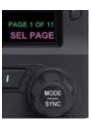

Figure 2-15 Menu Navigation Mode

#### 2.2.4. **Menu**

The MENU button is used to access the PFD's Menu to change options, and also to change the PFD's display brightness.

#### 2.2.4.1. Using the Menus

Press the MENU button to activate the Menu (**Ref. 3**). The current menu page name is shown on the bottom center of the Navigation Display. Directly below the menu page name is a segmented menu page bar, giving a graphical representation of the current page relative to the total number of menu pages. The current menu page number is shown in the lower right corner of the Navigation Display.

Menu Page 1, General Settings A, is the one most commonly used in flight. It allows the pilot to enable or disable the AUTO COURSE SELECT mode, to display or hide the Vspeeds on the airspeed tape, and to choose CDI type for the ARC Compass mode. The other menu pages are used for barometric pressure and Outside Air Temperature (OAT) units of measure settings, Auto Range, Vspeeds and map customization, PFD power management, product version information, and information and option settings, relative to your specific equipment and installed options.

The Menu operates either in the Navigation or Edit mode, as indicated by the label directly above the Right Knob. When the MENU button is first pressed, the Main Menu is in the Navigation mode, indicated by the magenta label SEL PAGE directly above the Right Knob (Figure 2-15). When in the Navigation mode, rotating the Right Knob navigates through the menu pages. Rotate the Right Knob clockwise to advance to the next menu page, counterclockwise to return to the previous page.

Each Menu Page has up to five selectable options, each adjacent to one of the five Hot Keys which double as Menu Keys when the Menu is active (**Item 1** of **Figure 2-17** and **Table 2-4**). After navigating to the Menu Page containing the option you want to change, press the Menu Key adjacent to that option label, which initiates the Menu's Edit mode. When the Menu is in the Edit mode, the label, EDIT VALUE, is shown above the Right Knob in magenta (**Figure 2-16**), and the label of the item selected for editing is also shown in magenta. Rotate the Right Knob to change the value of the selected item. When finished, either select another displayed Menu option to change, or press the Right Knob to exit the Edit mode and return to Navigation mode to select another Menu Page.

When you are finished changing Menu options, press the MENU Button to exit.

- **1** Menu Options
- **2** Menu Page number and mode (Navigation mode shown)
- **3** Menu Page Name
- **4** Menu Page graphical bar
- **5** Brightness Control (*see Section 2.2.4.2.***)**

Table 2-4 Menu

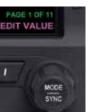

Figure 2-16 Menu Edit Mode

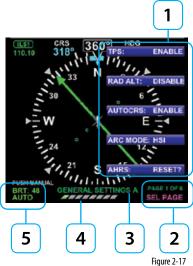

TPS: ENABLE

Figure 2-18 Menu Text - Editable

TPS: ENABLE

Figure 2-19

Menu Text - Enabled for Editing

US NXRD AGE: 16

Figure 2-20

Menu Text - Status Only

vie.

129

Figure 2-21

Menu Text - Disabled

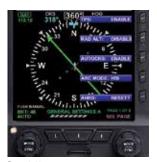

Figure 2-22 Menu Display

The MENU text will display in one of the four colors listed and described in **Table 2-5**.

| DISPLAY<br>TEXT | DESCRIPTION                                       | DISPLAY     |
|-----------------|---------------------------------------------------|-------------|
| WHITE           | Editable option                                   | Figure 2-18 |
| MAGENTA         | Editable option enabled                           | Figure 2-19 |
| GREEN           | Status Only                                       | Figure 2-20 |
| GRAY            | Disabled (Not available for selection or editing) | Figure 2-21 |

Table 2-4 Menu Text

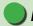

# **NOTE**

These steps are provided as a basic overview. Each menu command is covered in detail in **Chapter 5**.

#### **Access To and Navigation Within the Menu**

- 1. Press the MENU button. The Menu displays on the Navigation Display adjacent to the Hot Keys (**Figure 2-22**).
- 2. Rotate the Right Knob to navigate through the different pages of the Menu. Rotating the Right Knob clockwise advances the Menu Pages, counterclockwise returns to previous pages.
- 3. Press the MENU Button to exit.

#### **Edit Menu Items**

- Press the MFNU Button.
- 2. Navigate to the desired Menu Page.
- Press the Menu Key of the desired option. The Menu label turns magenta, and the EDIT VALUE label displays above the Right Knob (Figure 2-23).
- 4. Rotate the Right Knob to the desired value.
- 5. Press the Right Knob to return to Menu navigation mode.
- Press the MFNU Button to exit.

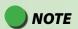

Pressing the Right Knob returns to Navigation mode and allows selection of other menu options on different pages. Pressing another menu key on the current menu page saves any changes made and activates the newly selected option for editing.

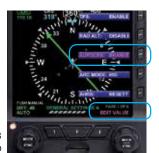

Figure 2-23 EDIT VALUE Displays Above Right Knob

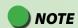

Upon reaching the end of a list of editable menu options, continued rotation of the knob will not result in the continuous wrapping through the available editable menu options. Spinning the knob fully clockwise will go to the last menu page, while spinning the knob fully counterclockwise will go to the first menu page.

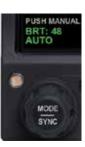

Figure 2-24 Display Brightness in BRT AUTO Mode

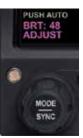

Figure 2-25 Display Brightness in BRT ADJUST Mode

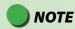

The BRT AUTO display brightness level is determined by the amount of light detected by the photocell on the front of the PFD. If a light is used to illuminate the instrument panel, the photocell will respond, resulting in a bright display. When this happens, use the manual BRT ADJUST mode to reduce the brightness.

#### 2.2.4.2. Display Lighting

When the MENU button is pressed and the Menu is active, the Left Knob can be used to adjust the PFD display brightness.

By default, the LCD brightness operates in AUTO mode, and is adjusted based on photocell sensing of ambient lighting conditions. When the MENU is active and the LCD is in the BRT AUTO mode, the word, "AUTO", and a brightness level of 1-100 will be displayed in green above the Left Knob (**Figure 2-24**).

To override the AUTO brightness setting, press the Left Knob once to switch to the BRT ADJUST mode, and then rotate the Left Knob to set the brightness to the desired level (**Figure 2-25**). To return to AUTO brightness control, press the Left Knob again.

| LCD MODE              | DESCRIPTION                                                                                                    | DISPLAY     |
|-----------------------|----------------------------------------------------------------------------------------------------|-------------|
| Automatic<br>BRT AUTO | LCD backlight intensity is automatically adjusted based on the ambient lighting conditions sensed by the Automatic Dimming Photocell. The maximum intensity in AUTO mode is 70%. | Figure 2-24 |
| Manual<br>BRT ADJUST  | Allows the pilot to adjust the PFD display brightness from 1-100%                                                                                                    | Figure 2-25 |

Table 2-5 Brightness Control

## 2.2.5. Range Buttons

When the MAP is enabled, the RNG (Range) Button is used to zoom the map in or out. Press the RNG (+) Button to increase map range. Press the RNG (-) Button to decrease map range. Additionally, an Auto Range control feature is available.

Pressing and holding either the RNG (+) or (-) Button will cause the map range to scale continuously to its maximum or minimum range, respectively. When the map range is at its maximum or minimum setting, release and then press and hold the RNG Button again to activate the Auto Range control mode (see Section 4.4.12.1. for more details).

#### 2.2.6. **REV Button**

The red REV Button on the PFD can be used to override automatic power control in abnormal or emergency situations (*see Chapter 6, Section 6.4.* and *Figure 6-30* for more details).

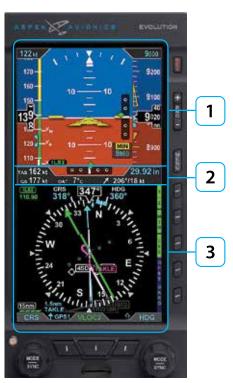

Figure 2-26 PFD Display Areas

# 2.3. Display

The PFD replaces the existing Attitude Indicator and HSI or DG in the center of the primary flight instrument cluster. Like the instruments it replaces, the top half presents an Attitude Display and the bottom half contains a Navigation Display (**Figure 2-26**). Between the two halves is the Data Bar. The Data Bar contains a dedicated display of real-time winds, Outside Air Temperature (OAT), True Airspeed (TAS), and GPS Ground Speed (GS).

- 1 Attitude Display
- **2** Data Bar
- **3** Navigation Display

Unlike the mechanical indicators it typically replaces, PFD can also display all the data provided by the remaining four instruments in the six pack (airspeed, altitude, turn and slip, and vertical speed), and much more. Concentrating all primary flight information onto a single instrument directly in front of the pilot improves instrument scan and reduces pilot workload, thereby enhancing safety, especially in busy phases of flight. Additionally, analog backup instruments can be retained in the pilot's primary field of view, and should be included in the instrument scan to cross-check indications of both the primary (EFIS) and backup (analog) instruments.

The PFD generally follows standard display conventions for Electronic Flight Instrument Systems (EFIS), so a pilot with some experience and familiarity with other EFIS PFDs will usually transition quickly to using the PFD. Pilots for whom the PFD is their first real exposure to EFIS and glass cockpit flying, however, should get some transition training from a certified instrument flight instructor (CFII) with EFIS experience. Pilots are also encouraged to study some of the excellent publications and training videos now available to help with the transition.

This section gives an overview of the main display elements and features. (see **Chapter 4**, **Reference Guide** for more details).

## 2.3.1. Cleaning the Display Screen

The PFD Display Unit has an LCD screen that is prone to damage from scratches, smudging, and clouding caused by the use of improper cleaning agents and abrasive cloths. Exercise care when cleaning, using the following tips:

- Only clean the display when the PFD is off.
- Use a clean, soft, lint-free cloth dampened with a 50/50 solution of isopropyl alcohol and water, a pre-moistened lens cleaning tissue, such as Bausch & Lomb Sight Savers®, or a cleaning solution made especially for LCD displays.
- Never spray any cleaning solutions directly onto the screen; spray it into the cleaning cloth.
- Gently wipe the screen in a circular motion. Do not press hard on the screen.
- Remove all excess moisture to prevent damage to the display.
- The display should be dry before turning on the PFD.

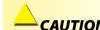

Use caution when using isopropyl alcohol as it is flammable. Using any other chemicals or materials voids the warranty.

# 2.3.2. Attitude Display

The Attitude Display includes an Attitude Director Indicator (ADI) with a single-cue Flight Director command V-bars (when connected to a compatible autopilot), an Airspeed tape, an Altimeter tape, an Altitude Alerter, Radio Altitude, approach minimums annunciations, and approach course and glide slope indicators (**Table 2-7** and **Figure 2-27**), (see **Chapter 4**, **Reference Guide** for more details).

The Airspeed and Altitude tapes are the most obvious differences from a mechanical ADI. These tapes are common on most EFIS PFDs and will be immediately familiar to pilots with EFIS experience. Pilots without prior EFIS experience may need some training and experience to become to get comfortable with the Airspeed and Altimeter tapes as their primary references.

In single-display PFD installations, where the mechanical airspeed indicator and altimeter remain in their original locations, transitioning pilots can use either their familiar mechanical instruments or the PFD tapes for airspeed and altitude references. Many pilots new to EFIS quickly find themselves relying on the tapes within a flight or two. Should the tapes prove distracting, the pilot can remove them from the display by disabling them in the Menu. (Page 1, GENERAL SETTINGS A — single display installations only).

| ATTITUDE DISPLAY |                                                    |    |                                                    |  |  |
|------------------|----------------------------------------------------|----|----------------------------------------------------|--|--|
| 16               | Attitude Display                                   | 27 | Decision Height Annunciation 2,3                   |  |  |
| 17               | Aircraft Reference Symbol                          | 28 | Selected Minimums Field <sup>2</sup>               |  |  |
| 18               | Single-Cue Flight Director 1,2                     | 29 | Radio Altitude <sup>2,3</sup>                      |  |  |
| 19               | Roll Pointer                                       | 30 | MINIMUMS Marker <sup>2</sup>                       |  |  |
| 20               | Slip/Skid Indicator                                | 31 | LDI Navigation Source Annunciation <sup>2</sup>    |  |  |
| 21               | Altitude Tape                                      | 32 | Airspeed Tape                                      |  |  |
| 22               | Selected Altitude Field                            | 33 | Selected Airspeed Field                            |  |  |
| 23               | Altitude Alerter                                   | 34 | Airspeed Bug                                       |  |  |
| 24               | Numerical Altitude Value,<br>Altitude Drum/Pointer | 35 | Numerical Airspeed Value, Airspeed<br>Drum/Pointer |  |  |
| 25               | Altitude Trend Vector                              | 36 | Vertical Deviation Indicator (VDI) <sup>2</sup>    |  |  |
| 26               | Altitude Bug                                       | 37 | Lateral Deviation Indicator (LDI) <sup>2</sup>     |  |  |
|                  |                                                    | 71 | Pitch Sync                                         |  |  |

Table 2-6 Attitude Display Components

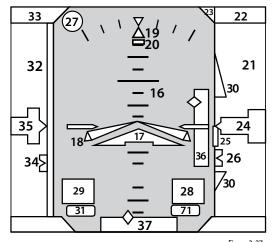

Figure 2-27 Attitude Display Components

<sup>1.</sup> With compatible autopilots

<sup>2.</sup> Not available with the Pilot PFD

<sup>3.</sup> With compatible radar altimeters

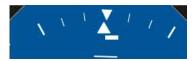

Figure 2-28 Slip/Skid

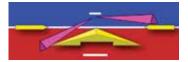

Figure 2-29 Flight Director

#### 2.3.2.1. Attitude Director Indicator (ADI)

The Attitude Director Indicator (ADI) features a conventional blue (sky) over brown (ground) background, with a white horizon line dividing the two areas. A triangular Aircraft Reference Symbol (**Ref. 17**) is in a fixed position and shows aircraft attitude relative to the horizon.

The pitch scale (or ladder) indicates degrees of nose up (blue) or nose down (brown) pitch relative to the apex of the aircraft symbol. Minor pitch marks are shown every 2.5° up to +/-20° of pitch, with major pitch marks every 10 and no pitch marks at 60 and 80. The distance between pitch marks is greater than on most mechanical attitude indicators, making it easier for the pilot to fly more precise pitch attitudes.

At extreme pitch attitudes (above 30° nose up or below 25° nose down), red Unusual Attitude Recovery chevrons come into view, pointing towards the horizon or ground as applicable (see **Chapter 4, Section 4.2.1.2. Pitch Scale**). At extreme pitch attitudes, some sky (blue) or ground (brown) will always be displayed to help maintain situational awareness, even though the horizon line may be off-scale.

At the top of the ADI are the roll scale, roll pointer, and slip/skid indicator (**Figure 2-28**). The roll scale is indicated by tick marks at 10°, 20°, 30°, 45°, and 60° on both sides of the zero roll inverted solid white triangle. The 45° marks are represented as hollow triangles.

Slip/skid is indicated by the lateral position of the white rectangle under the roll pointer. One rectangle width is equivalent to one ball width of a conventional inclinometer.

When connected to a compatible autopilot system, the PFD will display a single-cue Flight Director (FD) (**Figure 2-29**). The Flight Director command bars visually represent the lateral and vertical steering cues transmitted to the PFD by the autopilot. When the FD output from the autopilot is unavailable or invalid, the FD command bars are removed from the display.

#### 2.3.2.2. Airspeed Tape and Bug

Airspeed is indicated by a moving airspeed tape against a fixed position airspeed pointer, shown on the left-hand side of the Attitude Display (**Figure 2-30**). A numerical, rolling drum readout indicating airspeed values to the closest one knot or mile per hour is provided adjacent to the fixed pointer. Tick marks are provided on the airspeed tape every 10 knots (or mph, if so configured). Airspeeds between 20 kts (23 mph) to 450 kts (518 mph) are displayed. Outside of this range, the airspeed value is dashed.

Color speed bands are displayed on the indicated airspeed tape, corresponding to the color arcs found on a mechanical airspeed indicator. All helicopters have a red line for Power On (Vne). Red/ White Power off line, and a blue line for max auto rotation speed.

Redline airspeed limits that vary with pressure altitude can be displayed when configured by the installer. The colors are configured to correspond with your aircraft's approved markings on the mechanical airspeed indicator.

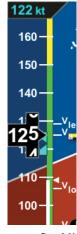

Figure 2-30 Airspeed Tape

The pilot can set a target airspeed using the Left Knob (see Section 4.2.2.1.). The target airspeed is shown on the Airspeed Tape as an Airspeed Bug with its setting displayed numerically above the Airspeed Tape (Figure 4-10 and Figure 4-11). The Airspeed Bug and numerical value are for visual reference only, to help the pilot maintain a target airspeed; there is no alerting for deviations from the target.

#### 2.3.2.3. Altitude Tape, Altitude Alerter, and Vertical Speed

Altitude is indicated by a moving altitude tape against a fixed position altitude pointer (Figure 2-2, No. 21, 24), shown on the right-hand side of the Attitude Display (Figure 2-31). A numerical rolling drum readout indicating altitude values to the closest 20 feet is provided adjacent to the fixed pointer. When climbing or descending, a magenta Altitude Trend Vector displays above or below the altitude pointer, indicating the altitude that will be reached in six seconds if the current rate of climb or descent is maintained.

Minor tick marks are provided on the tape at 20-foot intervals, and major tick marks are provided at 100-foot intervals. The thousand and ten-thousand digits are larger than other digits on the tape. Negative altitudes are indicated by a "-" sign preceding the numerical altitude value in the drum

The current altimeter barometric pressure setting is shown just below the Altitude tape in the Data Bar (**Figure 2-2, No. 39**), and can be adjusted by pressing the BARO Hot Key and rotating the Right Knob.

The Altitude Tape also includes a built-in Altitude Alerter, which consists of an Altitude Bug on the Altitude Tape (**Figure 2-2, No. 26**), a Selected Altitude Field (**Figure 2-2, No. 23**), a visual Altitude alert (**Figure 2-2, No. 23**), and an optional audio alert. For more information on using the Altitude Alerter, see **Chapter 3** and **Chapter 4**.

A Vertical Speed Indicator (VSI) is shown as a tape on the Navigation Display (**Figure 2-48** and **Figure 2-2**, **No. 57**) to the right of the HSI in 360 Compass mode. A numerical vertical rate is shown in the upper right-hand corner of the Navigation Display during climbs and descents (**Figure 2-2**, **No. 56**). The VSI tape is not shown in ARC Compass mode, but the numerical value display is shown in both 360 and ARC Compass modes.

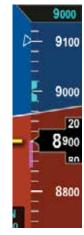

Figure 2-31 Altitude Tape

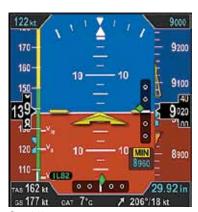

Figure 2-32 Instrument Approach Indications

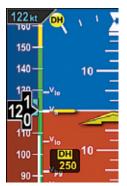

Figure 2-33
Decision Height Annunciation

#### 2.3.2.4. Instrument Approach Indicators<sup>1</sup>

Additional indicators are shown on the Attitude Display when flying certain types of instrument approaches. These enable the pilot to maintain a tighter instrument scan on the ADI, reducing workload and improving safety (**Figure 2-32**).

A Lateral Deviation Indicator (LDI) (**Figure 2-2, No. 37**) is presented on the attitude indicator whenever the pilot has selected an ILS, LOC, LOC Back Course (BC), or a GPS approach and valid lateral course guidance is being received. The LDI's navigation source is annunciated to the left of the LDI (**Figure 2-2, No. 31**). A Vertical Deviation Indicator (VDI) (**Figure 2-2, No. 34**)) is presented on the attitude indicator whenever the LDI is shown and valid glide slope signal is being received, such as from an ILS or WAAS GPS LPV.

Whenever the lateral or vertical deviation exceeds the maximum displayable range of LDI or VDI scale (2.5 dots), the deviation diamond turns into a hollow, ghosted image pegged to the corresponding side. As soon as the deviation diamond comes into range, the diamond turns solid green, making it easy to identify when the needle is "alive".

Additionally, the pilot can pre-set the instrument approach minimums (MIN) with the MIN Hot Key. Once the MIN data field value is set to a Decision Altitude, Decision Height, or Minimum Descent Altitude, the PFD provides a MINIMUMS annunciation when the aircraft reaches or descends below this altitude (**Figure 2-2, No. 28**). Additionally there are three minimums markers shown on the altitude tape — a green marker 500 feet above minimums; and a red and yellow triangle in the area from 100 feet to 200 feet above minimums; and a red and yellow marker at the programmed Selected Minimums value (see Section 4.2.3.4. MINIMUMS Annunciation for more details).

If a Radar Altimeter is installed in the aircraft and connected to the PFD, a Decision Height annunciation (**Figure 2-2, No. 27** and **No. 29**) will be displayed when the aircraft descends to, or below, the selected radar altitude (**Figure 2-33**).

Not available with the Pilot PED.

#### 2.3.3. **Data Bar**

The Data Bar visually separates the upper and lower halves of the PFD display. When available, True Airspeed (TAS), GPS Ground Speed (GS), Outside Air Temperature (OAT), Wind Vector arrow, Wind Direction, Wind Speed, and Barometric Pressure Setting are presented in the Data Bar (**Table 2-8** and **Figure 2-34**).

When any of these values are not available or invalid, the corresponding data field is dashed. If the Wind Direction and Speed are not available or invalid the Wind Direction Arrow is removed. A GPS navigator must be connected and providing valid ground speed and ground track to display GS and wind data.

The Data Bar is discussed in detail in **Section 4.3**.

| DATA BAR |                                   |  |  |  |
|----------|-----------------------------------|--|--|--|
| 38       | True Airspeed (TAS)               |  |  |  |
| 39       | Barometric Pressure Setting Field |  |  |  |
| 40       | Wind Direction and Speed          |  |  |  |
| 41       | Wind Direction Arrow              |  |  |  |
| 42       | Outside Air Temperature (OAT)     |  |  |  |
| 43       | Ground Speed (GS)                 |  |  |  |

Table 2-7
Data Bar Components

| 38 |    |    | 39 |
|----|----|----|----|
| 43 | 42 | 41 | 40 |

Figure 2-34
Data Bar Components

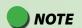

When the winds aloft are less than 10 knots, the wind data is not displayed.

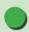

## NOTE

The Vertical Deviation Indicator (VDI) and Lateral Deviation Indicator (LDI) are part of the navigation instruments and are displayed on the Attitude Display during instrument approaches.

## 2.3.4. Navigation Display

The lower half of the PFD is the Navigation Display (**Table 2-8** and **Figure 2-35**), which shows a wide range of navigation information and flight data, including:

- Horizontal Situation Indicator (HSI), Course Pointer and Deviation Indicator (CDI), and Heading Bug.
- 360° and ARC Compass rose display modes.
- Numeric displays of current magnetic heading, selected heading (HDG), and selected course (CRS).
- Information about the selected CDI navigation source, or active GPS waypoint.
- · Ground Track Marker.
- Vertical Speed Indicator (VSI) tape and numerical rate value.
- · Rate of Turn Indicator.
- Dual bearing pointers (RMI) (360° Compass mode only).
- Situational Awareness Map display.
- Course Deviation Indicators (CDI) and Bearing Pointers, navigation source information.
- GPS annunciations (TERM, APPR, WPT, and MSG).
- · Caution annunciations for abnormal GPS status.

When connected to a GPS navigator, basic mapping can also be displayed under the HSI, including GPS flight plan legs and waypoints, (and when connected to a compatible GPS) Basemap data (airports, VORs, NDBs, and intersections).

| NAVIGATION DISPLAY |                                          |    |                                                                          |  |  |
|--------------------|------------------------------------------|----|--------------------------------------------------------------------------|--|--|
| 44                 | Navigation Display                       | 58 | Single-Line Bearing Pointer 1                                            |  |  |
| 45                 | Ownship Symbol                           | 59 | Single-Line Bearing Pointer Navigation<br>Source <sup>1</sup>            |  |  |
| 46                 | Course Pointer <sup>1</sup>              | 60 | Single-Line Bearing Pointer Navigation<br>Source Info Block <sup>1</sup> |  |  |
| 47                 | TO/FROM Indicator <sup>1</sup>           | 61 | Double-Line Bearing Pointer 1                                            |  |  |
| 48                 | Rate of Turn Indicator                   | 62 | Double-Line Bearing Pointer Navigation<br>Source <sup>1</sup>            |  |  |
| 49                 | Ground Track Marker                      | 63 | Double-Line Bearing Pointer Navigation<br>Source Info Block <sup>1</sup> |  |  |
| 50                 | Numerical Direction Indicator            | 64 | Selected CDI Navigation Source 1                                         |  |  |
| 51                 | Selected Course (CRS) Field <sup>1</sup> | 65 | Selected CDI Navigation Source<br>Information Block <sup>1</sup>         |  |  |
| 52                 | Selected Heading (HDG) Field             | 66 | Left Knob State                                                          |  |  |
| 53                 | Heading Bug                              | 67 | Right Knob State                                                         |  |  |
| 54                 | Course Deviation Scale 1                 | 68 | Hot Key Legend                                                           |  |  |
| 55                 | Course Deviation Indicator 1             | 69 | Navigation Display Range                                                 |  |  |
| 56                 | Vertical Speed Numerical Value           | 70 | Navigation Display Declutter Level                                       |  |  |
| 57                 | Vertical Speed Indicator Tape            |    |                                                                          |  |  |

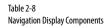

<sup>1.</sup> Not available with the Pilot PFD

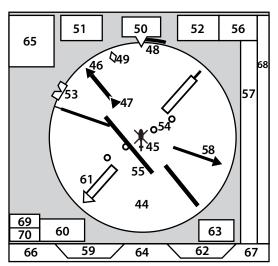

Figure 2-35 Navigation Display Components

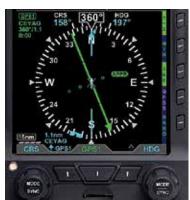

Figure 2-36 360° Compass Mode

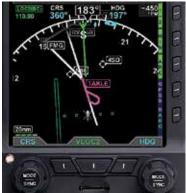

Figure 2-37 ARC CDI Compass Mode with Basemap

#### 2.3.4.1. Numerical Direction Indicator (Magnetic Compass)

The center of the Navigation Display is the Numerical Direction Indicator. Like a magnetic compass, the NDI always shows the current magnetic heading of the aircraft. This slaved NDI compensates both for the turning and acceleration errors exhibited by wet compasses and for precession errors found in common Directional Gyros. The pilot does not ever need to make adjustments to the NDI.

The NDIs of both the Pilot PFD and the Pro PFD share many common features, while the Pro PFD adds features for instrument navigation.

The Pilot PFD Direction Indicator is a slaved Directional Gyro (DG) with Heading Bug.

The Pro PFD Direction Indicator adds an electronic Horizontal Situation Indicator (HSI) and dual Bearing Pointers. The HSI features are explained in **Section 2.3.4.2.** 

#### Compass Modes: 360° vs. ARC

The NDI on the PFD can be presented in either a full 360° Compass Mode (shown in **Figure 2-36**), or in a 100° ARC mode (**Figure 2-37**).

The 360° Compass Mode resembles the mechanical instrument, with the ownship position in the center of the display.

The ARC Compass Mode provides an extended forward view with the ownship position near the bottom of the Navigation Display. The ARC Compass is especially good for displaying flight plan and basemap details.

The 360/ARC Hot Key is used to toggle the display between 360° and ARC Compass Modes, with the current mode shown in green adjacent to the Hot Key.

#### **Navigation Information**

Regardless of Compass Mode setting, the current magnetic heading is always shown at the top center of the Navigation Display (**Figure 2-2, No. 50** and **Figure 2-38**). The HDG Bug setting is shown in the Selected Heading Field (**Figure 2-2, No. 52**). This field is always visible even if the HDG Bug itself is only partially visible in ARC Compass Mode. Similarly, on the EFD1000 Pro PFD HSI, the current Course setting (CRS) (**Figure 2-2, No. 51**) is always shown, whether or not the Course Pointer itself is visible in ARC Compass Mode.

A Selected CDI Navigation Source Information Block (**Figure 2-2, No. 65** and **Figure 2-39**) is presented in the upper left corner of the Navigation Display. The Source Information Block indicates the Selected CDI Navigation Source (coupled to the CDI on the Pro PFD HSI), and its associated mode (e.g., GPS, VOR, ILS, LOC). Information is provided about the selected source, including, when available, the waypoint identifier or navaid frequency, waypoint bearing and distance, and the estimated time to the active waypoint.

#### Ground Track Marker

When the PFD is connected to a compatible GPS, a blue Ground Track Marker is displayed on the compass rose at the value that corresponds to the aircraft's ground track (**Figure 2-2, No. 49** and **Figure 2-40**).

When the Ground Track Marker is aligned with the Course Pointer on the Pro PFD HSI, the aircraft is tracking on, or parallel to its desired track.

To align the Ground Track Marker with the Course Pointer, turn away from the direction in which the diamond is offset from the Course Pointer (think of it as a turn to pull the Ground Track Marker toward the Course Pointer).

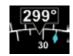

Figure 2-38 Magnetic Heading

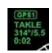

Figure 2-39 Navigation Source Information Block

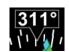

Figure 2-40 Ground Track Marker

#### 2.3.4.2. Horizontal Situation Indicator (HSI)<sup>1</sup>

The traditional HSI is an instrument that combines a slaved magnetic Heading Indicator overlaid with a rotating Course Pointer and Course Deviation Indicator (CDI). This combination helps the pilot better visualize the aircraft's position relative to the desired course. The HSI is a vast improvement over the older, separate Directional Gyro (DG) and OBS course deviation indicator, because the compass heading is always correct (slaved to a remote magnetic flux detector), and the integration of the CDI onto the compass simplifies the instrument scan and provides better situational awareness.

Pilots experienced with the mechanical HSI will find the PFD 360° Compass Mode immediately familiar. In its basic form, it is just an electronic representation of a mechanical HSI. Pilots transitioning from flying a DG and OBS should seek dual instruction from a CFII on the differences in flying an HSI.

#### 2.3.4.3. Course Pointer and Course Deviation Indicator (CDI)<sup>1</sup>

In the 360° Compass Mode, the Course Pointer and CDI resemble those of a mechanical HSI, with an arrowhead pointing to the selected course, and a movable center bar indicating course deviation against a scale of two dots to either side of the center. A TO/FROM indication is shown as a triangle above (TO) or below (FROM) the ends of the CDI.

The ARC Compass Mode has two different CDI formats -ARC HSI Mode and ARC CDI Mode. The ARC HSI Mode, presents a full rotating Course Pointer with a CDI, which resembles that used in the HSI in the 360° Compass Mode. The ARC CDI Mode presents a short Course Pointer stub on the compass arc and a fixed CDI at the bottom of the display, similar to the LDI and resembling that used in contemporary GPS navigation displays. The ARC CDI Mode allows more open space for flight plan and basemap details. A TO indication is shown to the left of the fixed CDI, and a FROM indication is shown to its right.

<sup>1.</sup> Not available with the Pilot PFD

#### 2.3.4.4. Deviation Off-Scale Indication<sup>1</sup>

Whenever the course deviation exceeds the maximum displayable range of 2.5 dots, the CDI or deviation diamond is shown as a hollow, ghosted image pegged to the corresponding side (**Figure 2-41** and **Figure 2-42**). As soon as the CDI or deviation diamond comes into range, it turns solid green, making it easy to identify when the indicator is "alive".

#### 2.3.4.5. Auto Course Select<sup>1</sup>

When a GPS is selected as the CDI's navigation source, the default setting of the EFD1000 Pro PFD is Auto Course Select. When Auto Course Select is enabled, the GPS will automatically set the Course Pointer to the current GPS course (CRS) value whenever the GPS sequences between waypoints. This capability relieves the pilot from having to manually set the course at each waypoint along a GPS route. When Auto Course Select is enabled, the pilot cannot adjust the CRS value.

Auto Course Select is indicated by an inverse A on a green background, adjacent to both the numerical CRS value and the CRS Left Knob State. (**Figure 2-43** and **Figure 2-44**).

If the GPS navigator enters the OBS or HOLD mode, Auto Course Select is automatically disabled on the EFD1000 Pro PFD until the GPS navigator resumes waypoint sequencing. The pilot can disable Auto Course Select from Page 1 of the Menu.

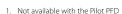

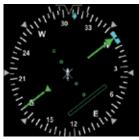

Figure 2-41 Off Scale CDI Bar

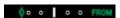

Off Scale Deviation Diamond, ARC CDI Mode

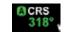

Figure 2-43
Auto Course Indication on CRS Field

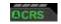

Figure 2-44
Auto Course Indication over Left Knob

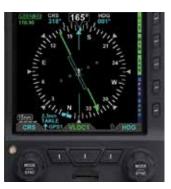

Figure 2-45 BRG#1 Set to GPS1 TAKLE (Single Line Bearing Pointer)

#### 2.3.4.6. Bearing Pointers<sup>1</sup>

The Single- (Figure 2-2, No. 58) or Double-line (Figure 2-2, No. 61) Bearing Pointers can be overlaid on the HSI (Figure 2-45). Use the Left and Right buttons (Figure 2-2, No. 12 and No. 10) to select the navigation sources for the Bearing Pointers, or select none (blank) to remove a Bearing Pointer from the display.

Bearing Pointers always point to a VOR or waypoint. When coupled to a VOR source, the tail of the Bearing Pointer indicates the VOR radial on which the aircraft is currently located. Bearing Pointers are excellent tools for identifying crossing radials, flying DME arcs, and improving situational awareness.

Bearing Pointers are only available in the 360° Compass Mode. Any available navigation source may be coupled to either Bearing Pointer. If coupled to a source that does not provide angular bearing data, such as a localizer, the Bearing Pointer is not shown, and the Bearing Pointer Source is slashed as invalid.

Each Bearing Pointer has an associated Source Information Block that displays information about the source of the Bearing Pointer data. This may include distance to station (if coupled to a GPS waypoint) and the tuned frequency for a VOR. This information is only presented when it is reported to the Pro PFD by the connected equipment.

<sup>1.</sup> Not available with the Pilot PFD

#### 2.3.4.7. Rate of Turn Indicator

A Rate of Turn Indicator (**Figure 2-2, No. 48**) with a range of 0 to 6 degrees per second is provided for both the 360 and ARC Compass Modes. The indicator consists of a curved white tape that extends from the Numerical Heading Indicator's lubber line and in the direction of the turn, along the outer curve of the compass card.

The Rate of Turn Indicator features an outer thick white tick mark for a Standard Rate turn, and an inner thin white tick mark for Half-Standard Rate turns. A Standard Rate, two-minute turn equals 3 degrees per second. When the rate of turn exceeds 6 degrees per second, an arrowhead is added to the end of the tape to show that the rate of turn has exceeded the limits of the indicator (**Figure 2-46**).

#### 2.3.4.8. Vertical Speed Indicator (VSI)

Whenever the vertical speed exceeds +/- 100 feet per minute (fpm), the vertical speed is indicated by a rising/sinking white vertical tape and associated scale markers immediately to the right of the compass rose (**Figure 2-2, No. 57** and **Figure 2-47**).

A numerical value of the aircraft's vertical speed is shown directly above the tape, in the upper right-hand corner of the Navigation Display (**Figure 2-2, No. 56**). Rates of up to  $\pm 2,000$  fpm are indicated by the tape, while the numerical value will display rates of up to  $\pm 9,990$  fpm. A white triangle caps the tape whenever rates exceed  $\pm 2,000$  fpm (**Figure 2-48**). The Vertical Speed Numerical Value will be dashed whenever the vertical speed exceeds  $\pm 1,0000$  fpm. In the ARC Compass Mode, only the Vertical Speed Numerical Value is presented.

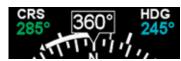

Figure 2-46
Rate of Turn Indicator. Rate Shown >6º/second

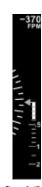

Figure 2-47 VSI Tape Showing 370 fpm Descent

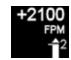

Figure 2-48 VSI Tape Capped, Digital Value Showing 2.100 FPM Climb

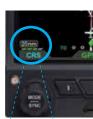

Figure 2-49 Map in ARC Compass Mode, 20nm Range at Declutter Level 3

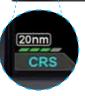

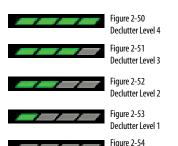

Declutter Level 0 (Off)

#### 2.3.4.9. Situational Awareness Map

When the PFD is connected to a compatible GPS navigator, basemap symbols can be displayed underneath the Direction Indicator in either 360° or ARC Compass Modes. Most GPS navigators output data for the PFD to display the GPS flight plan legs and waypoints. The active GPS flight plan leg, waypoint, and its identifier are shown in magenta. Other waypoints and legs are shown in white.

Some GPS navigators (typically those using the ARINC 429 data protocol, such as the Garmin 400/500 series) output basemap data (e.g., airports, VORs, NDBs, and intersections). Often, these GPS navigators also display curved flight paths, such as arcs, course reversals, and holding patterns.

The basemap is always oriented with magnetic North heading up and centered so that the current aircraft position coincides with the aircraft ownship symbol. These basemap symbols underlay all other instruments and annunciations in the Navigation Display.

The Map Declutter Settings can be found in the 360 or ARC MAP SETTINGS page of the Menu. Pressing the desired 360 or ARC DCLTR LVL Menu Key and rotating the Right Knob will select Declutter Levels 4, 3, 2, 1, or OFF (**Figure 2-50, 2-51, 2-52, 2-53, 2-54**).

The map display range is controlled by the RNG Button (**Figure 2-2, Ref. 2**), enabling the pilot to zoom in or out on the map. Automatic declutter logic changes the map features displayed depending on the selected map range.

The current range and declutter level map settings are shown in the lower left-hand corner of the navigation display (**Figure 2-49**). The map range is displayed in nautical miles, measuring the distance from the ownship symbol to the outside edge of the compass rose. The map declutter level is indicated by one to four green parallelograms below the range value. More parallelograms indicate that more basemap features are displayed.

# **Chapter 3**

# Pitch Sync

With the new Pitch Sync feature, pilots can instantly synchronize the aircraft symbol to the horizon line when flying in level flight in a pitch up or pitch down attitude.

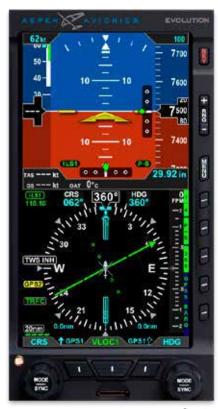

Figure 3-1 Pitch Sync

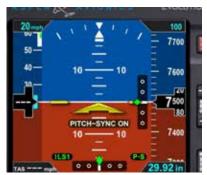

Figure 3-1 Pitch Sync On

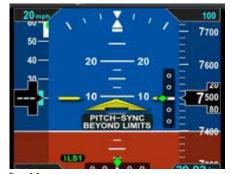

Figure 3-2 Pitch Sync Beyond Limits

# 3.1 Single Press Pitch Sync Annunciations

#### Pitch Sync ON

When the "P-S"hotkey becomes enabled, (page 1- hot key number 2) a "PITCH-SYNC ON" annunciation is displayed below the aircraft symbol for 5 seconds (or as configured in the configuration module) before fading-out. (See FIGURE 3-1)

Pressing the P-S hotkey when within pitch sync limits does the following:

Symbolic aircraft is sync'ed to symbolic horizion line.

"PITCH-SYNC ON" annunciation appears momentarily below symbolic aircraft.

"P-S" annunciation illuminates in lower right portion of attitude indicator.

"P-S" hotkey label changes from green letters on blue background to blue letters on green background.

#### **Pitch Sync Beyond Limits**

The "P-S" hotkey is disabled, when the pitch is not within limits, and the "P-S" hotkey is pushed, a "PITCH-SYNC BEYOND LIMITS" annunciation shall be displayed below the aircraft symbol for 5 seconds (or as configured in the configuration module) before fading-out. (See FIGURE 3-2)

#### **Pitch Sync OFF**

For the Single Press or Double Press pitch sync function, when the "P-S" hotkey is enable and becomes disabled, a "PITCH-SYNC OFF" annunciation shall be displayed below the aircraft symbol for 5 seconds (or as configured in the configuration module) before fading-out. When the "P-S" hotkey is unavailable and the "P-S" hotkey is pushed, no annunciation shall be displayed below the aircraft symbol.

The DFC90 message shall be suppressed when a pitch sync annunciation is displayed. (See FIGURE 3-13)

#### Pitch Sync Bubble

Whenever the "P-S" hotkey is enabled, a "P-S" bubble shall be displayed in the attitude display as shown. (See FIGURE 3-13):

#### **Pitch Limit**

When the "P-S" hotkey is disabled and the "P-S" hotkey becomes enabled, the current pitch reference line shall become the zero (0) pitch reference line if the pitch is within the pitch limit.

When the "P-S"hotkey is disabled and the "P-S" hotkey is pushed, the pitch reference line shall remain at the zero (0) pitch reference line if the pitch is not within the pitch limit.

When the "P-S" hotkey is enabled and the "P-S" hotkey becomes disabled, the pitch reference line returns to the original pitch reference line.

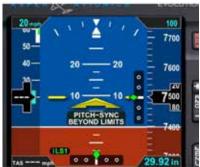

Figure 3-13 Pitch Sync OFF

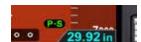

Figure 3-14 Pitch Sync Bubble

# **This Page Intentionally Left Blank**

# **Chapter 4**

# Reference Guide

The PFD is a panel-mounted Electronic Flight Instrument System (EFIS) that presents the pilot with displays of attitude, altitude, indicated airspeed, heading, rate of turn, slip/skid, and navigation course deviation information. The system also displays supplemental flight data, such as winds, TAS, OAT, groundspeed, moving maps, pilot-selectable indices (bugs), and various annunciations to increase situational awareness and enhance flight safety. Moving map situational awareness information is displayed when the unit is connected to compatible GPS equipment.

The PFD system components include the PFD display head, a Remote Sensor Module (RSM), a Configuration Module (CM), and the optional Analog Converter Unit (ACU). **Chapter 1, Welcome and Introduction**, provides a detailed discussion on the PFD system components.

When interfaced with a compatible autopilot, the Pro PFD system provides heading and course information to the autopilot, which enables the autopilot to follow the Course and Heading values set by the pilot on the PFD in much the same way as with a mechanical HSI. When interfaced with a compatible GPS, the Pro PFD can provide GPS Steering (GPSS) to an autopilot.

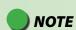

The optional ACU enables the interface of the Pro PFD system with legacy panel-mounted GPS navigators, VOR/Localizer radios, and autopilots.

# CHAPTER 4

# 4.1. Air Data, Attitude and Heading Reference System (ADAHRS)

One of the many benefits of glass cockpit systems like the Aspen Evolution system is that they replace old, less-reliable mechanical instruments and sensors with electronic equivalents. For aircraft primary flight instruments, spinning metal gyros are replaced with electronic gyros and accelerometers, and mechanical air data instruments (airspeed indicator, altimeter, and VSI) are replaced by electronic sensors to measure static and ram air pressures. As we've all seen with computers and consumer goods, these modern electronic systems tend to be smaller, faster, cheaper, and more reliable than the older technologies they replace, while also enabling many new, advanced features and capabilities.

An electronic system that replaces the functions of the six primary flight instruments is often called an ADAHRS (Air Data, Attitude, and Heading Reference System). Sometimes, two separate systems work together to deliver those functions: an AHRS for attitude and heading, and an ADC (Air Data Computer) for airspeed, altitude, and vertical speed. Aspen uses an integrated ADAHRS mounted to the back of the PFD display. While such systems deliver the same basic information to the pilot as the old mechanical instruments, they work in very different ways. It is important that the pilot have at least a basic understanding of how an ADAHRS works to better understand the sorts of failure modes or degraded performance than can occur, how to recognize the symptoms, and what corrective actions the pilot can take.

The PFD uses Micro Electro-Mechanical Systems (MEMS) technology and solid-state accelerometers and magnetometers on all three axes to provide the attitude reference. Generally, MEMS attitude solutions use multiple sensors and inputs, processed through Kalman filter software, to derive and validate the attitude solution.

The Aspen system uses more than a dozen different inputs to determine and monitor the aircraft attitude. In this way, the system can validate the derived attitude indication by cross-checking the various inputs to the solution for consistency.

#### 4.1.1. Attitude

The Aspen ADAHRS attitude solution uses inputs from its internal three-axis accelerometers, rate gyros, and magnetometers, supplemented by ram and static air pressure inputs from the aircraft pitot-static system. Failures or incorrect input from any of these sensors (such as might occur if the pitot tube or static system become blocked) will affect the attitude solution. The PFD is designed to be robust to such failures, either by being tolerant to incorrect inputs, or by detecting and annunciating a degraded attitude solution.

The Aspen ADAHRS includes a Cross-Check Monitor, which predicts the quality of the attitude solution by performing a continuous, real-time statistical analysis of the various parameters computed within the AHRS Kalman filter. When the predicted quality of the attitude calculation drops below a certain threshold, CROSS CHECK ATTITUDE is annunciated on the attitude indicator (**Figure 4-1**). The annunciation thresholds for the CROSS CHECK ATTITUDE message were determined during company flight tests, and strike a balance between minimizing nuisance annunciations (when the attitude solution is fine) and failing to annunciate (when the attitude solution is significantly degraded). This balance can occasionally result in momentary CROSS CHECK ATTITUDE annunciations, especially during aggressive maneuvering, steep or high-G turns, abrupt pitch changes, etc.

In such situations, these annunciations indicate that the statistical quality of the attitude solution is less than nominal, and that the pilot should cross-check the AHRS against alternate attitude indications. Should the annunciation persist, then degraded AHRS performance is statistically more likely to be experienced. In other words, momentary CROSS CHECK ATTITUDE annunciations indicate that the AHRS solution is working hard enough that the AHRS quality measure has degraded to something less than that associated with normal, unaccelerated flight. This situation demands increased pilot vigilance and cross-monitoring of other cockpit instrumentation.

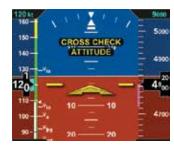

Figure 4-1
Cross Check Attitude Annunciation

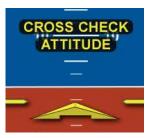

Figure 4-1a Cross Check Attitude Annunciation

## 4.1.2 Pitot Obstruction Monitor

Rotorcraft generally don't use the POM.

For helicopters employ POM the owner/operator should consult the RFM or RFMS, as applicable, to determine this. If POM is enabled, then operation will be as described in following section (currently 4.1.2a).

# 4.1.2a. Pitot Obstruction Monitor - Rotorcraft Only

An alternate Pitot Obstruction Monitor implementation has been found to be preferable in some rotorcraft applications.. This implementation will present a CROSS CHECK ATTITUDE annunciation and retain the display of attitude data.

With this alternate implementation, when a rotorcraft is flying slow, (generally less than 10 knots) yet has a ground speed greater than 30 knots, the Evolution System will compare the airspeed to the groundspeed and annunciate a CROSS CHECK ATTITUDE message on the Attitude Display (**Figure 4-1a**).

During this slow flight condition, the Attitude Display will continue to present the attitude information. The CROSS CHECK ATTITUDE message will generally extinguish as the airspeed increases to 30 KIAS.

Refer to the RFMS (Rotorcraft Flight Manual Supplement) to determine how the Pitot Obstruction Monitor is configured on your aircraft.

# 4.1.3. **Heading**

The PFD ADAHRS also includes a slaved compass system that provides accurate magnetic heading indications throughout most operating conditions and phases of flight. Its electronic gyros compensate for turning and acceleration errors, and its remote fluxgate compensates for gyroscopic precession errors, so there is no need for the pilot to adjust heading throughout the flight. Nonetheless, all compass systems are subject to some error, and the pilot should be aware of when and how the PFD heading indication can be affected.

The earth's magnetic field is measured directly by a 3-axis fluxgate magnetometer built into the Remote Sensor Module (RSM), and magnetic heading is derived from the flux on a plane perpendicular to gravity, providing immunity from pitching and rolling effects. Electronic gyros and accelerometers in the PFD system are then used to stabilize that raw heading data to eliminate the short-term turning and acceleration errors seen in traditional magnetic compasses.

Together, these systems provide accurate heading indications even during aggressive maneuvering. The gyros stabilize magnetic errors while maneuvering and are slaved to the fluxgate, which continuously updates heading to compensate for gyroscopic precession. The end result is a compass system that requires no pilot action to show accurate magnetic heading throughout the flight.

Just like other compass systems, the accuracy of the fluxgate is affected by its location on the airframe. Ferrous metal structures, electrical fields produced by motors, pumps, wiring, magnets in cabin speakers and other airframe-related sources of interference either constant or momentary (i.e. operating an electric trim motor, windshield heat, pumps, etc) can all affect the accuracy of the compass. The installer can compensate for much of this interference when calibrating the RSM, but some effects cannot be eliminated. Proper location of the RSM during installation of the PFD is critical to the AHRS performance and accuracy.

Furthermore, all magnetic compass systems are susceptible to local disturbances in the earth's magnetic field (some of which are shown on aviation charts or by NOTAM) and will exhibit degraded performance when operating in extreme northern and southern latitudes close to the earth's magnetic poles.

# 4.1.4. Free Gyro Mode

When the PFD system detects that the horizontal component of the earth's magnetic field is no longer strong enough to provide reliable heading data, the PFD will detect the condition and annunciate that the heading system is no longer slaved to magnetic north. If the condition persists, attitude and heading indications are removed.

While the condition can occur at greater distances, it is most likely to be observed within 750 nautical miles from the magnetic poles. In the Northern Hemisphere, this equates to operations in the Arctic Islands found north of continental North America. Two minutes after detection, a FREE GYRO MODE annunciation will be presented across the HSI, indicating the heading system no longer can be aligned with magnetic north. Some precession of the heading is possible, especially during abrupt maneuvers. If the condition persists for four more minutes (six minutes total) the attitude and heading indicators will be removed and replaced with red X indications. When the conditions causing Free Gyro Mode are no longer present, attitude and heading indications will be restored after an automatic AHRS reset.

# 4.1.5. Degraded ADAHRS Performance

For Degraded ADAHRS Performance, reference the following:

- Sections 6.1. Pitot/Static System Blockage
- Sections 6.8. In-Flight AHRS Reset
- Geographic Limitations in the Aircraft Flight Manual Supplement that was installed in the aircraft with your PFD.

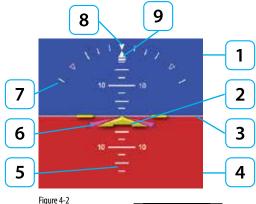

Figure 4-2 Attitude Indicator

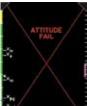

Figure 4-3 Pitch and/or Roll Data Invalid

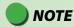

A red X and the annunciation ATTITUDE FAIL displays on the Attitude Indicator as long as pitch or roll attitude data is invalid (**Figure 4-3**).

# 4.2. Attitude Display

### 4.2.1. Attitude Indicator

The Attitude Indicator consists of an aircraft reference symbol on a blue (sky) and brown (ground) background. The white horizon line separates the sky from the ground and extends to the edge of the display. The Roll Scale curves over the top of the Attitude Indicator while the Pitch Scale extends vertically in the middle. The slip/skid rectangle is directly underneath the roll pointer (**Figure 4-2**).

| 1 | Sky |  |
|---|-----|--|
|---|-----|--|

6 Flight Director

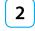

Aircraft Reference Symbol

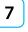

Roll Scale

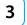

Horizon Line

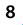

Roll Pointer

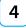

Ground

9

Slip/Skid Indicator

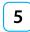

Pitch Scale

The Attitude Indicator cannot be disabled by the pilot. The Aircraft Reference Symbol is fixed relative to the Attitude Indicator and overlays all other Attitude Indicator symbols. Pitch and roll panel tilt adjustments are is provided to installers to compensate for variations in installations and tilted panels.

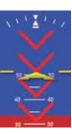

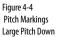

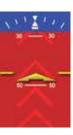

Figure 4-5 Pitch Markings Large Pitch Up

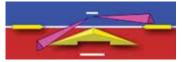

Figure 4-6 Flight Director

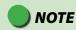

Refer to the autopilot's AFMS for information on the operation of the flight director. The Flight Director is a visual representation of the pitch and roll commands from the autopilot. The Flight Director's pitch and bank limits are based on the emulation mode set at installation and are limited to +/- 45° roll and +/- 25° pitch.

### 4.2.1.1. Roll Scale

The Roll Scale is displayed at the top of the Attitude Indicator and comprises a moving scale set against a fixed, white, triangle roll pointer. Tick marks are displayed at 0°, 10°, 20°, 30°, 45°, and 60° of roll. The 45° marks are triangles.

### 4.2.1.2. Pitch Scale

The pitch scale consists of minor pitch marks in  $2.5^{\circ}$  increments up to  $\pm 20^{\circ}$  and major pitch marks in  $10^{\circ}$  increments up to  $\pm 90^{\circ}$ . No pitch marks or numbers shown at 60 or 80 degrees pitch up/down. Red chevrons come into view for nose-up pitch angles of  $15^{\circ}$  or more (**Figure 4-4**), and nose-down pitch angles of  $10^{\circ}$  or less (**Figure 4-5**). The pitch chevrons aid the pilot in unusual attitude recovery.

The range of movement of the background sky and ground boundaries are limited so that some sky or ground is always visible.

## 4.2.1.3. Slip/Skid Indicator

The Slip/Skid Indicator is the small white rectangle under the roll pointer. The Slip/Skid Indicator moves left and right relative to the roll pointer in proportion to lateral acceleration. The width of the rectangle is equivalent to the width of the ball in a mechanical inclinometer.

## 4.2.1.4. Flight Director<sup>1</sup>

When connected to a compatible autopilot and configured through an ACU during installation, the PFD displays a single-cue (two-axis) flight director on the Attitude Indicator (**Figure 4-6**). The pilot may follow the flight director's pitch and roll cues, even when the autopilot is not engaged, to remain on heading or altitude, climb or descend, turn, or navigate along a programmed flight path.

# 4.2.2. Airspeed Indicator

The Airspeed Indicator comprises a moving tape, airspeed bug, and numerical airspeed value (drum). Textual Vspeeds, color Speed Bands, and Speed Markers are also rendered on the moving tape (**Figure 4-7**).

| 1 |
|---|
| 1 |

2 Color Speed Bands

**5** Airspeed Tape

6 Speed Marker

7 Numerical Airspeed Value (drum)

8 Selected Airspeed Bug

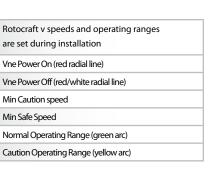

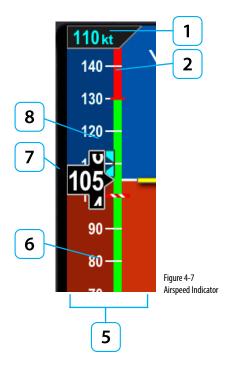

Indicated airspeed is displayed in knots, miles per hour, set at installation, with tick marks rendered on the Airspeed tape every ten (10) units. Speed Bands and Speed Markers are configured during installation and cannot be changed or removed by the pilot. Although the pilot can set the selected airspeed (bug), there is no visual or aural annunciation provided when the actual airspeed deviates from the selected airspeed value

The numerical airspeed value is displayed in a rolling drum format in the center of the airspeed tape with numbers moving downward as speed increases, and upward as speed decreases. The display range of the indicated airspeed is 20–450 (knots or miles per hour).

<sup>1.</sup> Not available with the Pilot PFD

## 4.2.2.1. Selected Airspeed

The Selected Airspeed Field value and associated Airspeed Bug are shown on the Airspeed Tape. The Selected Airspeed Field value is shown at the top of the Airspeed Tape. The Airspeed Bug is displayed next to the Airspeed Tape when the Selected Airspeed value is within the visible range of the tape. The Selected Airspeed Field's default value is 20 knots Indicated Airspeed (IAS), or the value previously set. SYNCing the IAS field sets the Selected Airspeed Field value to the current indicated airspeed (Section 2.2.1.3). Setting the Selected Airspeed Field to a value less than 20 disables the Airspeed Bug and dashes the Selected Airspeed Field value.

### **Set Airspeed Bug**

Press the Left Knob until IAS is shown above the Left Knob

The Airspeed Field and Airspeed Bug appear in magenta - enabled for editing (**Figure 4-10**).

2. Rotate the Left Knob clockwise to increase, or counterclockwise to decrease the airspeed value in the Selected Airspeed Field.

After 10 seconds of inactivity, label, field and bug appear in cyan (Figure 4-11).

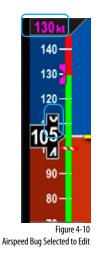

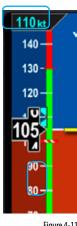

Figure 4-11 New Airspeed Selected

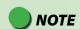

A typical installation sets the Tapes (TPS) display to UNLOCKED, allowing the pilot to display or hide the Airspeed and Altitude Tapes as desired. If the Airspeed and Altitude Tapes were LOCKED ON during installation, the Tapes will remain on. If the Airspeed and Altitude Tapes were LOCKED OFF during installation, the Tapes will not display.

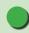

# **NOTE**

The Altitude Tape can also be turned off for screen declutter. Setting will be retained when PFD is turned off.

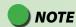

When the Airspeed Tape is disabled, the numerical display of the selected airspeed remains An installer can disable and remove the Selected Airspeed Field from the display.

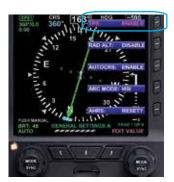

Figure 4-12 Editing Airspeed Tape Display

## 4.2.2.2. Airspeed Display

In some configurations, such as a stand-alone PFD, the airspeed tape can be turned off at the pilot's discretion to facilitate screen declutter. This setting will be retained when the PFD system is turned off then powered on again.

### **Hide/Display Airspeed Tape**

- Press MENU Button.
- 2. Rotate Right Knob until first Menu Key displays TPS (Figure 4-12).
- 3. Press TPS Menu Key.

TPS label and EDIT VALUE label (above Right Knob) appear in magenta.

- 4. Rotate Right Knob to the desired value: ENABLE or DISABLE (Figure 4-13).
- Press MENU Button to exit.

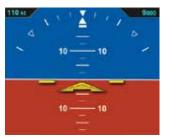

Figure 4-13 Airspeed Tape Disabled

## 4.2.3. Altimeter

The altimeter comprises an Altitude Bug, Numerical Altitude Value (drum), Altitude Tape, Altitude Trend Vector, MINIMUMS annunciation, Selected Altitude Field value, Decision Height Annunciation, Altitude Alerter and an aural tone (when configured) DH (**Figure 4-14**).

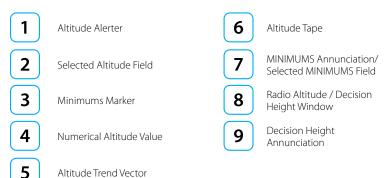

The Altitude Tape range is from -1,600 to 51,000 feet. Major tick marks are provided every 100 feet and minor tick marks every 20 feet. A barometric pressure adjustment (BARO) is provided to the pilot to accurately display the aircraft's altitude above mean sea level

The Numerical Altitude Value is shown in a rolling drum format in the center of the Altimeter Tape, with numbers moving downward as the altitude increases and upward as altitude decreases. The Numerical Altitude Value shows the altitude to the nearest 20 feet.

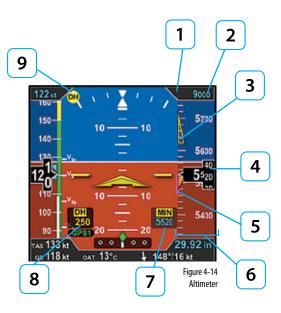

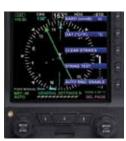

Figure 4-18 Editing BARO Units of Measure GENERAL SETTINGS B

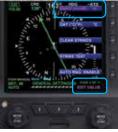

Figure 4-19 Editing BARO from in to mB

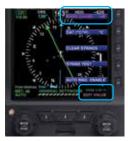

Figure 4-20 BARO Set to mB (millibars)

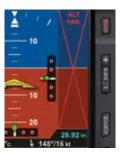

Figure 4-15 Altitude Failure

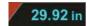

Figure 4-16 Baro Shown in Inches of Mercury

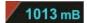

Figure 4-17 Baro Shown in Millibars

An adjacent, magenta Altitude Trend Vector predicts the anticipated altitude, in the next six seconds, if the current rate of climb or decent is maintained. Like the VSI, there is a slight lag in the indication. If the ribbon meets or exceeds the display limit, the vertical trend is large. The Altitude Trend Vector does not display when the altitude remains constant.

If the altitude exceeds 51,000 feet, the Numerical Altitude Value is dashed, and the tape is frozen at this limit. All altitude information is removed and replaced with a red X with the textual annunciation of ALT FAIL when altitude data is invalid (**Figure 4-15**).

### 4.2.3.1. Barometric Units of Measure

Barometric units of measure adjustment may be made in either inches of mercury (in) (**Figure 4-16**) or millibars (mB) (**Figure 4-17**), as configured by the pilot in the Menu. The adjustment range is 28.10 – 30.99 inches Hg or 946 – 1049 mB. The barometric pressure default value is 29.92 inches, or as previously set.

### Set Barometric Units of Measure

- Press the MENU Button.
- Rotate the Right Knob to select the GENERAL SETTINGS B page (Figure 4-18).
- 3. Press the BARO Menu Key.

The Menu label turns magenta, and the EDIT VALUE label displays above the Right Knob (**Figure 4-19**).

- 4. Rotate the Right Knob to select either in or mB (**Figure 4-20**).
- 5 Press the MENU Button to exit

#### Set the Barometric Pressure

1. Press the BARO Hot Key.

The BARO label above the Right Knob and Barometric Pressure Setting Field appear in magenta (**Figure 4-21**).

- 2. Rotate the Right Knob to change the value of the Barometric Pressure Setting Field.
- 3. Press the BARO Hot Key or any knob, button/key to exit.

If no action is taken, after 10 seconds of inactivity, the label, and field are rendered in cyan.

### 4.2.3.2. Selected Altitude Field

The Selected Altitude Field value is displayed at the top of the Altitude Tape. The Selected Altitude Field range is 100 to 51,000 feet, in 100 foot increments. The default value for the Selected Altitude value is 100 feet, or the previously set value. Additionally, the Altitude Bug is displayed adjacent to the Altitude Tape and at the Selected Altitude Field value when within the visible range of the current altitude.

### Set Altitude Bug and Altitude Alerter

1. Press the Right Knob until ALT displays above the Right Knob.

The Selected Altitude Field and bug are enabled for editing, all rendered in magenta (**Figure 4-22**).

2. Rotate the Right Knob (clockwise to increase, or counterclockwise to decrease) to change the value of the Selected Altitude Field.

Once the correct value is selected, and after 10 seconds of inaction, the field is disabled, and the label, field, and bug are rendered in cyan.

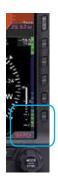

Figure 4-21 BARO Field Fnabled

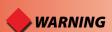

Always check and set the PFD BARO whenever the mechanical altimeter is adjusted

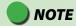

Since the altitude tape display is limited to approximately 400 feet, the altitude bug symbol is shown on the altitude tape when the Selected Altitude Field value is within the visible range of the current altitude.

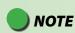

Rotating the knob quickly will change the altitude value in larger increments.

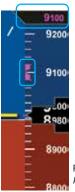

Figure 4-22 Altitude Bug and Altitude Alerter Enabled

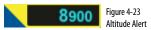

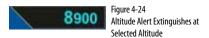

### 4.2.3.3. Altitude Level-Off and Deviation Alert

The Altitude (level-off) Alert is ARMED and rendered on-screen as a yellow alert flag next to the Selected Altitude value when the aircraft altitude transitions to within 200 feet or 15 seconds of reaching the selected altitude (**Figure 4-23**). If an optional Sonalert tone generator device is installed, a one-second tone also sounds. Once the current altitude is within  $\pm$  25 feet of the Selected Altitude, the Altitude Alert extinguishes (**Figure 4-24**).

After reaching the Selected Altitude, if the aircraft's current altitude differs from the selected altitude by more than 200 feet, the yellow alert flag flashes. If an optional Sonalert tone generator device is installed, a one-second tone also sounds.

# **NOTE**

Setting the Altitude Alerter provides visual and aural cues to help the pilot capture and maintain target altitudes. When set to a new altitude, the Alerter will illuminate a yellow flag adjacent to the target altitude display and sound a one-second tone; 15 seconds (or 200 feet) before the aircraft will reach the target altitude (based on current rate of climb or descent). The yellow flag will extinguish once the target is reached. Subsequently, if the aircraft deviates more than 200 feet above or below the target altitude, the flag will again illuminate, and another one-second tone will sound to alert the pilot to the deviation.

### 4.2.3.4. MINIMUMS Annunciation<sup>1</sup>

The Pro PFD provides an adjustable MINIMUMS field to enhance situational awareness during instrument approaches. The Pro PFD provides a MINIMUMS annunciation with a series of markers on the Altitude Tape that provide the pilot with improved awareness when approaching and operating at minimums. There are three different color markers that are shown on the altitude tape that are associated with the MINIMUMS Annunciation, as described in **Table 4-1**.

| Marker Color              | Description                                                                                                    |                                                     |
|---------------------------|----------------------------------------------------------------------------------------------------|-----------------------------------------------------|
| Green                     | The aircraft is 500 feet above selected MINIMUM.                                                                                                    | Figure 4-25<br>Minimums Green Triangle              |
| Hollow Yellow             | The aircraft is 100 feet to 200 feet above the selected MINIMUM.  The marker base is at 100 feet above MINIMUM, and the tip is at 200 feet above MINIMUM. | Figure 4-26<br>Minimums Hollow Yellow Triangle      |
| Red and<br>Yellow stripes | The aircraft is at the selected MINIMUM.                                                                                                    | Figure 4-27<br>Minimums Red/Yellow Striped Triangle |

Table 4-1 Selected MINIMUMS Markers

Not available with the Pilot PED.

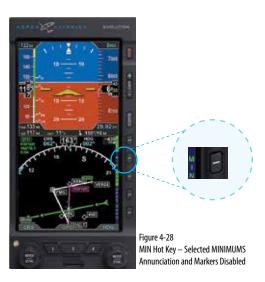

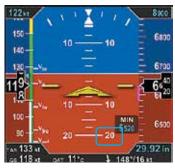

Figure 4-29
Selected MINIMUMS
Annunciation and Markers
Enabled

Once the Selected Minimums field value is set to a Decision Altitude, Decision Height, or Minimum Descent Altitude, the Pro PFD provides an alert when the aircraft descends below this altitude. To activate this feature, enable the Selected Minimums (MIN) field and set the value with the Right Knob.

### **Display/Hide Minimums**

1. Press the MIN Hot Key to alternately hide or display the Selected Minimums Field, MINIMUMS Annunciation, and Markers (**Figures 4-28 and 4-29**).

The range for the MIN data field is 0-15,000 feet, in increments of 10 feet. SYNCing sets the Selected Minimums field value to the current altitude (**Section 2.2.1.3**). The default value is 100 feet, or the previously set value.

# NOTE

Pressing the MIN Hot Key presents the MINIMUMS Markers on the Altitude Tape and the Selected Minimums Field on the Attitude Display. The MIN label above the Right Knob and the MIN field value are rendered in magenta for editing.

#### Set Altitude Minimum

Press the MIN Hot Key to set the altitude minimum.

The Selected MINIMUMS Field and the MIN label above the Right Knob are rendered in magenta (Figure 4-30).

Rotate the Right Knob to change the value of the Selected MINIMUMS Field.

Once the correct value is selected, and after 10 seconds of inaction, the field is disabled (Figure 4-31).

Whenever the aircraft is at or below the Selected MINIMUMS setting, the MIN legend in the Selected Minimums Field turns inverse amber (Figure 4-32) and when configured with an optional Sonalert, a one-second stuttered tone is generated.

The inverse amber MIN Annunciation is cancelled when the aircraft is 100 feet above the selected minimums setting or when the selected minimums is set to a new altitude. Additionally, the MINIMUMS Markers on the Altitude Tape provide the pilot with additional awareness of aircraft altitude with respect to the set MINIMUMS.

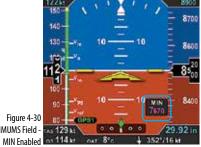

Figure 4-30 Selected MINIMUMS Field -

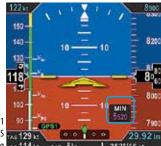

Figure 4-31 New Selected MINIMUMS Annunciation Setting

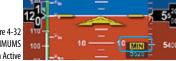

Figure 4-32 MINIMUMS Annunciation Active

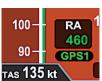

Figure 4-32a Radio Altitude

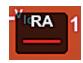

Figure 4-32b Radio Altitude with red slash

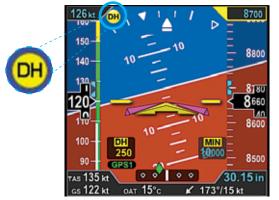

Figure 4-33 DH Annunciation

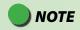

"RAD ALT: DISABLE" Menu Key label is shown in gray if a compatible radio altimeter is not installed.

Not available with the Pilot PFD.

## 4.2.3.5. Radio Altitude Display<sup>1</sup>

When a compatible radio altimeter is connected to the Evolution Display, radio altitude height in feet above ground level (AGL) can be displayed at the bottom left of the Attitude Display **Figure 4-32a**. When the aircraft is above the maximum range of the radio altimeter, the Radio Altimeter display window is removed. The maximum displayed altitude value will depend on the range of the radar altimeter equipment installed in the aircraft.

Radio Altitudes that are greater than or equal to 500 feet AGL are displayed in 100 foot increments (RA 500, RA 600, RA 700...) and altitudes less than 500 feet AGL are displayed in 10 foot increments (RA 490, RA 480, RA 470...)

The digital readout in the Radio Altitude (RA) window is normally displayed in green, however, when the aircraft is at or below the Decision Height (DH) set on the onboard radio altimeter's indicator (if applicable), the RA window on the PFD will show the DH legend as inverse amber and the current RA readout in amber. An amber DH (Decision Height annunciation is also displayed near the upper left corner of the Attitude Display (**Figure 4-33**).

If the PFD detects a malfunction on the onboard radio altimeter, the RA window is displayed with a red slash through the digital readout **Figure 4-32b**.

### **Enable or Disable the Radio Altitude Display**

- Press the MENU Button and rotate the Right Knob to the GENERAL SETTINGS A page.
- 2. Press the RAD ALT Menu Key and rotate the Right Knob to toggle between ENABLE or DISABLE.
- Press the MENU Button to exit.

### 4.2.3.6. Altitude Display

In some configurations, such as a stand-alone PFD, the altitude tape can be turned off, at the pilot's discretion, to facilitate screen declutter. Both Airspeed and Altitude tapes are affected by this action.

## Hide/Display Airspeed and Altitude Tape

- Press the MFNU Button.
- Rotate the Right Knob counterclockwise until GENERAL SETTINGS A page displays (Figure 4-34).
- 3. Press the TPS Menu Key.

The Menu label turns magenta, and the EDIT VALUE label displays above the Right Knob.

- Rotate the Right Knob to the desired value, ENABLE (On) or DISABLE (Off) (Figure 4-35).
- 5 Press the MENU Button to exit

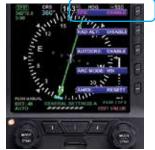

Figure 4-34 Editing Airspeed and Altitude Tape Display

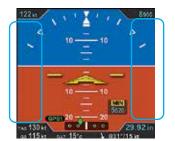

Figure 4-35 Airspeed and Altitude Tape Disabled

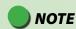

A typical PFD only installation sets the tapes display to UNLOCKED, allowing the pilot to display or hide the Airspeed and Altitude tapes as desired. If the Airspeed and Altitude Tapes were LOCKED ON during installation, such as the case with a PFD and MFD configuration, then the tapes must remain on. If the Airspeed and Altitude Tapes were LOCKED OFF during installation, the tapes will not display.

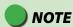

When the Altitude tape is disabled, the numerical display of the selected altitude and altitude minimums remain on. However, an installer can disable and remove the Selected Altitude and Minimums Fields, and the MINIMUMS Annunciation and Markers from the display.

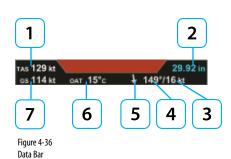

# NOTE

If the OAT was set to disabled during installation, as would be the case if the RSM is mounted internally to the aircraft structure, then the OAT, TAS, and Wind Speed and Direction are not displayed.

## 4.3. Data Bar

The Data Bar presents True Airspeed (TAS), GPS Ground Speed (GS), Outside Air Temperature (OAT), Wind Direction, Wind Speed, and Barometric Pressure Setting, as shown in **Figure 4-36**. The Data Bar is always present on the display. Invalid or out-of-range Data Bar values are dashed.

True Airspeed (TAS)

- 5 Wind Direction Arrow
- **2** Barometric Pressure Setting Field
- 6 Outside Air Temperature (OAT)

**3** Wind Speed

**7** Ground Speed (GS)

4 Wind Direction

# 4.3.1. True Airspeed (when enabled)

The True Airspeed (TAS) is displayed in the upper left of the Data Bar. The TAS has a range of 20–999 knots or mph, using the same unit of measurement as the aircraft's Airspeed Indicator. The TAS is a correction of the IAS for nonstandard pressure and temperature.

# 4.3.2. Ground Speed

The Ground Speed (GS) comes from a configured GPS navigator and is digitally displayed in the lower left corner of the Data Bar with a value range of 5–999 knots or mph, using the same unit of measurement as the Airspeed Indicator.

# 4.3.3. Outside Air Temperature (when enabled)

The Outside Air Temperature (OAT) is displayed in the center of the Data Bar (**Figure 4-36**). The temperature is obtained from the temperature sensor located in the RSM. Temperature sensor ranges from -55°C to +80°C (-67°F to +176°F).

### **Set OAT Units of Measure**

- Press the MFNU Button.
- Rotate the Right Knob counterclockwise until GENERAL SETTINGS B page displays.
- 3. Press the OAT Menu Key.

The Menu label turns magenta and the EDIT VALUE label displays above the Right Knob (**Figure 4-37**).

- 4. Rotate the Right Knob to select either °C or °F (**Figure 4-37**).
- 5. Press the MFNU Button to exit.

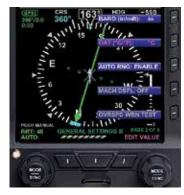

Figure 4-37 Select OAT Units of Measure

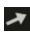

Figure 4-38 Wind Direction Arrow

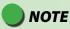

The wind computations require a GPS-provided ground track and ground speed to compute the wind direction and speed. If a GPS is not connected to the PFD or the data are invalid, the wind direction and speed are dashed and the wind direction arrow is removed.

# 4.3.4. Wind Speed, Direction, and Arrow (when enabled)

The Wind Speed, Direction, and Direction Arrow are displayed in the lower right portion of the Data Bar. The Wind Speed has a range of 10–999 knots or mph, using the same unit of measure as the Airspeed Indicator.

The Wind Direction and Arrow (**Figure 4-38**) have a range of 001°–360°, using the same direction reference used by the Direction Indicator. The arrow points in the direction of the wind and is displayed relative to the current direction of flight. For example, if the current direction of flight is 360° and the wind is from 360°, the arrow will point straight down on the display (a headwind blowing toward your aircraft).

When the computed wind speed is below 10 knots or mph (depending on aircraft configuration) the wind speed and direction values are blank, and the wind arrow is removed. If the wind data is out of range or invalid, the values are dashed, and the wind arrow is removed.

# 4.3.5. Barometric Pressure Setting Display

The Barometric Pressure Setting Field is displayed on the upper right corner of the Data Bar and is pilot-adjustable, as discussed in **Section 4.2.3.1**. When the Altitude Tape is disabled, the Barometric Pressure Setting field remains visible. However, an installer can disable the field and remove it from the display. **Section 4.2.3.1** provides complete information and step-by-step instructions for setting the barometric pressure.

# 4.4. Navigation Display

The Horizontal Situation Indicator (HSI) on the Navigation Display of the PFD, combines a Direction Indicator with a Course Deviation Indicator (CDI) (**Figure 4-39**).

The Direction Indicator comprises a compass, numerical direction indication, heading bug, Ground Track Marker (when GPS ground track information is available), rate of turn indicator, and aircraft ownship symbol. The CDI is comprises a selected course pointer, Deviation Scale and indicator, TO/FROM indicators, and selected navigation source label and information block.

1 CDI Source Info Block

8 Aircraft Ownship Symbol

2 Magnetic Heading

9 Heading Bug

Rate of Turn Indicator

10 Selected CDI Navigation Source

4 Selected Heading Field

11 Course Deviation Scale

**5** Ground Track Marker

12 Compass Scale

6 Course Pointer

13 Course Deviation Indicator

7 TO/FROM Indicator

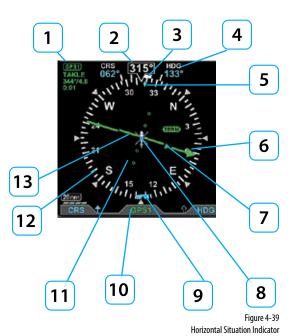

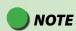

The size, shape and location of the Course Pointer, Deviation Scale, and Deviation Indicator depend on the Compass Mode selected..

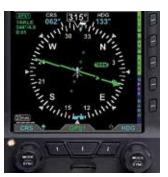

Figure 4-40 360° Compass Mode

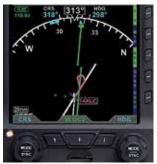

Figure 4-41 ARC HSI Compass Mode

All Magnetic Headings are displayed in degrees. The value range is from 001° - 360°, always displayed in three digits, and use leading zeros when applicable. The Magnetic North is expressed as 360°.

# 4.4.1. **Compass**

The PFD offers three Compass Modes: 360°, ARC HSI, and ARC CDI. The default Compass Mode is 360. The aircraft's heading is always expressed degrees magnetic. The magnetic headings inside of the compass scale omit the last zero for brevity (i.e., 30°, 60°, 120°, 150°, 210°, 240°, 300°, and 330° are labeled 3, 6, 12, 15, 21, 24, 30, and 33, respectively). The four cardinal compass headings are shown as letters (i.e., N for 360°, E for 090°, S for 180°, and W for 270°).

## 4.4.1.1. 360° Compass Mode

The 360° Compass Mode displays a full 360° compass rose with all other components of the Direction Indicator. The 360° compass rose rotation centers on the aircraft ownship symbol so that the numerical direction indication corresponds to the current aircraft heading (Figure 4-40).

## 4.4.1.2. ARC Compass Mode

The two ARC Compass Modes have an abbreviated 100° ARC compass scale. All other elements of the Direction Indicator are retained. The ARC Compass Mode's scale rotation centers on the aircraft ownship symbol so that the numerical direction indication corresponds to the current aircraft heading. The default ARC Compass Mode is ARC HSI

The ARC HSI Compass Mode presents a rotating CDI, similar to that used in the 360° Compass Mode (Figure 4-41).

The ARC CDI Compass Mode uses a fixed CDI, resembling a contemporary GPS navigation deviation display. The ARC CDI Compass Mode is intended to maximize the lower display area for map and flight plan data (**Figure 4-42**).

### Select ARC CDI/HSI Compass Mode

- Press the MFNU Button.
- 2. Rotate the Right Knob to the GENERAL SETTINGS A Menu page (Figure 4-43).
- Press the ARC MODE Menu Key. The Menu label turns magenta, and the EDIT VALUE label displays above the Right Knob (Figure 4-44).
- 4. Rotate the Right Knob to select either HSI or CDI (Figure 4-45).
- Press the MFNU Button to exit.

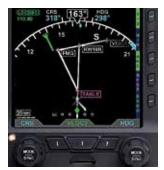

Figure 4-42 ARC CDI Compass Mode

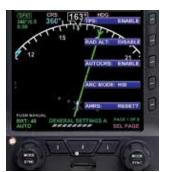

Figure 4-43
GENERAL SETTINGS A

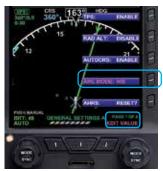

Figure 4-44 Changing the ARC Compass MODE

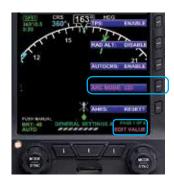

Figure 4-45
ARC CDI Compass MODE Selected

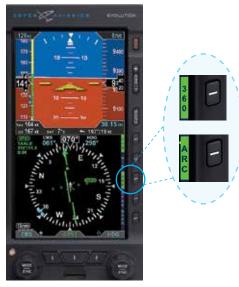

Figure 4-46 360/ARC Hot Key

## **Select Compass Type**

 Press the 360/ARC Hot Key (Figure 4-46) to alternately select either the 360° or ARC Compass Mode.

The Navigation Display changes and the Hot Key label reflects the currently selected Compass Mode (**Figures 4-47 and 4-48**).

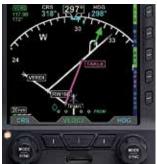

Figure 4-47 ARC CDI Compass Mode

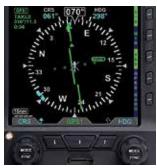

Figure 4-48 360° Compass Mode

## 4.4.2. Course Pointer<sup>1</sup>

For all Compass Modes, the arrowhead of the Course Pointer aligns with the corresponding value on the compass scale regardless of the aircraft heading. The ARC Compass HSI and CDI Course Pointers are different and are described in **Table 4-2**.

| COMPASS | DESCRIPTION                                                                                                    |
|---------|----------------------------------------------------------------------------------------------------|
| ARC HSI | The Course Pointer length shortens as necessary when rotated to remain within the display area ( <b>Figure 4-49</b> ).                                                           |
| ARC CDI | The Course Pointer is shown as a stub arrow or tail whenever the CRS value or its reciprocal falls within the displayable range of the compass scale arc (Figure 4-50 and 4-51). |

Table 4-2 ARC Compass Mode Course Pointer Display

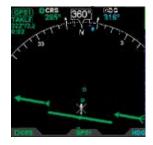

Figure 4-49 Reduced Length Course Pointer, ARC HSI Compass Mode

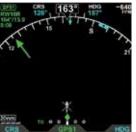

Figure 4-50 Stub Course Arrowhead, ARC CDI Compass Mode

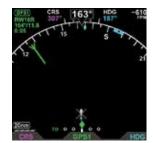

Figure 4-51 Stub Course Tail, ARC CDI Compass Mode

1. Not available with the Pilot PFD

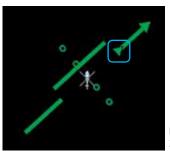

Figure 4-52 360°TO Indication

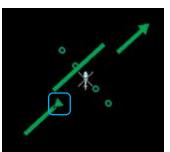

Figure 4-53 360° FROM Indication

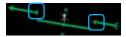

Figure 4-54 HSI TO Indication

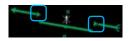

Figure 4-55 HSI FROM Indication

# 4.4.3. TO/FROM Indicator<sup>1</sup>

Each of the Compass Modes has a TO/FROM indicator. The TO/FROM indicator shows whether the aircraft is heading toward a waypoint or radio navaid, or from a waypoint or radio navaid. For each Compass Mode, the TO/FROM indication is slightly different, as described in **Table 4-3**.

| COMPASS | DESCRIPTION                                                                                                    |
|---------|----------------------------------------------------------------------------------------------------|
| 360°    | The TO indicator is an arrowhead on the top half of the Course Pointer, oriented in the same direction as the course arrowhead (Figure 4-52). The FROM indicator is an arrowhead on the bottom half of the Course Pointer, oriented in the direction opposite to the course arrowhead (Figure 4-53).                                          |
| ARC HSI | The TO indicator is shown as two arrowheads, one on each half of the Course Pointer, oriented in the same direction as the course arrowhead ( <b>Figure 4-54</b> ). The FROM indicator is shown as two arrowheads, one on each half of the Course Pointer, oriented opposite to the direction of the course arrowhead ( <b>Figure 4-55</b> ). |
| ARC CDI | The TO indication is shown as TO on the left side of the Deviation Scale ( <b>Figure 4-56</b> ). The FROM indication is shown as FROM on the right of the Deviation Scale ( <b>Figure 4-57</b> ).                                                                                                    |

Table 4-3 TO/FROM Indicator Description

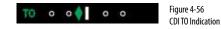

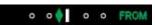

Figure 4-57 CDI FROM Indication

1. Not available with the Pilot PFD

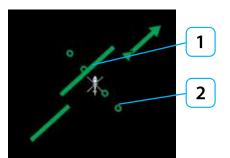

Figure 4-58 Deviation Indicator, 360° and ARC HSI Compass Modes

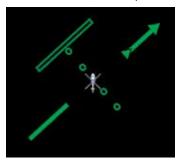

Figure 4-61 Exceeded Deviation, 360° and ARC HSI Compass Modes

## 4.4.4. Course Deviation Indicator and Scale<sup>1</sup>

Selected course deviation is depicted by a Course Deviation Indicator and Scale. Deviation is indicated by positioning the Course Deviation Indicator on the Scale corresponding to the lateral deviation value.

The 360° and ARC HSI Compass Modes show the CDI as a green line centered on the display and parallel with the Course Pointer. The scale is a set of four hollow, green dots that are perpendicular to the Course Pointer (**Figure 4-58**).

1

Course Deviation Indicator

2

Course Deviation Scale

The ARC CDI Compass Mode's CDI and Scale are located at the bottom of the lower display. The indicator is a green diamond, and the Scale is a set of four hollow, white dots with a white index mark at the center (**Figure 4-59**). When in the ARC CDI Compass Mode, on a Localizer Back Course approach, a BC label is presented to the left of the scale, and the Indicator corrects for reverse sensing (**Figure 4-60**).

When the lateral deviation exceeds the maximum displayable range of 2.5 dots, the Deviation Indicator bar or diamond, as applicable, becomes hollow and darker (**Figure 4-61** and **4-62**).

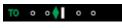

Figure 4-59 Course Deviation Indicator, ARC CDI Compass Mode

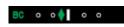

Figure 4-60 Course Deviation Indicator, ARC CDI Compass Mode with Back Course

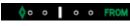

Figure 4-62 Deviation Exceeded, ARC CDI

<sup>1.</sup> Not available with the Pilot PFD

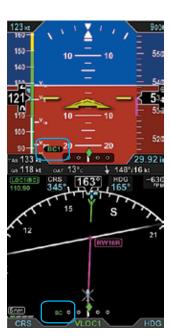

Figure 4-62a Back Course (BC) Annunciation Locations

# 4.4.4.a. Localizer Back Course (BC) Operation<sup>1</sup>

When flying a Back Course final approach (the aircraft heading is opposite to the localizer front course), set the CRS value to the front course localizer or ILS approach value. The tail of the CDI will match the back course runway's magnetic orientation.

When the LOC(BC) mode is active, two "BC" annunciations are shown; on the Attitude Display left of the Lateral Deviation Indicator (LDI) and on the ARC Compass left of the Course Deviation Scale (**Figure 4-62a**). The left/right deviation indications are corrected for reverse sensing and will behave intuitively, the same as with a front course localizer.

# 4.4.5. CDI Navigation Source<sup>1</sup>

When the PFD powers up, the default Selected CDI Navigation Source is the last source selected. The pilot can select from any of the installed navigation sources using the Middle Button. The PFD supports navigation information display from VHF Omnidirectional Radio Range (VOR) navaids, Localizers (LOC), Glide Slope receivers (GS), and Global Positioning Systems (GPS). There can be up to four dedicated, two integrated, or a combination of one integrated and two dedicated navigation systems installed.

When individual GPS and VLOC devices are installed, the GPSS signal source, Basemap GPS position, flight plan, and Basemap information for VLOC1, VLOC2, and GPS1 are provided by the GPS1 navigation source whenever GPS1 is selected as the CDI navigation source and by GPS2 whenever GPS2 is selected as the Selected CDI navigation source.

When integrated GPS/VLOC equipment are installed, the GPSS signal source, Basemap GPS position, flight plan and Basemap information for the integrated GPS-VLOC is provided by the associated GPS whenever the CDI navigation source is selected to either the GPS side or the VLOC side of the integrated GPS/VLOC receiver.

<sup>1.</sup> Not available with the Pilot PFD

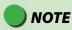

For integrated systems, the CDI navigation source label indicates the current operating mode (GPS or VLOC) of the GPS/VHF NAV system.

When an integrated system is selected but not reporting its operating mode, VLOC1 or VLOC2 is shown as the Selected CDI Navigation Source.

Refer to the GPS or VHF NAV AFMS for information on the operation of the connected navigation equipment.

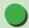

# **NOTE**

When the PFD is connected to some GPS and the active flight plan is changed (e.g. "Direct To" is selected), the display of the active (magenta) leg on the Nav Map may be delayed for up to 20 seconds. The Course Pointer and autopilot will react immediately to the flight plan change.

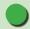

## NOTE

There are many radio configurations available. Your authorized Aspen Avionics Dealer can explain the configuration used on your aircraft.

## **Select the CDI Navigation Source**

 Press the CDI Navigation Source Select button until the desired navigation source is displayed above the button (e.g., GPS1, GPS2, VLOC1, VLOC2) (Figure 4-63).

**1** CDIN

CDI Navigation Source Select Button

2

Selected CDI Source Label

3

CDI Source Information Block

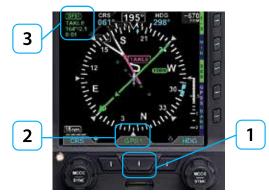

Figure 4-63
CDI Source selection and Information

091-00012-001 REV C EFD1000H PFD Pilot's Guide Page 4-33

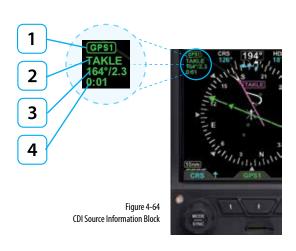

Whenever the CDI Navigation Source's data is valid, a CDI Source Information Block for the selected source is shown in the upper left corner of the Navigation Display, as shown in **Figure 4-64** and described in **Table 4-4**.

| Radio Mode | Information Block Label |                       |
|------------|-------------------------|-----------------------|
| GPS        |                         | GPS1 or GPS2          |
| VHF        | VOR                     | VOR1 or VOR2          |
|            | Localizer               | LOC1 or LOC2          |
|            | Localizer Back          | LOC1(BC) or LOC2 (BC) |
|            | ILS                     | ILS1 or ILS2          |

Table 4-4 VHF NAV Radio Modes

- 1 Selected CDI Navigation Source
- 2 Waypoint identifier or tuned frequency (when available)
- Bearing (in degrees)/Distance (in Nautical Miles) to waypoint or navaid (when available)
- 4 Estimated Time Enroute (Hours:Minutes)

If both the station identifier and the tuned frequency of the associated VHF NAV radio are available, only the station identifier is displayed on the second line of the information block. In most cases, however, only the tuned frequency is available for display from integrated GPS/VLOC devices.

When available, the bearing and distance to station is displayed on the third line of the information block in the format dddo/nnnn or dddo/nn.n, where ddd is the bearing in degrees and nnnn or nn.n is the distance in nautical miles (e.g., 360o/1103 or 322o/3.2, shown in **Figure 4-64**). The distance to waypoint is displayed as follows:

- Distance to waypoint < 100 NM, display is in tenths of a mile, i.e., ##.#.
- Distance to waypoint is 100–9999 NM, display in whole miles, i.e., ####.
- Distance to waypoint is > 9999 NM, display is dashed, i.e., ----.

When available, the estimated time enroute information is displayed on the fourth line of the information block in the format h:mm (where h is hours and mm is minutes).

When CDI Navigation Source data is invalid or unavailable from a configured navigation source, the HSI course deviation bar and the TO/FROM indicator are removed from the display (**Figure 4-65**). Additionally, the selected CDI Navigation Source label in the CDI Source Information Block is slashed with a red line (**Figure 4-66**).

When information for a configured and selected navigation source is unavailable or is invalid, the CDI Source Information Block is blank (**Figure 4-67**).

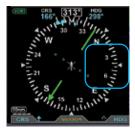

Figure 4-65 No Course Deviation Bar or TO/FROM Indicator

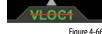

Figure 4-66 Invalid CDI Navigation Source Label

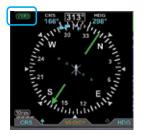

Figure 4-67 CDI Source Information Blank Block

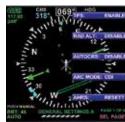

Figure 4-68 Menu, GENERAL SETTINGS

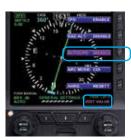

Figure 4-69 Editing AUTOCRS

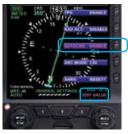

Figure 4-70 AUTOCRS Enabled

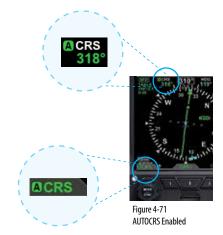

1. Not available with the Pilot PFD

## 4.4.6. Auto Course<sup>1</sup>

The pilot can either use the Auto Course (AUTOCRS) or manually set a CRS value. By default, AUTOCRS is enabled. When the selected CDI Navigation Source is a connected GPS receiver and AUTOCRS is enabled, CRS is not adjustable (current course value is automatically slewed and controlled by the desired track from the GPS). When AUTOCRS is enabled, the CDI navigation source is a GPS, and that system is configured for automatic waypoint sequencing (i.e., not OBS or HOLD modes) then Auto Course Select is active.

### **Enable Auto Course**

- 1. Press the MENU Button.
- 2. Rotate the Right Knob to the GENERAL SETTINGS A page (**Figure 4-68**).
- 3. Press the AUTOCRS Menu Key.

The Menu label turns magenta, and the EDIT VALUE label displays above the Right Knob (**Figure 4-69**).

- 4. Rotate the Right Knob to select ENABLE (Figure 4-70).
- 5 Press the MENU Button to exit

When AUTOCRS is enabled, the CRS value is set to the desired track output from the CDI Navigation Source. The CRS value is shown in the upper left of the lower display area in green under the CRS label. Additionally, an inverse green A is shown beside the CRS label in the upper left of the lower display area and in the legend above the Left Knob. This indicates that the course is being automatically adjusted (**Figure 4-71**).

### **Disable Auto Course**

- Press the MFNU Button.
- 2. Rotate the Right Knob to the GENERAL SETTINGS A page (**Figure 4-72**).
- 3. Press the AUTOCRS Menu Key.

The Menu label turns magenta, and the EDIT VALUE label displays above the Right Knob (**Figure 4-73**).

- 4. Rotate the Right Knob to select DISABLE (Figure 4-74).
- Press the MFNU Button to exit.

## 4.4.7. CDI Selected Course<sup>1</sup>

When the CDI source changes from a GPS source with AUTOCRS to another CDI source, the CRS value reverts to the last set value. When the CDI source is set to a VHF receiver operating in the VOR or Localizer modes, editing the CRS value adjusts the current selected CRS value. When the CDI source is set to a GPS receiver, and AUTOCRS is disabled, the CRS value may be adjusted.

### **Select CDI Course**

1 Press the Left Knob

The CRS label above the Left Knob and the Course field are enabled for editing, both rendered in magenta (**Figure 4-75**).

2. Rotate the Left Knob to change the value of the Course field.

Once the CRS value is set, and after 10 seconds of inaction, the CRS field is disabled, and both the label and field are rendered in cyan.

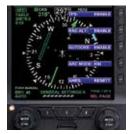

Figure 4-72 Menu, GENERAL SETTINGS

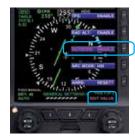

Figure 4-73 Editing AUTOCRS

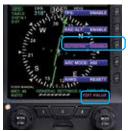

Figure 4-74

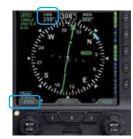

Figure 4-75 CRS Field Enabled for Editing

<sup>1.</sup> Not available with the Pilot PFD

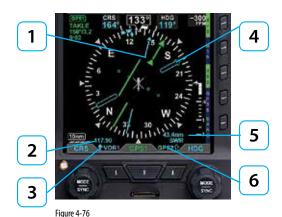

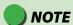

Distance to waypoint < 100 NM, display is in tenths of a mile, i.e., ##.#.

Distance to waypoint is 100 – 9999 NM, display in whole miles, i.e., ####.

**Bearing Pointer Description** 

Distance to waypoint is > 9999 NM, display is dashed, i.e., ----.

# 4.4.8. Bearing Pointer Source Selection<sup>1</sup>

When the 360° Compass mode is selected, single- and double-line bearing pointers are available (**Figure 4-76**). The bearing pointers are independent of the CDI and provide supplemental navigation information by pointing to active GPS waypoints or navaids. By default, the bearing pointers are off and not displayed.

| 1 | Single-Line Bearing Pointer                    |                                                                                                    |
|---|------------------------------------------------|----------------------------------------------------------------------------------------------------|
|   | Single-Line Bearing Pointer Source Information |                                                                                                    |
| 2 | Top Line                                       | Distance (NM) to active GPS waypoint                                                                                              |
|   | Bottom Line                                    | Waypoint identifier, station identifier (when available, or the tuned frequency of the associated VHF NAV radio (when available)  |
| 3 | Single-Line Bearing Pointer Icon               |                                                                                                    |
| 4 | Double-Line Bearing Pointer                    |                                                                                                    |
|   | Double-Line Bearing Pointer Source Information |                                                                                                    |
| 5 | Top Line                                       | Distance (NM) to active GPS waypoint                                                                                              |
|   | Bottom Line                                    | Waypoint identifier, station identifier (when available), or the tuned frequency of the associated VHF NAV radio (when available) |
| 6 | Double-Line Bearing Pointer Source             |                                                                                                    |

<sup>1.</sup> Not available with the Pilot PFD

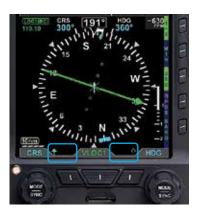

Figure 4-77 Bearing Pointers OFF

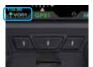

Figure 4-78 Invalid Bearing Pointer Source

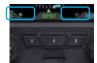

Figure 4-79 Icons when Bearing Pointers are OFF

The Bearing Pointers indicate only the bearing information provided by their selected navigation sources. They resemble and perform like traditional Radio Magnetic Indicator (RMI) needles. Each Bearing Pointer's head and tail is aligned with the corresponding bearing/radial value on the compass. The pilot can select a navigation source for each of the Bearing Pointers from the same VOR and GPS sources available to the CDI or simply turn off the Bearing Pointer and Source Information.

Each Bearing Pointer is associated with a Left Button or a Right Button, its source, and Information Block. The Left Button, immediately adjacent to the CDI Navigation Source Selection Button (Middle Button), is associated with and controls the Single-Line Bearing Pointer. Likewise, the Right Button controls the Double-Line Bearing Pointer. The Bearing Pointers' Source Information is shown directly above their respective Buttons.

Unlike the CDI's Course Pointer, which can be adjusted by the pilot, no adjustments can be made to the Bearing Pointers. When a VOR is selected as the source, the arrow of the needle points to the VOR navaid to which the receiver is tuned. The position of the Bearing Pointer tail, with respect to the compass, indicates the aircraft's current position on the VOR radial. When a GPS source is selected, the Bearing Pointer indicates the bearing to the active waypoint.

When the Bearing Pointer Source Information is unavailable or invalid, the Bearing Pointer and its Source Information are removed (**Figure 4-77**). The Bearing Pointer's Source is also source legend slashed with a red line (**Figure 4-78**).

When a Bearing Pointer is turned OFF, only the Bearing Pointer's icon is shown. The Selected Source, the Source Information, and the Bearing Pointer are removed (**Figure 4-79**).

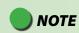

A VOR that is tuned to a localizer frequency is considered an invalid Bearing Pointer source since Localizer signals provide no bearing information.

#### **Select the Single-Line Bearing Pointer Source**

1. Press the Single-Line Bearing Pointer Button (Left Button, **Figure 4-80**) until the desired navigation source is shown above the Button.

## Select the Double-Line Bearing Pointer Source

 Press the Double-Line Bearing Pointer Button (Right Button, Figure 4-81) until the desired navigation source is shown above the Button.

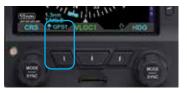

Figure 4-80 Single-Line Bearing Pointer and Button

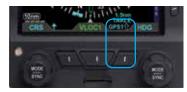

Figure 4-81
Double-Line Bearing Pointer and Button

# 4.4.9. Heading Bug

The PFD offers a pilot-selectable Heading Bug. The Heading Bug symbol is positioned on the compass scale according to the Selected Heading Field value (HDG) set by the pilot (**Figure 4-82**).

When the Selected HDG Field value is outside the visible compass scale range in the ARC Compass mode, only a portion of the Heading Bug is shown at the edge of the compass arc, closest to the HDG value (**Figure 4-83**).

When selected for editing, the Heading Bug and the Selected HDG Field value are shown in magenta. Additionally, a dashed magenta line extends from the Ownship Symbol to the Heading Bug, corresponding to the HDG value. When the Heading Bug is SYNCed, the HDG value is set to the current heading.

#### **Set Heading Bug**

Press the Right Knob.

The HDG label above the Right Knob and the Selected Heading Field are enabled for editing, both rendered in magenta (**Figure 4-84**).

2. Rotate the Right Knob to change the value of the Selected Heading Field.

Once the HDG value is set, and after 10 seconds of inaction, the Selected HDG Field is disabled, and both the Right Knob State and the Selected Heading Field are displayed in cyan.

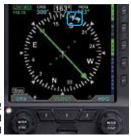

Figure 4-82 Heading Bug and Selected Heading Field

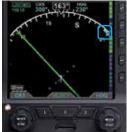

Figure 4-83 Selected Heading Bug Outside of the ARC Compass Scale Range

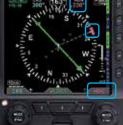

Heading Selected to Edit

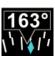

Figure 4-85 Direction of Flight Numerical Display

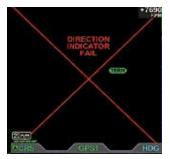

Figure 4-86 Direction Indicator Fail

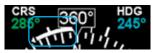

Figure 4-87 Rate of Turn Indicator (360° Compass Mode)

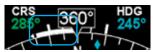

Figure 4-88 Rate of Turn Indicator (ARC Compass Mode)

# 4.4.10. Aircraft Heading Display

The aircraft heading is displayed in degrees magnetic (**Figure 4-85**).

If the aircraft's heading is unavailable or invalid, all heading and navigation information, including the CDI and bearing pointers (if previously displayed), is removed and replaced with a single red X covering the entire lower display area, along with the annunciation DIRECTION INDICATOR FAIL (**Figure 4-86**).

#### 4.4.11. Rate of Turn Indicator

The Rate of Turn Indicator consists of a curved white line originating from the corresponding side of the aircraft heading (i.e., a left turn indication starts on the left side of the index mark) and extends in the direction of the turn along the outer radius of the compass scale. The turn rate indication is provided for every compass mode, 360° (**Figure 4-87**) and ARC (**Figure 4-88**).

The Rate of Turn Indicator features tick marks for full and half-standard rate turns (a standard rate turn  $= 3^{\circ}$  per second).

The Rate of Turn Indicator has a range of  $0^{\circ}$  –  $6^{\circ}$  per second. When the turn rate exceeds  $6^{\circ}$  per second, an arrowhead is added to the end of the tape to show that the rate of turn has exceeded the limits of the instrument

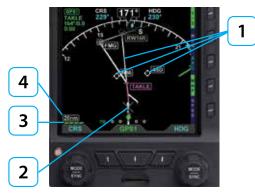

Figure 4-89 Basemap (ARC CDI Compass Mode Shown)

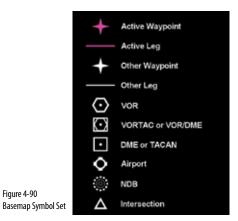

Figure 4-90

4.4.12. Basemap Overlays

The Basemap comprises symbols depicting the location of flight plan waypoints and legs, airports, VORs, DMEs, NDBs, and intersections. The Basemap is always oriented with magnetic heading up and centered so that the current aircraft position coincides with the aircraft's Ownship Symbol. The current Basemap declutter level and range are shown on the lower left side of the display (Figure 4-89).

- Basemap Symbols
- Aircraft Ownship Symbol
- Basemap Declutter Level
- Basemap Range

When enabled, the Basemap features on the Navigation Display are displayed and layered as detailed in **Table 5-12**. The GPS flight plan is rendered in either straight or curved lines, as supported by the configured GPS navigator. The displayed symbol set includes active waypoints, active flight plan leg, flight plan waypoints, flight plan legs, airports, VORs, VORTACs, TACANs, DMEs, intersections, and NDBs (Figure 4-90).

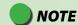

All map and flight plan elements are received from the GPS and are only available from compatible GPS navigators (e.g. GNS 430/530).

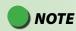

A VORTAC is shown as a combined VOR and DME symbol. A TACAN is rendered as a DME symbol.

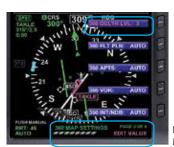

Figure 4-91 MAP Hot Key

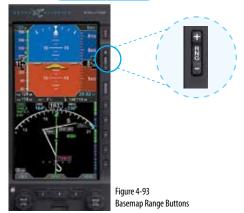

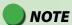

When connected to a GPS that does not provide compatible Basemap data, only OFF and FP ONLY declutter levels are available

## 4.4.12.1. Basemap Declutter and Range

To turn the Basemap on or off, the pilot selects one of the declutter levels as described in **Section 5.2**. The default map declutter level is Level 4. The map range corresponds to the outside radius of the compass scale, 2, 3, 5, 10, 15, 20, 30, 40, 60, 80, 100, or 200 nautical miles from the aircraft Ownship Symbol. The default range is 15nm. Both the map declutter level and range are pilot-adjustable.

#### **Select Map Declutter Level**

- 1. Press the MENU Button and rotate the Right Knob to MAP SETTINGS page.
- 2. Press the DCLTR LVL Menu Key (**Figure 4-91**) and rotate the Right Knob to select the desired map declutter level.
- 3. Press the MENU Button to exit.

The new Basemap display level appears above the Left Knob (Figure 4-92).

## **Change Map Range**

 Press the Range Up (RNG +) or the Range Down (RNG -) Button (Figure 4-93). until the desired range is displayed (Figure 4-94).

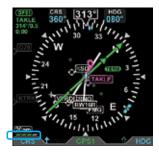

Figure 4-92 New Basemap Display Level

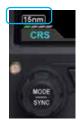

Figure 4-94 New Basemap Range

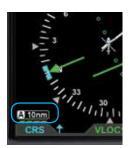

Figure 4-95 Auto Range Mode

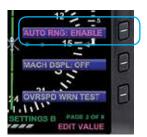

Figure 4-96 GENERAL SETTINGS B Page Editing Auto Range Setting

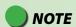

The map range increases or decreases one increment each time the RNG + or - Button is pressed. Press and hold to continuously increase or decrease the range.

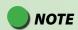

The Basemap declutter setting can determine what is displayed for a particular range. Refer to **Chapter 5**, **Table 5-9** for more information.

The PFD has an Auto Range feature that automatically scales the range (to the closest range setting) to fit the Aircraft Ownship and the active waypoint within the Navigation Display, e.g., if the active waypoint is 84 miles away, Auto Range will select a 100nm range (the closest range setting is 100nm). When Auto Range is active, an inverse white A is shown next to the range value (**Figure 4-95**).

#### **Enable Auto Range**

- Press the MFNU Button.
- 2. Rotate the Right Knob to the GENERAL SETTINGS B Menu page.
- 3. Press the AUTO RNG Menu Key.

The AUTO RNG label turns magenta (Figure 4-96).

- Rotate the Right Knob to the desired value, either ENABLE or DISABLE.
- Press the MFNU Button to exit.

#### **Activate Auto Range**

- Press the RNG +/- button to select the highest or lowest map range.
- 2. Release and then press and hold the RNG +/- button for two seconds.

The map range changes and the new map range is indicated on the map. An inverse white A displays next to the numeric range value.

# **Deactivate Auto Range**

1. Press the RNG +/- Button once to deactivate Auto Range mode.

The inverse white A next to the numeric range value is removed.

Pressing RNG + moves to the next higher range; pressing RNG - moves to the next lower range.

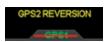

Figure 4-97 GPS1 Failure, Reversionary Navigation

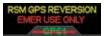

Figure 4-98 RSM GPS Reversionary Navigation

Auto Range is only available when a flight plan is active. Since Auto Range uses the distance between the present position and the next active waypoint to compute the appropriate map range, if the currently Selected CDI Navigation Source does not have a valid flight plan, then Auto Range is not selectable. If Auto Range cannot be selected check:

- · To ensure a flight plan is active
- The GPS source with the flight plan is the Selected CDI Navigation Source
- That Auto Range is enabled from the General Settings B Menu page

# 4.4.12.2. Flight Plan<sup>1</sup>

When a flight plan is provided by a configured GPS, the map shows flight plan waypoints and legs. The active leg and waypoint and associated identifier are displayed in magenta. Other waypoints and legs are white. Straight and curved flight plan details are rotated within the map display to maintain their correct relative orientations at all times

# 4.4.12.3. Map Data Source and Reversion<sup>1</sup>

If the selected GPS data is unavailable or invalid:

- The associated flight plan and map data are retained and displayed, as long as an alternate source of position information remains available.
- The flight plan and waypoints become inactive and are displayed in white.
- · Position is provided from:
  - Another configured GPS source if providing valid position data. In this case, a GPS# REVERSION annunciation is shown above the Selected CDI Navigation Source (Figure 4-97) (# indicates the configured GPS source that is now providing the aircraft's position, either 1 or 2).
  - 2. The RSM GPS, if enabled, and position data are available. In this case, a RSM GPS REVERSION EMER USE ONLY annunciation is shown above the Selected CDI Navigation Source (**Figure 4-98**).

<sup>1.</sup> Not available with the Pilot PFD

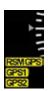

Figure 4-99 Invalid or Failed GPS Annunciations

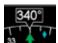

Figure 4-100
ARC Compass Mode, Ground Track Marker

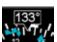

Figure 4-101 360° Compass Mode, Ground Track Marker

When a GPS source's position data are invalid or no longer available, an amber annunciation, GPS1, GPS2, or RSM GPS, is shown in the lower left corner of the Navigation Display to indicate which has failed (**Figure 4-99**).

#### 4.4.13. Ground Track Marker<sup>1</sup>

When configured with a GPS that provides ground track data, a Ground Track Marker is displayed on the compass scale to indicate the aircraft's ground track. This marker may be used to compensate for wind drift during flight (**Figures 4-100 and 4-101**). The Ground Track Marker is removed from the display when ground track data is not available or invalid.

# 4.4.14. GPS OBS Operation with a PFD and a Mechanical Standby Nav Indicator<sup>1</sup>

When the PFD and a mechanical standby Nav indicator are both connected to an integrated VOR/Localizer/GPS Navigation system, the standby indicator and the PFD operate normally in all VOR. GPS and localizer modes.

When the GPS OBS mode is selected, the PFD Selected Course (CRS) control commands the GPS OBS course and the mechanical standby nav indicator's OBS course selector is ignored by the integrated navigation system. Deviation indications are shown on both displays. When the PFD is turned off, the course selector on the mechanical standby Nav indicator commands the GPS OBS value.

# 4.4.15. Course Pointer Operation with Integrated VOR/Localizer/GPS Navigation Systems<sup>1</sup>

During manual or automatic operation of the integrated system, when transitioning from GPS guidance to VOR or localizer guidance, the course pointer on the should manually be set to the appropriate course.

<sup>1.</sup> Not available with the Pilot PFD

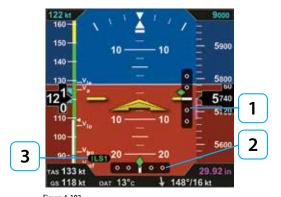

Figure 4-102 Lateral and Vertical Deviation Indicators and Source Information

# 4.5. Lateral and Vertical Deviation Indicator<sup>1</sup>

In addition to the CDI in the Navigation Display, separate displays of lateral and vertical deviation information are shown in the Attitude Display during instrument approaches. A Lateral Deviation Indicator (LDI) and a Vertical Deviation Indicator (VDI) (**Figure 4-102**) will automatically appear, depending on the operating mode of the selected navigation sensor and the validity of the associated signal, as described below.

1 Vertical Deviation Indicator (VDI)

2 Lateral Deviation Indicator (LDI)

3 LDI Navigation Source Annunciation

# 4.5.1. Lateral Deviation Indicator<sup>1</sup>

The LDI and corresponding LDI Navigation Source Annunciation automatically display when:

 The active navigation source is a GPS radio, GPS is in the Approach mode, and the signal is valid.

Or

 The active navigation source is a VHF navigation radio and a valid LOC, LOC(BC), or ILS signal is received.

<sup>1.</sup> Not available with the Pilot PFD

When the LOC(BC) mode is active, deviation indications (corrected for reverse sensing) are displayed. The deviation shown on the LDI directly corresponds to the deviation indicated on the CDI in the Navigation Display. When the lateral deviation exceeds the displayable range of 2.5 dots, the Course Deviation Diamond becomes dim and hollow, and is parked at the extreme edge of the LDI scale (**Figure 4-103**).

When the LDI navigation source is invalid or is no longer available, the Lateral Deviation Diamond is removed from view, and the Navigation Source Annunciation is slashed by a red horizontal line (**Figure 4-104**).

## 4.5.2. Vertical Deviation Indicator<sup>1</sup>

The Vertical Deviation Indicator (VDI) is enabled and is shown on the Attitude Display when the active navigation source is a VHF navigation radio, the ILS mode is active, and a valid localizer signal is being received. The VDI is also displayed for a GPS, supplying valid vertical deviation data, when in the Approach mode.

The VDI will only display with a valid vertical guidance signal. When the vertical deviation exceeds the displayable range, the Glide Slope Deviation Diamond becomes dim and hollow, and is parked at the extreme edge of the VDI scale (**Figure 4-105**).

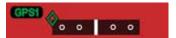

Figure 4-103 Lateral Deviation Diamond Off Scale Indication

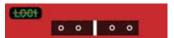

Figure 4-104 LDI Source Invalid

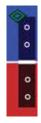

Figure 4-105
Vertical Deviation Diamond Off Scale Indication

<sup>1.</sup> Not available with the Pilot PFD

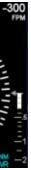

Figure 4-106 VSI

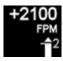

Figure 4-107 VSI Tape Off-Scale

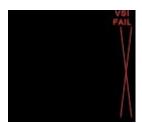

Figure 4-108 VSI Fail – 360° Compass Mode

# 4.6. Vertical Speed Indicator

When the 360° Compass Mode is selected, the Vertical Speed Indicator (VSI) is rendered on the right side of the Navigation Display, showing a numerical and graphical representations of vertical speed. The VSI shows the change in pressure altitude over time. The graphical display is a white VSI Tape, with the numerical value at the top (Figure 4-106). In either ARC Compass mode, only the numerical value is shown.

The VSI Tape displays rates of  $\pm 2,000$  FPM while the numerical value displays rates up to  $\pm 9,990$  FPM. When the vertical speed exceeds  $\pm 2,000$  FPM, a triangle caps the VSI Tape (**Figure 4-107**).

The VSI Tape is nonlinear, giving more display area to the 0 to  $\pm 1,000$  FPM range than to the  $\pm 1,000$  to  $\pm 2,000$  FPM range. Tick marks are presented only in the direction of the climb or descent to provide visual cues for trends. The VSI's numerical value, tape, and scale are only shown if the aircraft is climbing or descending more than  $\pm 100$  FPM. During level flight in calm air conditions, the Tape, scale, and zero reference line are removed from the display. The numerical value is always enabled and shows dashes when vertical rates are out of range. If vertical speed is invalid, the Tape and numerical display are replaced with a red X and the annunciation, VSI FAIL (**Figure 4-108**).

# 4.7. Autopilot Integration<sup>1</sup>

The Pro PFD can connect with many different legacy autopilot systems that are typically found in general aviation aircraft. The PFD emulates the HSI and/or Flight Director (FD) with which the autopilot was originally certified. Autopilot integration is limited to heading and navigation modes, including vertical approach modes.

When connected to an autopilot system that includes Nav or Approach couplers, the PFD also acts as the navigation source selector switch to the autopilot. This assures that the navigation information selected for the PFD is the same as that being provided to the autopilot. This arrangement also eliminates the need for external autopilot navigation source selector switches and relays that were previously used to select which navigation radio would be connected to the autopilot. Selection of autopilot modes and mode control is unaffected by the installation of the PFD.

The PFD does not currently provide vertical coupling to barometric references, such as altitude hold, vertical speed, or altitude capture.

*See Section 4.7.3. Typical Autopilot Operation* for more details on PFD operation with the autopilot systems during typical aircraft operations, such as VOR/ILS/GPS approaches.

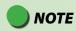

Refer to the autopilot AFMS for information on the operation of the autopilot or Flight Director.

<sup>1.</sup> Not available with the Pilot PFD

# WARNING

GPS Steering is a powerful automation tool that can substantially reduce pilot workload. However, using GPSS safely and effectively requires a thorough understanding of your specific aircraft installation and the interaction between the PFD, your GPS navigator, and your autopilot. Pilot actions required to use GPSS safely can vary significantly depending on the autopilot and GPS navigator installed, especially when used on instrument approaches, especially those with vertical auidance.

It is imperative that pilots new to GPSS gain experience with it in VFR conditions and, ideally, get dual instruction from a CFII who thoroughly understands GPSS and the autopilot and GPS navigator in your airplane before using GPSS on instrument procedures in IMC.

# 4.7.1. GPS Steering (GPSS)<sup>1</sup>

GPS Steering represents a modern approach to flying between flight plan waypoints, and offers many advantages of over traditional methods of flying direct course lines between waypoints.

With traditional point-to-point navigation, the autopilot is provided with desired course and cross-track deviation information associated with the current flight leg. From there, it will maneuver the aircraft to center the needle and track the desired course. The autopilot does not anticipate upcoming course changes, nor can it fly curved flight paths without pilot assistance, and it has to recompute wind corrections following each course change. Upon reaching a waypoint, the pilot must set the course for the next leg (unless AUTOCRS is enabled, see Section 4.4.6. Auto Course), and the autopilot will then intercept and track that leg. In this type of operation, the CDI must always be set to the desired course.

With GPSS, the PFD can unlock the GPS Steering capability already available in many models of general aviation GPS navigators. With GPSS, the navigator continuously computes the desired bank angle to track the GPS flight plan, and outputs that information over a digital data bus. The GPS Steering command anticipates upcoming turns; this includes the turn rate and turn initiation point required to roll out centered on the next leg.

Some GPS navigators, such as the Garmin 4xx/5xxW series of WAAS navigators, even provide GPS Steering commands for complex procedures, such as DME arcs, holding patterns, and procedure turns allowing the autopilot to fly these maneuvers without pilot intervention. Check with your GPS manufacturer to see if your GPS supports these capabilities.

Not available with the Pilot PFD

The PFD translates GPS Steering commands received over a digital data bus into a signal that is compatible with the autopilot Heading channel. Thus, by selecting GPSS on the PFD and the Heading mode of the autopilot, the autopilot is able to fly GPSS commands

If the connected GPS does not provide the required steering commands, the GPSS legend adjacent to the GPSS Hot Key will be rendered in gray, and it will not be possible to enable GPSS with the Hot Key.

#### **Enable/Disable GPSS**

 Press the GPSS Hot Key to alternately enable or disable GPS Steering (Figure 4-109).

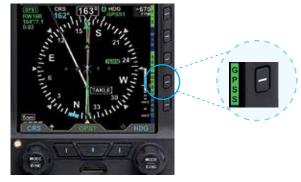

Figure 4-109 GPSS Hot Key

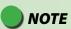

Refer to the Aircraft Flight Manual Supplement for your GPS for information about GPSS commands that may be output by that system.

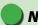

# NOTE

When GPSS is selected on the PFD, the autopilot must be in Heading mode to follow the GPSS commands.

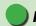

# NOTE

When GPSS is disabled, the autopilot will follow the Heading Bug.

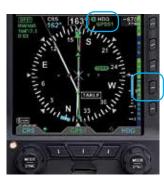

Figure 4-110 GPSS Enabled with Autopilot in HDG Mode

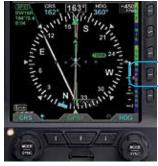

Figure 4-111 GPSS Disabled and Autopilot in HDG Mode

When GPSS is enabled, and the autopilot is in HDG mode, the autopilot will follow the steering commands from the GPS. A GPSS enabled state will be indicated on the PFD in two locations: 1) the GPSS legend adjacent to the GPSS Hot Key will be shown in inverse green; and 2) the annunciation GPSS1 (or GPSS2, depending on the selected source), along with an inverse A, will be shown next to the HDG reference at the top of the Navigation Display, to the right of the Magnetic heading indication (**Figure 4-110**).

When GPSS is disabled, and the autopilot is in HDG mode, the autopilot will follow the PFD Heading Bug. A GPSS disabled state will be indicated on the PFD in two locations:

1) the GPSS legend adjacent to the GPSS Hot Key will be shown in gray; and 2) the Selected Heading Field will return. (**Figure 4-111**).

When the PFD Basemap navigation source is GPS1, enabling GPSS with the autopilot in HDG mode will cause the autopilot to track the flight plan in GPS1, and GPSS1 will be annunciated by the HDG reference at the top of the Navigation Display. Similarly, when GPS2 is the Basemap navigation source on the PFD, and GPSS is enabled, the autopilot in HDG mode will track the GPS2 flight plan, and GPSS2 will be annunciated at the top of the navigation display. *See Section 4.4.5* for additional information on the relationship among the CDI navigation source, Basemap navigation sources, and GPSS navigation source.

When using GPSS with a stand-alone VLOC receiver, or with a combined GPS/VLOC navigator (e.g., the GNS-430/530), GPSS will continue to follow the GPS output of that combined navigator, even when VLOC is selected as the PFD Selected CDI Navigation Source. With combined GPS/VLOC receivers, the transition from GPS to VLOC may occur automatically, depending on how that system has been configured by the pilot.

For example, suppose you use a GNS-430 to fly a GPS flight plan and have an ILS instrument approach loaded and active, and the GNS-430 is set for Auto ILS CDI changeover once you are established inbound on the final approach course. With GPSS enabled on the PFD and the autopilot in HDG mode, the GPSS will steer the autopilot laterally through the flight plan using GPS, even after the GNS-430 CDI automatically switches to VLOC, and the PFD navigation source similarly switches to VLOC. However, until you switch the autopilot into the Approach mode, it will not arm or capture the glideslope to fly the ILS approach. This feature is particularly useful for autopilots that do not automatically transition from Heading mode to Nav mode when the selected course is intercepted.

When flying an ILS on a WAAS GNS-430W, the autopilot in HDG mode can use the GPSS to fly the full course reversal automatically, and the GNS-430W will automatically switch to VLOC once established inbound to the Final Approach Fix. But the pilot must then engage the Approach mode on the autopilot to track the localizer and couple to the glideslope.

Several conditions can cause GPSS to be disabled automatically (switching to a different GPS steering source on the PFD, losing the GPS navigator source, canceling the flight plan, etc.). If this happens, the PFD will send a Wings Level command to the autopilot when in HDG mode, the GPSS Hot Key will annunciate the condition by showing GPSS in inverse amber, and the GPSS# and inverse A annunciation at the top of the Navigation Display will be shown with a red slash. (See Figure 4-112). To re-engage GPSS, select a valid GPS navigation source (with valid flight plan or direct-to selection on the GPS navigator), and then press the GPSS Hot Key. If a valid GPSS signal cannot be restored, pressing the GPSS Hot Key will cancel GPSS mode and restore the Heading Bug's output to the autopilot. More detail on these abnormal conditions, and corrective pilot actions, can be found in Chapter 6, Expanded Emergency and Abnormal Procedures. See also Chapter 4, Section 4.7.3. Typical Autopilot Operations.

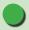

# **NOTE**

Refer to the autopilot systems Aircraft Flight Manual Supplement and/or POH for details regarding use and operation of the autopilot system.

Examples here are provided for reference only, based on operation of the Bendix/King KFC-200 autopilot, and actual operation may vary depending on the autopilot system installed in your aircraft.

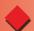

# WARNING

It is your responsibility as Pilot in Command to ensure that you are familiar with the operation of all installed equipment. Operation of the PFD in IMC conditions should not be attempted unless you are proficient in its use and operation, as described herein.

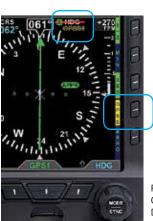

Figure 4-112 GPSS Automatically Disabled — Wings Level Mode

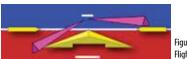

Figure 4-113 Flight Director

# 4.7.2. Flight Director<sup>1</sup>

When connected to a compatible autopilot system, the PFD will display a single-cue Flight Director (FD). The FD's command bars visually represent the lateral and vertical steering cues transmitted to the PFD by the autopilot (**Figure 4-113**). When the FD output from the autopilot is unavailable or invalid, the FD command bars are removed from the display. To hand fly using the FD, maneuver the airplane to tuck the Aircraft Reference Symbol into the FD's command bars.

# 4.7.3. Typical Autopilot Operations<sup>1</sup>

Whenever the PFD's installed configuration includes connections to GPS, VLOC, and autopilot systems, it acts as a data conduit between the navigators and the autopilot. This enables any compatible navigator to be coupled to the autopilot.

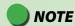

With the autopilot in HDG mode, if GPSS is automatically disabled, the autopilot will roll wings level; it will not follow the Heading Bug.

<sup>1.</sup> Not available with the Pilot PFD

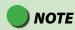

When GPSS is enabled, the HSI Heading Bug is not coupled to the autopilot. To connect the Heading Bug to the autopilot, disable GPSS with the GPSS Hot Key.

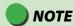

The autopilot must be in Heading (HDG) Mode to receive GPSS signals from the PFD.

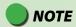

When using an integrated GPS/VLOC navigator, select VLOC or GPS with the CDI source button on the GPS select until the desired CDI Navigation Source is shown on the PFD (See **Section 4.4.5.**)

## **HDG Mode Operation - Heading Bug Steering**

- 1. Set the PFD Heading Bug to the desired heading (**Section 4.4.9**).
- 2. Verify that GPSS is not selected.
- 3. Select the autopilot's Heading (HDG) mode.
- Engage the autopilot and verify that the autopilot turns the aircraft to the selected heading.

# **HDG Mode Operation - GPS Steering (GPSS)**

- 1. Couple the PFD CDI to a GPS navigation source with an active flight plan.
- 2. Enable GPSS by pressing the GPSS Hot Key.
- 8. Select the autopilot's Heading (HDG) mode.
- Engage the autopilot and verify that the autopilot turns the aircraft to follow the GPS flight plan.

## **NAV Mode Operation – VLOC Navigation**

- Using the CDI Source Select button, couple a tuned/valid VLOC radio to the PFD CDI and adjust the Course Pointer (CRS) to a value that will intercept the course.
- 2. Set the PFD Heading Bug
- 3. Engage the autopilot in Heading (HDG) mode and verify that the aircraft turns to the desired heading.
- 4. If your autopilot supports automatic Heading to Navigation mode transitions, arm Navigation capture on the autopilot by selecting its Navigation (NAV) mode. Otherwise, select the autopilot's Navigation (NAV) mode when the autopilot's navigation signal capture criteria are satisfied (see your autopilot AFMS for more information).
- Monitor the PFD CDI deflection and verify that, upon intercepting the desired course, the autopilot modes transition appropriately and the autopilot tracks the desired course.

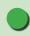

# **NOTE**

Not all autopilots operate in the manner described here for intercepting courses. See the AFMS for your autopilot installation to understand how to adapt these example procedures to your particular autopilot.

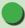

# **NOTE**

In order for the autopilot to couple to vertical guidance on GPS WAAS approaches, most autopilots must first be established on the final approach course and in the Altitude (ALT) Hold mode at least two miles outside the Final Approach Fix (FAF). The Approach (APPR) mode must be annunciated on both the PFD and the GPS.

## **NAV Mode Operation – GPS Navigation**

- With a valid flight plan programmed and active in the GPS, use the CDI Source Select button to couple the GPS to the PFD (see Section 4.4.5.).
- If AUTOCRS is disabled, set the Course Pointer to the desired course (CRS) (see Section 4.4.7.), or enable AUTOCRS (see Section 4.4.6.).
- With GPSS disabled, set the PFD Heading Bug (see Section 4.4.9.) to a value that will intercept the active leg of the flight plan, or enable GPSS via the GPSS Hot Key.
- 4. Engage the autopilot in Heading (HDG) mode and verify that the aircraft turns to a heading to intercept the active leg of the flight plan.
- 5. If your autopilot supports automatic heading to nav mode transitions, arm the navigation capture on the autopilot by selecting its Navigation (NAV) mode. Otherwise, select the autopilot Navigation (NAV) mode when the autopilot navigation signal capture criteria are satisfied (see your autopilot AFMS for more information).
- 6. Monitor the PFD CDI deflection and verify that, upon intercepting the flight plan leg, the autopilot modes transition appropriately and the autopilot tracks the desired course

# APPR Mode Operation - ILS Approach with Vectors to Final

- Using the CDI Source Select button, couple a tuned/valid ILS radio frequency to the PFD CDI, and adjust the course (CRS) (Section 4.4.7).
- Set the PFD Heading Bug to a value that will intercept the desired course, or as instructed by ATC (Section 4.4.9).
- Engage the autopilot in Heading (HDG) and Altitude (ALT) Hold modes and verify that the aircraft turns to the desired heading.
- 4. Once cleared for the ILS approach, arm the autopilot's Approach (APPR) mode, or continue to fly Heading (HDG) mode until the CDI centers.
- Monitor the CDI's deflection and verify (if supported by your autopilot) that, upon intercepting the localizer, the autopilot switches to Approach (APPR) capture, and tracks the localizer course. Otherwise, engage the autopilot Navigation or Approach mode per the procedures in your autopilot's AFMS.
- 6. Monitor the autopilot localizer tracking performance. Upon intercepting the glide slope, verify that the autopilot captures the Glide Slope (GS) and initiates a descent to track the glide slope.

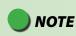

WAAS GPS navigators can provide vertical guidance on several types of GPS/RNAV instrument approaches. RNAV (GPS) APV (Approaches with Vertical Guidance), such as LPV and LNAV/VNAV approaches, often have lower approach minima shown on the approach plate. Aircraft equipped with appropriate WAAS GPS equipment may use these lower minima.

Even with more traditional lateral guidance- only GPS/RNAV approaches (e.g. (LNAV) with step-down altitudes) WAAS GPS may still provide a pseudo-glide slope that enables a continuous descent to the MDA (Minimum Descent Altitude). The autopilot may consider this a glide slope and attempt to fly it. For this type of instrument approach, the vertical guidance is advisory only and the MDA is the appropriate approach minimum.

These types of approaches are set up and flown the same way, much like an ILS approach. The pilot must be aware of the differences and which minima to use.

## APPR Mode Operation - GPS or GPS/RNAV APV WAAS Approach

- 1. With a valid GPS approach programmed in the GPS, use the CDI Source Select Button to couple the GPS to the PFD (see **Section 4.4.5.**).
- If AUTOCRS is disabled, set the Course Pointer to the desired course (see Section 4.4.7.), or enable AUTOCRS (see Section 4.4.7.).
- 3. With GPSS disabled, set the PFD Heading Bug to a value that will intercept the active leg of the flight plan (see **Section 4.4.9.**) or enable GPSS via GPSS Hot Key.
- 4. Engage the autopilot in Heading (HDG) mode and verify that the aircraft turns to a heading to intercept the active leg of the approach.
- For autopilots that do not support automatic heading mode to Navigation (NAV) or Approach (APPR) mode transitions, use the Heading Bug to establish the aircraft inbound to the Final Approach Fix (FAF) and then engage the autopilot's Approach (APPR) mode.
- 6. For autopilots that support automatic Heading (HDG) to Approach (APPR) mode transitions, monitor the PFD CDI and verify that, upon intercepting the active leg of the approach, the autopilot turns to track the GPS approach course guidance.

#### THE FOLLOWING APPLY FOR WAAS GPS/RNAV APV APPROACHES ONLY

- 7. Once cleared for the GPS/RNAV approach, select the autopilot's Approach (APPR) mode.
- 8. Monitor the PFD CDI and verify that the autopilot intercepts and tracks the final approach course and the GPS switches to its Approach mode.
- 9. Most WAAS GPS navigators will not arm or activate vertical guidance until the aircraft is within two miles of the FAF (unlike an ILS where the VDI will display as soon as the aircraft is established on the final approach course and a valid localizer signal with glide slope signal is received). As you approach the FAF, watch for the VDI to appear on the PFD Attitude Display. This indicates that the autopilot is ready to capture the glide slope.
- 10. Monitor the autopilot lateral approach course tracking with the PFD CDI and LDI. Upon intercepting the WAAS GPS glide slope, verify that the autopilot switches captures the glide slope and starts a descent.

# GPS APPR Mode Operation – WAAS GPS Underlay to ILS Approach Using Pilot Navigation and GPSS

- With a valid ILS approach loaded and activated in the GPS, use the CDI Source Select button to couple the GPS to the PFD CDI (see Section 4.4.5.).
- 2. Verify that the correct ILS frequency is tuned.
- 3. When the active flight plan leg is the course to the Initial Approach Fix (IAF), enable GPSS via the GPSS Hot Key.
- 4. Engage the autopilot in Heading (HDG) and Altitude (ALT) Hold modes and verify that the aircraft continues to fly the course to the IAF.
- 5. Monitor the PFD CDI and aircraft track to ensure the aircraft flies to the IAF and then turns outbound for the course reversal.
- A WAAS GPS navigator provides guidance along curved flight paths, and will guide the aircraft through the course reversal and establish it inbound to the FAF without pilot intervention.
- 7. Once established on the final approach course to the FAF, engage the autopilot's Approach (APPR) mode.
- 8. Use the PFD CDI Source Select button to change to the VLOC for the approach (if not done automatically by the GPS/nav receiver).
- 9. Monitor the PFD CDI localizer deflection and verify that, upon intercepting the localizer, the autopilot captures the final approach course and switches to the Approach (APPR) mode.
- 10. Monitor the autopilot localizer tracking performance. Upon intercepting the glide slope, verify that the autopilot captures glide slope and initiates a descent

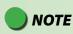

The PFD supports GPS LPV approaches (Approaches with Vertical Guidance) by providing the autopilot with GPS lateral and vertical deviation signals that are identical to those typically provided by an ILS radio. To fly GPS LPV approaches, configure and operate the autopilot as you would for an ILS approach.

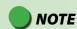

Some IFR GPS navigators include ILS approaches in their procedures database. GPS may be used to navigate the initial segments of the ILS approach, but the pilot must switch to VLOC navigation outside the FAF and before glide slope intercept.

Some integrated GPS/NAV receivers (like the Garmin 4xx/5xx series) can be configured to switch automatically, and the PFD Selected CDI Navigation Source will follow automatically. It is the pilot's responsibility to verify that the PFD CDI source is correctly set to VLOC# before reaching either glide slope intercept or the FAF..

# REFERENCE GUIDE

#### GPS APPR Mode Operation – WAAS GPS Underlay to ILS Approach With ATC Vectors to Final

- 1. With a valid ILS approach loaded and activated in the GPS, use the CDI Source Select Button to couple the PFD GPS to the CDI (see Section 4.4.5.).
- 2. Verify that the correct ILS frequency is tuned.
- 3. Set the Heading Bug to the heading assigned by ATC (see **Section 4.4.9.**).
- 4. Disable GPSS via the GPSS Hot Key.
- 5. Engage the autopilot in Heading (HDG) mode and verify that the aircraft turns to the Selected Heading.
- 6. When cleared for the approach and given the final heading to intercept the final approach course by ATC, arm the autopilot's Approach (APPR) and Altitude (ALT) Hold modes.
- 7. Monitor the CDI and aircraft track to verify that the autopilot intercepts the final approach course and begins to track inbound to the FAF.
- 8. Use the PFD CDI Navigation Source Select Button to change to the VLOC source for the approach (if not done automatically by the GPS/nav receiver).
- 9. Monitor the PFD CDI localizer deflection and verify that, upon intercepting the localizer, the autopilot captures the final approach course and switches to the Approach (APPR) mode.
- 10. Monitor the autopilot localizer tracking performance. Upon intercepting the glide slope, verify that the autopilot captures the glide slope and initiates a descent to.

# 4.8. Hazard Awareness<sup>1</sup>

Evolution Hazard Awareness (EHA) offers three hazard awareness options;

- Lightning (Data Link Weather and Stormscope® WX-500)¹
- NFXRAD<sup>1</sup>
- Traffic

Each option requires additional sensors. For Data Link Lightning and NEXRAD, an additional subscription to XM WX Satellite Weather is required. Each hazard awareness option is accessed by a Hot Key and displayed on the Navigation Display (**Figure 4-114**).

# 4.8.1. Lightning Overlay<sup>1</sup>

The LTNG Hot Key is a three position Hot Key (LTNG, STRK, and CELL) that permits display of satellite lightning information or Stormscope® WX-500 data overlaid on the HSI.

When enabled, the lightning displays as described in **Table 4-5**. The LTNG Hot Key label is inverse green (green label and dark blue letters) when enabled or a blue label and green letters when disabled.

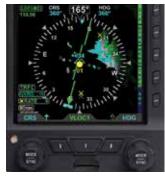

Figure 4-114 Navigation Display Showing Hazard Awareness

<sup>1.</sup> Not available on Helicopter PFD

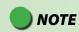

WX-500 Lightning Symbols and rate annunciation are removed from the Basemap for ranges less than 20nm.

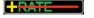

Figure 4-121 WX-500 Data is Not Available

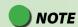

WX-500 data will not display, and the rate annunciation displays with a red line when the Stormscope receiver reports a fault or error, aircraft heading is invalid or unavailable, or WX-500 data is not detected (**Figure 4-121**).

| Hot<br>Key | Display<br>Symbol                             | Annunciation                                                                                                    | Description                                                                                                    |
|------------|-----------------------------------------------|----------------------------------------------------------------------------------------------------|----------------------------------------------------------------------------------------------------|
| LTNG       | Figure 4-115<br>Data Link Lightning<br>Symbol | Figure 4-116 Lightning Time  Annunciation displays in the lower left corner of the Navigation Display showing the age of received data.   | Data Link Lightning Symbols display as cyan lighting symbols at full intensity for 5 minutes after information is received.  Symbols are positioned on the display relative to the Ownship Symbol.  After 5 minutes, the symbols will fade over the next 15 minutes. |
| STRK       | Figure 4-117<br>WX-500 Strike Symbol          | Figure 4-118 WX-500 Strike Rate Annunciation displays in the lower left corner of the Navigation Display showing the current strike rate. | Symbols are positioned on the display relative to the Ownship Symbol.                                                                                                    |
| CELL       | Figure 4-119<br>WX-500 Cell Symbol            | Figure 4-120 WX-500 Cell Rate  Annunciation displays in the lower left corner of the Navigation Display showing the current cell rate.    | Symbols are positioned on the display relative to the Ownship Symbol.                                                                                                    |

Table 4-5 Lighting Display

#### **Display Lightning**

- Select the 2/2 Hot Key Menu.
- 2. Press the LTNG Hot Key to select the desired option.

The LTNG Hot Key label turns inverse green when enabled. Each press of the Hot Key cycles through the available options; LTNG, STRK, CELL, or LTNG disabled. (STRK is selected in **Figure 4-122**).

# 4.8.2. Data Link Weather Overlay<sup>1</sup>

The NXRD Hot Key enables the display of NEXRAD (Next Generation Radar) and precipitation data overlaid on the Navigation Display relative to the Ownship Symbol. The Hot Key label is green when enabled and gray when disabled. The Data Link Weather default setting is off. NEXRAD coverage includes:

- U.S. and Puerto Rico NEXRAD.
- U.S. Precipitation type
- Canada Radar
- U.S. NEXRAD Coverage
- · Canada Coverage

#### **Display Data Link Weather**

- 1. Select the 2/2 Hot Key Menu.
- 2. Press the NXRD Hot Key to enable Data Link Weather

The NXRD Hot Key label turns inverse green when enabled (Figure 4-123).

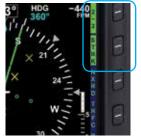

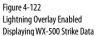

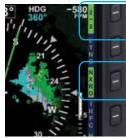

Figure 4-123

Data Link Weather Enabled

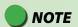

When Strike or Cell mode is displayed, pressing and holding the CELL or STRK Hot Key will reset the respective RATE to zero and remove all stormscope symbols from the display. This function may also be performed from the MENU.

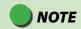

When US and Puerto Rico NEXRAD and Canada Radar exceeds the specified expiration time, the depiction for the respective radar is rendered as no Radar Coverage.

<sup>1.</sup> Not available with the Pilot PFD

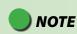

Areas of no coverage are gray. If the aircraft is on the ground before data is received, or in an area of no coverage and the range setting is low, the entire HSI may be underplayed in translucent gray.

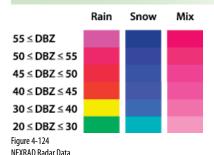

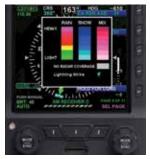

Figure 4-125
Data Link Weather Legend

NEXRAD coverage displays using the following methodology:

- If US Precipitation Type is unavailable and US NEXRAD Radar is available, the US weather depiction is displayed as rain.
- If US Precipitation Type is available and US NEXRAD Radar is unavailable, the US weather depiction is not displayed.
- If US coverage is unavailable or expired and US NEXRAD is available, the US weather depiction is displayed as if all US radar sites are valid.
- If Canada coverage is unavailable and Canada radar is available, the Canada weather depiction is displayed as if all US radar sites are valid.
- If US NEXRAD Radar or Canada Radar exceed the specified expiration time, the depiction for the respective radar is displayed as no Radar Coverage.
- If Puerto Rico NEXRAD Radar exceeds the specified expiration time, the Puerto Rico NEXRAD Radar depiction for the respective radar displays as no Radar Coverage.
- Radar data is displayed as outlined in Figure 4-124. Areas without radar coverage are indicated by translucent gray. Radar cells indicating reflectivity below 10 dBZ are not displayed. The PFD offers a Data Link Weather legend accessible from the MENU.

#### **Display Data Link Weather Legend**

- 1. Press the MENU Button.
- 2. Rotate the Right Knob to the XM RECEIVER C Menu page.
- 3. Press and hold the HOLD FOR LGND Menu Key.

The Data Link Weather Legend displays until the Menu Key is released (Figure 4-125).

Press the MENU Button to exit.

When the Data Link Weather is enabled, an age annunciation is shown in the lower left corner of the Navigation Display (**Figure 4-126**). The age annunciation indicates the elapsed time in minutes since the information was generated. Each weather product has an age limit and is usually updated at the update frequency indicated in **Table 4-6**.

The age of each weather product is displayed in XM RECEIVER B and XM RECEIVER C Menu pages (**Figure 4-126**).

| Weather Product                   | Expiration Time (min.) | Update Frequency (min.) |
|-----------------------------------|------------------------|-------------------------|
| U.S. NEXRAD                       | 30                     | 5                       |
| Puerto Rico NEXRAD                | 30                     | 5                       |
| High Resolution<br>(Canada) Radar | 30                     | 10                      |
| U.S. Radar Coverage               | 30                     | 5                       |
| Canada Radar Coverage             | 30                     | 10                      |
| Precipitation Type                | 30                     | 5                       |
| Data Link Lightning               | 30                     | 5                       |

Table 4-6 Weather Product Age Limits and Update Frequency

## View Data Link Weather Age

- 1. Press the MENU Button.
- 2. Rotate the Right Knob to the XM RECEIVER B Menu page.

The age of each Data Link Weather product is shown (Figure 4-126).

Press the MENU Button to exit.

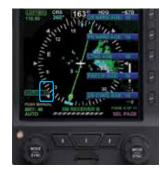

Figure 4-126 Data Link Weather Product Age

The data age (except Puerto Rico NEXRAD) will display in Amber whenever the data link receiver has failed or stops reporting. When the expiration time has been reached and no updates have been received, the age annunciation is shown with a red slash and all data are removed from the Navigation Display. **Table 4-7** describes the age annunciations.

| Age Annunciation | Conditions                                                                                                    |  |
|------------------|----------------------------------------------------------------------------------------------------|--|
| NXRD :06         | NEXRAD data is being received and updated.                                                                                                    |  |
| NXRD :           | The data link receiver has failed or the data are unavailable, but not expired and may still be valid. Check local weather conditions.                                                                                                    |  |
| NXRD:            | NEXRAD data are removed and the age annunciation is slashed with a red line, for any of the following conditions:  The age of the data exceeds the expiration time identified in <b>Table 4-6</b> ; additionally, the corresponding NEXRAD data are removed from the display.  The data age of all displayed products exceeds the specified expiration time.  No valid data have not yet been received for 15 minutes.  GPS position information is unavailable or invalid. |  |
| NXRD :           | Valid data has not yet been received from the NEXRAD receiver after the PFD is turned on.                                                                                                    |  |

Table 4-7 Weather Age Annunciations

# 4.8.3. Traffic Overlay

The TRFC Hot Key enables the traffic display overlaid on the Navigation Display when the PFD is configured with one of the following traffic sensors:

- Avidyne TAS 600/610/620 (TAS)
- Bendix/King KMH 880 (TAS)
- Bendix/King KTA 870 (TAS)
- Garmin GTX 330 (TIS)
- RYAN 9900BX (TAS)
- SKYWATCH SKY 497 (TAS)
- SKYWATCH SKY 899 (TAS)

The TRFC Hot Key enables the Traffic Overlay and the selection of a Traffic Altitude Filter. The Hot Key Label is inverse green (green label with dark blue letters) when enabled (**Figure 4-127**) or a blue label with green letters when disabled.

When the Traffic Overlay is enabled, a TRFC annunciation is presented on the lower left of the Navigation Display. The traffic setting that was previously reset over a power cycle is retained as last configured by the pilot.

#### **Display the Traffic Overlay**

- 1. Select the Hot Key Menu.
- 2. Press the TRFC Hot Key to select the desired Altitude Filter.

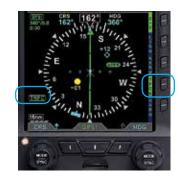

Figure 4-127 Traffic Overlay Enabled

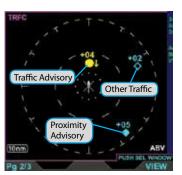

Figure 4-128 Traffic Symbology

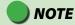

Refer to your traffic sensor's Pilot Guide for detailed information about the sensor limitations and operational ranges.

Additionally, see the Aeronautical Information Manual section entitled Traffic Information Service (TIS) for detailed information about TIS requirements, capabilities and limitations..

# 4.8.3.1. Traffic Symbols<sup>1</sup>

The PFD will display TIS, TAS, TCAS and ADFS-B traffic symbols prioritized in the order received from the configured traffic sensor. The PFD includes three threat levels using TCAS symbology; Traffic Advisory (amber circle), Proximity Advisory (cyan diamond), and Other Traffic (hollow cyan diamond). All traffic symbols within the current display range and the selected altitude filter are shown relative to the Ownship Symbol (Figure 4-128).

The Traffic Advisory System (TAS) use an airborne interrogator with a half-second update rate; coverage follows the aircraft. The Traffic Information Service (TIS) system use a GTX 330 transponder with a five-second update rate; coverage is limited to specific areas listed in the Aeronautical Information Manual (AIM).

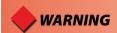

Do not rely on the PFD as the sole source of data for collision avoidance. It is the pilot's responsibility to visually acquire other aircraft for safe flight. Maneuver your aircraft based only on ATC quidance or positive acquisition of conflicting traffic. Traffic information is:

- Provided as a proximity warning only
- Intended to assist the pilot in the visual acquisition of other aircraft
- Not intended to provide recommended avoidance maneuvers
- Not provided for aircraft that are not transponder equipped, experiencing a transponder failure, or out of radar coverage

<sup>1.</sup> Not available with the Pilot PFD

The PFD displays traffic information from the sensor with the threat level assigned by the sensor. The sensor and type of traffic system defines the threat data, range, bearing, altitude, and altitude trend. Each traffic symbol is positioned at a location representing the relative range and bearing to the Ownship Symbol.

A data block is provided for each traffic symbol with the relative altitude and vertical direction (as acquired from the sensor). The data block text color is the same as the traffic symbol, amber for Traffic Advisories and cyan for Proximity Advisories and Other Traffic (**Figure 4-129**).

The relative altitude is shown as two digits indicating the relative altitude difference, in hundreds of feet, from your aircraft. The altitude value for traffic above the ownship is preceded by a plus symbol (+) and is displayed under the symbol. The altitude value for traffic below the ownship is preceded by a minus symbol (-) and is displayed under the symbol.

An arrow next to the traffic symbol gives the direction of vertical movement in relation to the your aircraft. Traffic climbing or descending at a rate greater than 500 fpm are given an up-arrow (climbing), or down-arrow (descending) to the right of the traffic symbol. Traffic that is at the same altitude, with no vertical trend, is given an altitude value of 00 below the traffic symbol.

For example, the Traffic Advisory shown in **Figure 4-128** is 400 feet above your aircraft and descending. No altitude information is shown in the data block when the altitude is unavailable.

Traffic Advisories that are outside the current range are indicated by a half-symbol at the edge of the Navigation Display with the appropriate data block. Proximity Advisories and Other Traffic that are outside of the current range are not displayed.

When multiple traffic symbols partially or completely overlap, the symbols are visually stacked, with the highest priority alert data on top, obscuring the lower priority alert.

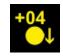

Figure 4-129 Traffic Symbol Data Block

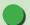

# NOTE

Traffic that is within 100 feet of the ownship shown an altitude value of 00, above or below the traffic symbol as appropriate.

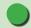

# NOTE

When the traffic is flying level, no arrow is shown. When the traffic is not reporting an altitude, neither the arrow nor the altitude indication is shown.

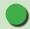

# **NOTE**

Depending on the position of the Traffic Advisory at the edge of the screen, the traffic symbol data block may or may not display.

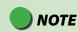

The altitude filters listed in Table 4-8 are referenced to your aircraft and the PFD altitudes. The traffic sensor configured with the PFD may have different (i.e., lower) altitude thresholds. Check your traffic sensor pilot's manual for specifics.

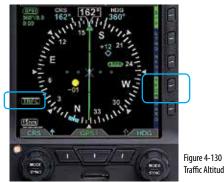

Traffic Altitude Filter

When a traffic symbol and the Ownship Symbol partially or completely overlap, the traffic symbol and data block will overlay the ownship symbol.

#### 4.8.3.2. Traffic Altitude Filter<sup>1</sup>

There are five Altitude Filters available: Off, Normal, Unrestricted, Above, and Below (**Table 4-6**). Only traffic within the selected altitude filter value will display.

| Hot Key Label | Altitude Filter Level | Traffic Display Volume |
|---------------|-----------------------|------------------------|
| TRFC          | Off                   | None                   |
| TFCN          | Normal                | ±2,700 ft              |
| TFCU          | Unrestricted          | ±9,900 ft              |
| TFCA          | Above                 | +9,900 ft to -2,700 ft |
| TFCB          | Below                 | +2,700 ft to -9,000 ft |

Table 4-8 Traffic Filter Parameters

The pilot adjusts the altitude filter value by continuously pressing the TRFC Hot Key, which cycles through each of the filter levels.

## Change the Traffic Altitude Filter

- 1. Select the 2/2 Hot Key Menu
- Press the TRFC Hot Key to select the desired filter level.

The TRFC annunciation displays in the lower left of the display (**Figure 4-117**).

<sup>1.</sup> Not available with the Pilot PFD

#### 4.8.3.3. Traffic Unavailable<sup>1</sup>

When the TAS (Traffic Advisory System) sensor's status is STANDBY, TEST or FAIL:

 an Invalid Traffic Sensor annunciation (Figure 4-131) is displayed and the Traffic symbols are removed from view

> Figure 4-131 Traffic Sensor Invalid

When the traffic interface is a TIS (Traffic Information Service) and the Traffic data is:

- Unavailable TRFC UNVL is annunciated
- Not refreshed within 6 seconds TRFC COAST is annunciated
- Not refreshed within 12 seconds TRFC RMVD is annunciated and the Traffic symbols are removed from view
- Not refreshed for 60 seconds TREC RMVD annunciation is removed from view.

1. Not available with the Pilot PFD

# **This Page Intentionally Left Blank**

# **Chapter 5**

# Customizing the PFD

# 5.1. Menu Overview

The following tables and figures provide a brief overview of each menu page and its menu options.

| KEY DESCRIPTION |                                                      | OPTIONS           |
|-----------------|------------------------------------------------------|-------------------|
| 1               | Displays Airspeed and<br>Altitude Tapes <sup>1</sup> | DISABLE or ENABLE |
| 2               | Radio Altitude <sup>2</sup>                          | DISABLE or ENABLE |
| 3               | Auto Course Select <sup>2</sup>                      | DISABLE or ENABLE |
| 4               | ARC Compass Mode <sup>2</sup>                        | HSI or CDI        |
| 5               | AHRS Reset                                           | Action            |

Table 5-1

Menu – GENERAL SETTINGS A

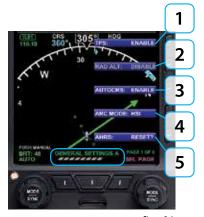

Figure 5-1 GENERAL SETTINGS A

Available only in those installations where an additional airspeed indicator and altimeter are added or retained within the pilot's maximum field of view.

<sup>2.</sup> Not available with the Pilot PFD

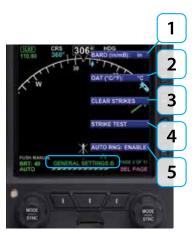

Figure 5-2 GENERAL SETTINGS B

| KEY DES | CRIPTION                                    | OPTIONS           |  |
|---------|---------------------------------------------|-------------------|--|
| 1       | Barometer Pressure Setting Units of Measure | in Hg or mB       |  |
| 2       | Outside Air Temperature Units of Measure    | °C or °F          |  |
| 3       | Clear WX-500 Strike/Cell Count 1,2          | Action            |  |
| 4       | WX-500 Strike Test <sup>1,2</sup>           | Action            |  |
| 5       | Auto Range                                  | DISABLE or ENABLE |  |

### Table 5-2

#### Menu – GENERAL SETTINGS B

- 1. Pro PFD Only when configured with Stormscope® WX-500.
- 2. Not available with Helicopter PFD

| KEY DES | CRIPTION                            | OPTIONS                                                                                                    |  |
|---------|-------------------------------------|----------------------------------------------------------------------------------------------------|--|
| 1       | MACH Display <sup>1</sup>           | ALTITUDE:  OFF, ON>5K, ON>6K, ON>7K, ON>8K, ON>9K, ON>10K, ON>11K, ON>12K, ON>13K, ON>14K, ON>15K, ON>16K, ON>17K, ON>18K  SPEED:  OFF, ON>0.1, ON>0.2, ON>0.3, ON>0.4, ON>0.5, ON>0.6, ON>0.7 |  |
| 2       | Overspeed Warning Test <sup>1</sup> | Action                                                                                                    |  |

Table 5-3 Menu — GENERAL SETTINGS C

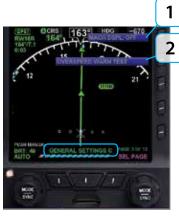

Figure 5-3 GENERAL SETTINGS C

<sup>1.</sup> Not available on Helicopter PFD

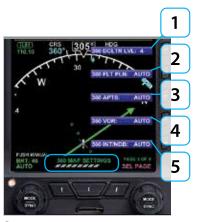

Figure 5-4 360° MAP SETTINGS

| KEY DES | CRIPTION                           | OPTIONS       |
|---------|------------------------------------|---------------|
| 1       | 360° Declutter Level               | 0, 1, 2, 3, 4 |
| 2       | 360° Flight Plan                   | OFF, AUTO     |
| 3       | 360° Airports                      | OFF, AUTO     |
| 4       | 360° VORs (High, Low and Terminal) | OFF, AUTO     |
| 5       | 360° Intersections / NDB           | OFF, AUTO     |

Table 5-4 Menu – 360° MAP SETTINGS

| KEY DES | CRIPTION                          | OPTIONS       |
|---------|-----------------------------------|---------------|
| 1       | ARC Declutter Level               | 0, 1, 2, 3, 4 |
| 2       | ARC Flight Plan                   | OFF, AUTO     |
| 3       | ARC Airports                      | OFF, AUTO     |
| 4       | ARC VORs (High, Low and Terminal) | OFF, AUTO     |
| 5       | ARC Intersections / NDB           | OFF, AUTO     |

Table 5-5

Menu – ARC MAP SETTINGS

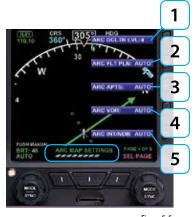

Figure 5-5 ARC MAP SETTINGS

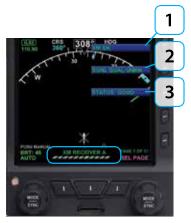

Figure 5-8 RECEIVER A

1. Not available on Helicopter PFD.

| KEY DES | CRIPTION                                | OPTIONS     |
|---------|-----------------------------------------|-------------|
| 1       | XM Serial Number <sup>1</sup>           | Status Only |
| 2       | XM Receiver Signal Quality <sup>1</sup> | Status Only |
| 3       | XM Status <sup>1</sup>                  | Status Only |

Table 5-8 Menu – RECEIVER A

| KEY DES | CRIPTION                          | OPTIONS     |
|---------|-----------------------------------|-------------|
| 1       | US NEXRAD Age <sup>1,2</sup>      | Status Only |
| 2       | Puerto Rico NEXRAD Age 1,2        | Status Only |
| 3       | Lightning Age <sup>1,2</sup>      | Status Only |
| 4       | Precipitation Age <sup>1, 2</sup> | Status Only |
| 5       | US Coverage Age <sup>1, 2</sup>   | Status Only |

Table 5-9 Menu – XM RECEIVER B

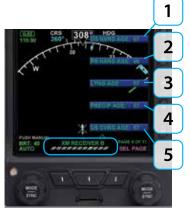

Figure 5-9 XM RECEIVER B

Pro PFD Only when configured with an EWR50 Weather Receiver and a subscription to XM WX Satellite Weather®.

<sup>2.</sup> Not available with Helicopter PFD

| KEY DES | CRIPTION                            | OPTIONS     |
|---------|-------------------------------------|-------------|
| 1       | Canada Radar Age <sup>1,2</sup>     | Status Only |
| 2       | Canada Coverage Age <sup>1, 2</sup> | Status Only |
| 3       | Display Weather Legend 1, 2         | Action      |

Table 5-10 Menu — XM RECEIVER C

2. Not available with Helicopter PFD

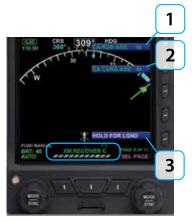

Figure 5-10 XM RECEIVER C

Pro PFD Only when configured with an EWR50 Weather Receiver and a subscription to XM WX Satellite Weather®.

| KEY DES | KEY DESCRIPTION OPTIONS                             |                                                                                                    |                  |  |  |
|---------|-----------------------------------------------------|----------------------------------------------------------------------------------------------------|------------------|--|--|
| 1       | Operating from o<br>state (Pressing ke<br>possible. | Status or Action                                                                                                    |                  |  |  |
| 2       |                                                     | or Switch to External Power. Green when current<br>by performs no action). White if selection is                                                     | Status or Action |  |  |
| 3       | Restart (Depend                                     | Action                                                                                                    |                  |  |  |
| 4       | External Power S input power.                       | Status Only                                                                                                    |                  |  |  |
|         | Battery Status                                      | Description                                                                                                    |                  |  |  |
|         | ##%                                                 | Displays battery % charge.                                                                                                    |                  |  |  |
| 5       | CHARGING                                            | The battery has sufficient voltage and can accept charging, aircraft power is available, and the temperature sensor is within limits (0°C to +55°C). | Status Only      |  |  |
|         | FAILED                                              | The battery voltage is less than 6 volts; i.e. insufficient for charging.                                                                            | ,                |  |  |
|         | READY                                               | The connected battery and battery voltage are satisfactory, but the temperature limits (0°C to +55°C) that will permit charging have been exceeded.  |                  |  |  |

Table 5-11 Menu – POWER SETTINGS

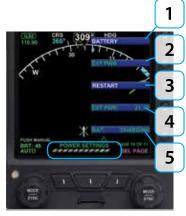

Figure 5-11 POWER SETTINGS

# NOTE

For external/battery power control, the legend of the current power source is shown in green; pressing the associated menu key will perform no action. The legend of an available power source is shown in white, and pressing the associated menu key changes input power to that power source.

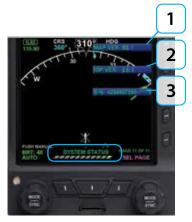

Figure 5-12 SYSTEM STATUS

| KEY DES | KEY DESCRIPTION                             |             |  |
|---------|---------------------------------------------|-------------|--|
| 1       | Main Application Processor Software Version | Status Only |  |
| 2       | Input Output Processor Software Version     | Status Only |  |
| 3       | Unit Serial Number                          | Status Only |  |

Table 5-12 Menu — SYSTEM STATUS

### 5.2. Customizing Basemap Symbol Declutter Settings

The pilot can customize the Basemap symbol declutter settings to Level 4, Level 3, Level 2, Level 1, or Level 0 (OFF) by pressing the MENU Button and selecting the 360 MAP SETTINGS Menu page or the ARC MAP SETTINGS Menu page.

Each Compass Mode has its own Menu page for Map Setting basemap symbol display.

- The 360 MAP SETTINGS Menu page offers Map Setting options for the 360° Compass Mode (Figure 5-12).
- The ARC MAP SETTINGS Menu page offers Map Setting options for the ARC Compass Mode (Figure 5-13).

As described in **Table 5-9**, the selected declutter level and range determine which Basemap symbols are displayed. Basemap symbol identifiers may also be shown next to their symbol.

See Chapter 4, Section 4.4.1. for more details about Compass Mode options

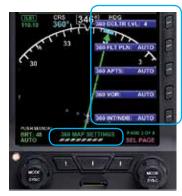

Figure 5-12 360° Compass Mode Display Options

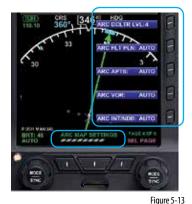

ARC Compass Mode Display Options

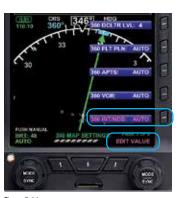

Figure 5-14 Editing 360° NDB Display Option

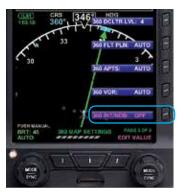

Figure 5-15 360° NDB Display Option Set To OFF

#### **Set Map Symbol Display**

- 1. Press the MENU Button.
- 2. Rotate the Right Knob to navigate to the appropriate Map Settings Menu page.
- 3. Press the desired Map Symbol Menu Key. The menu label turns magenta, and the EDIT VALUE label displays above the Right Knob (**Figure 5-14** and **5-15**).
- 4. Rotate the Right Knob to the desired value.
- 5. Select another Map Symbol Menu Key and edit the display option or press the MENU Button to exit.

| Feature Group and Layer Order                           |    | Max Range                                  | Declutter Setting                        |                       |                     |                                                        |                               |
|---------------------------------------------------------|----|--------------------------------------------|------------------------------------------|-----------------------|---------------------|--------------------------------------------------------|-------------------------------|
| (from Top to Bottom)                                    |    |                                            | Figure 5-16 Level 4                      | Figure 5-17 Level 3   | Figure 5-18 Level 2 | Figure 5-19 Level 1                                    | Figure 5-20 Level 0 (Off)     |
| Traffic Overlay Symbols                                 | 1  | Overlay – enabled<br>via Hot Key           | Always ON, regar                         | dless of declutter le | vel                 |                                                        |                               |
| Ownship Symbol                                          | 2  |                                            | Always ON, regardless of declutter level |                       |                     | No symbols, legs, or waypoints— regardless of selected |                               |
| Instruments <sup>1</sup> and Annunciations <sup>2</sup> | 3  | 3 Always ON, regardless of declutter level |                                          |                       |                     |                                                        |                               |
| Flight Plan Legs and Waypoints <sup>3</sup>             | 4  | 200                                        | •                                        | •                     | •                   | •                                                      | range— are<br>displayed.      |
| Airports <sup>3</sup>                                   | 5  | 100                                        | •                                        | •                     | •                   |                                                        | When selected,<br>the basemap |
| NDBs <sup>3</sup>                                       | 6  | 15                                         | •                                        |                       |                     |                                                        | declutter and range display   |
| VORs, (HIGH, LOW, Terminal) <sup>3</sup>                | 7  | 200                                        | •                                        | •                     |                     |                                                        | for two seconds and then are  |
| Intersections                                           | 8  | 15                                         | •                                        |                       |                     |                                                        | removed from view. The MAP    |
| WX-500 or Data Link Lightning                           | 9  | Overlay – enabled<br>via Hot Key           |                                          |                       |                     | Hot Key legend is shown in gray.                       |                               |
| NEXRAD Weather                                          | 10 | Overlay – enabled<br>via Hot Key           | Always ON                                |                       |                     |                                                        |                               |

Table 5-12 Map Feature Group Layering, Range, and Declutter Levels

<sup>1.</sup> e.g., VSI, Direction Indicator, CDI, TO/FROM.

<sup>2.</sup> e.g., NAV INFO Block, Range.

<sup>3.</sup> Shown only when data is provided by a compatible and connected GPS system.

<sup>4.</sup> Removed at ranges less than 20nm.

# 5.3. Configuring Vspeeds

Vspeeds are used to designate different operating speeds of the aircraft and are in **Table 5-13**.

| Vspeed                        |
|-------------------------------|
| Vne Power on                  |
| Vne Power off                 |
| Min caution speed             |
| Min safe<br>speed             |
| Max auto<br>rotation<br>speed |
|                               |

The PFD uses color speed bands, color speed markers, to help the pilot recall Vspeed settings and limits. The speed band markings are determined by the Federal Regulations and correspond to the aircraft operating speeds that are identified in the Aircraft Flight Manual. They have a range between two speeds that are pre-set at installation as outlined in **Table 5-14** and shown in **Figure 5-21**.

Speed markers are also pre-set during installation, indicating important aircraft-specific speeds, where applicable..

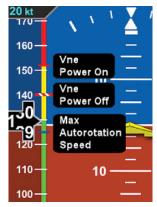

Figure 5-21a Rotorcraft Speed Bands

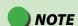

For rotorcraft installation, the Power-Off Vne and Maximum Autorotation airspeed values can be set, as appropriate, for display on the PFD's airspeed tape.

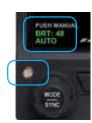

Figure 5-28 Display Brightness in BRT AUTO Mode

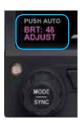

Figure 5-29 Display Brightness in BRT ADJUST Mode

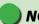

#### **NOTE**

When the PFD is operating on the internal battery, the maximum brightness level is capped at 40% in automatic mode and 70% in manual mode to preserve battery operating time.

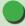

#### **NOTE**

To facilitate cooling of the PFD display unit, when the backlight temperature is greater than or equal to  $70^{\circ}$ C, the display brightness level is limited to 30% in automatic mode and 70% in manual mode. The limits are removed when the PFD display temperature drops below  $60^{\circ}$ C.

### 5.4. LCD Brightness Control

The LCD brightness of the PFD operates in either of two modes, Automatic or Manual (**Figures 5-28** and **5-29**). The LCD brightness range is displayed as a value from 1–100, displayed above the Left Knob.

| LCD MODE              | DESCRIPTION                                                                                                    |
|-----------------------|----------------------------------------------------------------------------------------------------|
| AUTOMATIC<br>BRT AUTO | LCD backlight intensity is automatically adjusted based on the ambient lighting conditions sensed by the Automatic Dimming Photocell ( <b>Figure 5-28</b> ). When using the auto-brightness, the maximum brightness level is 70%. |
| MANUAL<br>BRT ADJUST  | Allows the pilot to adjust the LCD backlight intensity. ( <b>Figure 5-29</b> ) from 1–100%.                                                                                                    |

Table 5-15 Brightness Control

#### **Change Brightness Mode**

- Press the MFNU Button.
- Press the Left Knob to select the desired LCD Brightness Control mode, either Automatic (BRT AUTO) (Figure 5-28), or Manual (BRT ADJUST) (Figure 5-29).
- 3. Press the MENU Button to exit.

#### **Adjust Display Brightness Manually**

- 1. Switch to manual LCD Brightness Control mode (BRT ADJUST) (Figure 5-29).
- Rotate the Left Knob clockwise to increase the display brightness or counterclockwise to decrease the display brightness. The BRT: value changes accordingly.
- 3. Press the MENU Button to exit and retain the selected brightness level.

# **Chapter 6**

# Expanded Emergency and Abnormal Procedures

This section supplements and provides an expanded description of the emergency and abnormal procedures included in the FAA-approved Aircraft Flight Manual Supplement. The information provided here is intended to provide additional background information to enhance the pilot's understanding of the emergency and abnormal conditions and the associated procedures provided in the AFMS. This pilot guide is provided for supplementary purposes only. The approved cockpit reference for in-flight use is the AFMS. Both the Pilot Guide and the AFMS must be immediately available to the pilot at all times in flight. In the event of any conflict between this document and the FAA-approved AFMS, the AFMS instructions must be followed.

### 6.1. Pitot/Static System Blockage

A pitot line blockage will result in the airspeed indicator behaving like an altimeter when the aircraft's altitude changes, and it will not respond to airspeed changes. A pitot line blockage can also affect the PFD's attitude indication.

A static line blockage will result in altitude remaining fixed and a zero vertical speed despite aircraft pitch and/or power setting changes. In addition, IAS indications will be incorrect if the static line is blocked. Errors will typically be noticed during climbs or descents. When descending, ambient pressure increases which will result in the indicated airspeed reading more than the actual airspeed. The opposite effect will be observed in a climb. A static line blockage can also affect the PFD's attitude indication.

Indication of an obstructed pitot system is provided for PFD when the PFD's indicated airspeed is less than 30 KIAS (35 mph) and GPS ground speed is greater than 50 kts (58 mph), then attitude and heading instruments are replaced with red Xs and textual annunciations to indicate their failure. In this case, an amber CHECK PITOT HEAT annunciation accompanies the ATTITUDE FAIL annunciation. When the pitot obstruction is subsequently removed and indicated airspeed  $\geq$  30 KIAS (35 mph), the CHECK PITOT HEAT annunciation will be removed in 15 seconds. This indicates that the PFD is performing an automatic AHRS reset in the background. No pilot action is required to reset the system.

#### **Blocked Pitot or Static Line Suspected**

- 1. Turn Pitot heat ON
- 2. Open the Alternate Static Source
- 3. Refer to alternate attitude, airspeed, altitude, and heading sources for primary flight information
- 4. Consider exiting IMC
- 5. Land as soon as practicable

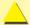

#### **CAUTION**

Most light aircraft have only a single pitot and static port available for flight instrument use. As such, the pitot and static lines used by the PFD are shared with those lines used by the standby airspeed indicator and altimeter. Should these lines become blocked, such as might occur due to an inadvertent icing encounter, the PFD, the standby airspeed indicators and the altimeters will display erroneous information.

Because the PFD uses pitot and static pressures as part of the ADAHRS solution, loss or corruption of this data, such as from a line blockage, will affect the attitude and heading information.

Whenever an erroneous pitot input is detected by the PFD inflight, it will replace the affected instruments with red Function Fail Xs and display a CHECK PITOT HEAT annunciation. In this case, the pilot should check pitot heat, select the aircraft's alternate static source and refer to secondary sources of attitude, airspeed, and heading information.

# 6.1.1. Identifying and Handling Suspected Pitot and/or Static System Failures

Blocked pitot and/or static system ports will compromise the PFD's attitude solution and soon cause it to Red-X (fail). Immediately begin flying by reference to backup attitude sources. Therefore, the pilot must be especially vigilant about verifying proper operation of the pitot and static systems both before and during flight.

It is important to check the pitot tube and static system ports, and to verify pitot heater performance, as part of a thorough pre-flight inspection, especially when anticipating flight in low IMC.

On takeoff roll, it is good practice to note and call out "airspeeds alive" when the airspeed indicators (both primary and backup) begin moving and to compare and call out readings at a pre-determined airspeed close to, but before rotation speed (e.g. "60 knots cross check"), consciously noting the performance on each takeoff. If the airspeed indicators do not come "alive" when they usually do or whenever there is a significant difference between the primary and backup indicators and sufficient runway is remaining, aborting the takeoff may be a prudent decision. Follow the Flight Manual procedures for your aircraft.

When the static port is blocked on takeoff, it is imperative to quickly recognize the condition. Sometimes the airspeed indicator will show substantially less than normal and the airspeed will reduce in the climb. The natural—but incorrect—response is to lower the nose. In this situation, maintaining proper pitch attitude to climb is vital. The airspeed will continue to reduce as you climb, and at about 1,000 feet AGL the PFD attitude and heading indications will be Red-X due to the reduced airspeed indication. As soon as you suspect a blocked static port, try switching to an alternate static source. Know the location of the alternate static air control in your airplane and learn how it works

On the initial climb-out after takeoff, it is also good practice to note and call out passing through a pre-determined altitude above ground level (AGL) a couple of minutes after takeoff and ideally before entering the clouds (e.g., "2,000 feet"). If your primary and backup instruments are not showing the altitude and airspeed you normally expect to see at that point, you might have partially blocked static system ports. This AGL check and call-out is also a good time to verify that no fuel is siphoning out from the fuel caps, etc. If indications suggest a static system blockage, try switching to an alternate static air source and consider landing to correct the problem.

In flight, if airspeed or altitude anomalies consistent with an obstructed pitot or static line are observed, the pilot should recognize that the PFD's attitude indication will soon be compromised. If in IMC, immediately use the backup attitude indicator to fly the airplane and turn pitot heat ON if icing is suspected. If at any time there is suspicion of an obstructed pitot or static line, use the backup attitude indicator until the situation is resolved.

If the pitot tube becomes blocked in flight, the most common cause is icing. In-flight indications of a blocked pitot tube are typically:

- 1) All airspeed indicators incorrectly show zero (or close to zero);
- 2) Airspeed in level flight does not change in response to changes in power or drag and airspeed indications act like an altimeter (decreasing in a descent and increasing in a climb, exactly the opposite of normal behavior).

Airspeed going to zero is by far the most common symptom of a blocked pitot tube.

If you see either of these indications of a blocked pitot tube, the first thing to do is turn on the pitot heat to remove any ice blockage. This will quickly restore the attitude and airspeed indications on the PFD systems (it takes about 40 seconds to recover after the pitot pressure is restored).

To maintain proper aircraft attitude during the event (and if the heated pitot does not work), use the outside horizon if possible, or use the backup attitude indicator to continue safe flight. The autopilot attitude source is also independent of the PFD's attitude indicator and may be another means to maintain level flight. Use the autopilot carefully and constantly monitor its performance against other flight instruments.

If in flight you suspect blocked static ports (probably due to icing), try switching to the alternate static air source. If the static air sources are blocked, recognize that the readout from the transponder and reports from ATC will be in error because of the blocked static system.

If GPS altitude is available on your GPS navigator, become familiar with how the GPS altitude is displayed. Although it can be in error, it might be your only source of altitude information (WAAS GPS altitude is reasonably accurate).

If an instrument approach is necessary, consider a precision approach that will permit vertical guidance with less reliance on the barometric pressure altitude indications.

# 6.2. Frequent or Persistent CROSS CHECK ATTITUDE Annunciation

Refer to alternate attitude, airspeed, altitude, and heading sources for primary flight information. Consider the following:

#### **CROSS CHECK ATTITUDE**

- 1. Reference standby mechanical attitude indicator.
- Turn Pitot heat ON.
- 3. Consider exiting IMC.
- 4. Land as soon as practicable

For a detailed explanation of when and why the PFD may display a CROSS CHECK ATTITUDE annunciation, either momentarily or persistently, see Chapter 4, Section 4.1. Air Data, Attitude and Heading Reference System (ADAHRS).

# 6.3. Difference Detected Between the PFD and Mechanical Attitude Indicators

Once diagnosed, ensure the correct attitude source is the only one referenced during the remainder of the flight.

#### Compare Alternate Sources of Available Attitude, Airspeed, and Attitude

- 1. Compare all available sources of attitude, airspeed, and attitude information to diagnose a faulty indicator.
- 2. Consider exiting IMC.
- 3. Land as soon as practicable.

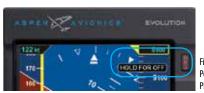

Figure 6-1 Powering Off the

### 6.4. Abnormal Shutdown Procedure

The PFD is typically powered through an PFD master switch that is connected to the aircraft's Battery bus. Normally, the PFD will power down when the PFD Master switch is turned OFF or when aircraft power is removed when on the ground. To force the PFD to power down, the following procedures are provided.

#### Shutdown PFD (on ground)

- PFD Master switch OFF
- 2. Press and hold the REV Button until the display turns off (Figure 6-1)

Or

- 1. Press the MFNU Button.
- 2. Rotate the Right Knob to the POWER SETTINGS Menu page
- 3. Press the SHUT DOWN Menu Key. The power down sequence initiates, and a power down message displays

A powering off annunciation displays indicating that the unit will shut down in 5 seconds. The pilot can press any control to abort the power-down sequence.

#### **Power On Manually**

• Press and hold the REV Button until the PFD powers on.

#### 6.5. Loss of Aircraft Electrical Power

In the event that aircraft generated power is degraded or fails, the PFD will automatically switch to its own dedicated battery (**Figure 6-2**). When continued safe operation depends on the PFD, **UNRESTORABLE LOSS OF EXTERNAL POWER IS AN** 

**EMERGENCY SITUATION.** The aircraft should divert to the nearest suitable airport.

#### Loss of or Degraded Aircraft Power or ON BAT Annunciation

- . Electrical System ......Follow AFM procedures to restore
- 2. If unable to restore power .....Land as soon as possible

The internal battery will normally provide between 30-60 minutes of operation at approximately 20°C and warmer. At extreme cold temperatures, operation of the internal battery is not assured.

When on battery the auto backlight intensity level defaults to 40% and manual backlight intensity is limited to 70%. Changing the backlight intensity will affect the battery duration, which is reflected in the % remaining indication.

A fully charged battery will indicate a charge level of 99% for some time before beginning to discharge. The charge level will steadily decrease when below 95%, with a slight acceleration as the battery nears 0%.

The "ON BAT" annunciation, along with the estimated battery charge remaining, is displayed whenever the system is operating on battery.

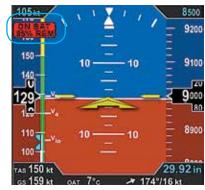

Figure 6-2 Battery Charge Remaining

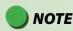

When operating on the internal battery, the display backlight intensity is limited to a value of 70.

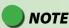

Setting the brightness to a value of greater than 40% will reduce the battery operation time to less than 30 minutes.

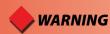

When fully charged, the internal battery will power the PFD to provide ADAHRS and emergency RSM GPS position (if enabled) for approximately 30 minutes. When continued safe operation depends on the PFD's primary flight data, UNRESTORABLE LOSS OF EXTERNAL POWER IS AN EMERGENCY SITUATION. The pilot should follow the electrical failure checklist in the Aircraft Flight Manual land as soon as possible.

### CAUTION

During situations where a high electrical demand is placed on the aircraft electrical system, electrical transients that cause aircraft voltage to drop below 9.0V momentarily or 12.3V for 2 minutes (14V electrical system) or 18.0V momentarily or 24.6V for 2 minutes (28V electrical system) will cause the PFD display to automatically switch to its internal battery.

This will be accompanied by an ON BAT annunciation.

The ON BAT annunciation should extinguish shortly after the electric transient demand goes away. If the ON BAT annunciation does not extinguish, then an aircraft power source failure has most likely occurred.

### 6.5.1. Overvoltage Protection

In the event of an overvoltage condition in the aircraft's electrical system, (greater than 33 volts) the PFD will automatically switch to its battery power and continue to operate without any pilot action. Operation from the aircraft electrical system will not be possible while the overvoltage condition is present. When aircraft power decreases below 33 volts, pilot action is required to manually switch from the PFD battery power.

#### Restore Aircraft Power to the PFD

- Press the MENU Button and rotate the Right Knob to the POWER Settings page
- 2. Press the EXT PWR Menu Key
- 3 Press the MENU Button to exit.

# 6.6. GPS Failures and RSM Emergency GPS Use<sup>1</sup>

Position and flight plan data for the PFD is provided from aircraft panel-mounted GPS equipment. The PFD may be configured to receive data from one or two external GPS receivers. In addition, if all aircraft GPS receivers fail, the RSM's emergency GPS receiver will provide position data if enabled by the installer.

The Basemap will follow an automatic position reversion scheme to determine which GPS is used to provide position data to the map. The primary GPS is always the one selected by the pilot using CDI Navigation Source Select Button. If the selected GPS fails, the PFD automatically switches to the other aircraft's GPS (if installed) and will annunciate GPS# REVERSION, where # represents the GPS source providing the position data (**Figure 6-22**).

<sup>1.</sup> Not available with the Pilot PFD

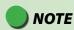

When airborne, if the PFD's input voltage is below the 12.8V (14V Electrical System) or 25.6V (28V Electrical System) automatic battery transition threshold, and EXT PWR is selected through the POWER SETTINGS Menu, the PFD will automatically remain connected to its internal battery.

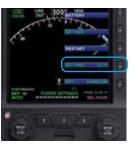

Figure 6-3 External Power Voltage Status

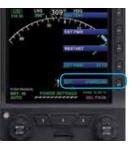

Figure 6-4 Battery Status

If all aircraft panel-mounted GPS receivers experience a failure, the RSM Emergency GPS receiver will provide position data that is shared among all EFDs. In addition, a text alert is presented at the bottom center of the Navigation Display annunciating RSM GPS REVERSION EMER USE ONLY (**Figure 6-23**). This "sharing" feature permits any EFD (as configured by the installer), to receive and display the RSM GPS position data, thus assuring continuous navigational awareness to the pilot. In this case, the Basemap data is approved for emergency use only

Whenever the map has reverted to an alternate position source, all map features and capabilities are retained, including the display of the flight plan from the selected panel-mount GPS. However, when the selected GPS is no longer providing position data, the flight plan is displayed without an active (magenta) leg. The flight plan and Basemap data from each of the aircraft's GPS receivers is retained independently. If two external GPSs were connected prior to failure of both, and if each had a different flight plan at the time of failure, both retained flight plans remain available to the pilot and may be selected using the PFD's Navigation Source Select Button.

In the unlikely event that there is a complete loss of all GPS data to the EFD, including failure of the RSM GPS receiver, all mapping information would be removed from the EFD display.

### 6.7. Power Override

In the event that the pilot wishes to override the PFD's automatic power configuration, proceed as follows:

#### **Power Override**

1. MENU ....."POWER SETTINGS" Page

To switch FROM aircraft power to Internal Battery:

2. "BATTERY" LINE SELECT KEY.....PRESS

To switch FROM internal Battery TO aircraft power:

"EXT PWR" LINE SELECT KEY......PRESS

#### **View External Voltage Status**

- Press the MFNU Button.
- 2. Rotate the Right Knob to the POWER SETTINGS Menu displays.
- 3. The EXT PWR Menu Key (**Figure 6-3**) displays the external power voltage.
- 4. Press the MFNU Button to exit.

#### **View Internal Battery Status**

- Press the MFNU Button.
- 2. Rotate the Right Knob to the POWER SETTINGS Menu displays.
- 3. The BAT Menu Key (**Figure 6-4**) displays the current Battery Status as either Charging or a Percentage of Charge.
- 4 Press the MENU Button to exit

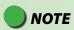

When airborne, if the PFD's input voltage is below the 12.8V (14V Electrical System) or 25.6V (28V Electrical System) automatic battery transition threshold, and EXT PWR is selected through the POWER SETTINGS Menu, the PFD will automatically remain connected to its internal battery.

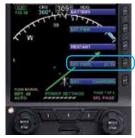

Figure 6-3 External Power Voltage Status

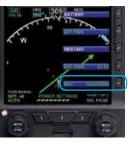

Figure 6-4 Battery Status

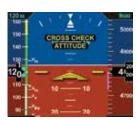

Figure 6-5 Attitude Degraded Performance

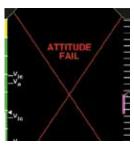

Figure 6-6 Attitude Failure

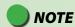

When the PFD's AHRS is reset in flight, it performs an abbreviated initialization.

The AHRS Reset is considered complete when the PFD's attitude and heading is once again displayed, stable, and correct with respect to the horizon or standby attitude indicator.

# 6.8. In-Flight AHRS Reset

In the unlikely event the PFD determines a potential degradation of attitude information, a warning annunciation, CROSS CHECK ATTITUDE, is shown (**Figure 6-5**). If the attitude pitch or roll data become invalid, a red X and the textual annunciation of ATTITUDE FAIL replaces the Attitude Indicator, and all aircraft roll, pitch, and slip information is removed from the Attitude Display (**Figure 6-6**). Use alternate, mechanical flight instruments for primary flight information and reset the PFD's AHRS as soon as possible.

During the In-Flight AHRS Reset, the aircraft should not be subjected to excessive turn rates. Typical in-flight Resets will take approximately 30 seconds, but can take longer if the reset is initiated while banked or maneuvering.

#### Perform an In-Flight AHRS Reset

- 1. Maintain straight and level flight.
- 2. Consider exiting IMC.
- 3. Fly by visual reference or by standby instruments.
- 4. Disconnect the autopilot.
- 5 Press the MENU Button
- 6 Rotate the Right Knob to display the GENERAL SETTINGS A Menu page.
- 7. Press the AHRS RESET? Menu Key (**Figure 6-7**).
  A confirmation message displays, prompting the user to confirm the reset request (**Figure 6-8**).
- 8. Press the AHRS Menu Key again to confirm the AHRS reset. The AHRS reset is performed, and the confirmation messages clears.
- 9. Press the MFNU Button to exit.

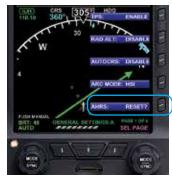

Figure 6-7 AHRS Reset Menu Key

PRESS AGAIN TO CONFIRM AHRS RESET ACTIVATE ANY OTHER CONTROL TO CANCEL RESET

Figure 6-8 AHRS Reset Confirmation Message

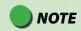

Pressing any other key, button, or knob cancels the AHRS reset and clears the confirmation message.

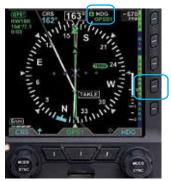

Figure 6-9
Operating in GPSS Mode

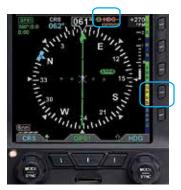

Figure 6-10 GPSS in Wings Level Mode

# 6.9. **GPSS Operation, Annunciations, and Autopilot Modes**<sup>1</sup>

The Pro PFD offers GPSS. Three modes, Enabled, Wings Level, and Disabled, are possible and annunciated in the PFD's Navigation Display. When enabled, the configured GPS source not only provides the Basemap and flight plan data, but also passes GPSS as the heading input to a configured autopilot. When engaged, a configured autopilot will interpret GPSS commands as heading inputs and follow the active GPS flight plan, including anticipated turns, if provided. The GPSS Enabled mode is indicated by a green GPSS Hot Key label and a GPSS1 with an inverse A placed next to the Selected Heading Field to describe the source (**Figure 6-9**).

If GPSS is enabled and the GPS source is lost or changed, the GPSS mode automatically changes to the Wings Level mode and annunciates as shown in **Figure 6-10**.

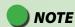

When using GPSS with combined GPS / VLOC navigators (e.g. GNS 430/530), VLOC may be selected as the navigation source while GPSS is engaged. To avoid confusion, note the PFD Selected CDI Navigation Source controls the CDI and the autopilot's navigation and approach modes when engaged. GPSS reflects the heading commands required to navigate the active flight plan leg and controls the autopilot's heading mode when engaged. Complete understanding of autopilot mode functions and their proper selection is recommended.

<sup>1.</sup> Not available with the Pilot PFD

The Wings Level mode removes roll steering inputs to the autopilot, causing the aircraft to roll wings level, and displays a red slash through the annunciated A HDG and GPSS# source. The amber GPSS Hot Key label requires pilot action. If this occurs, do the following:

#### When GPSS Automatically Changes to Wings Level Mode

- 1. Check the configured GPS source.
- 2. Check the PFD Selected CDI Navigation Source.
- If the selected GPSS source is restored or changed and GPSS is still desired, press the GPSS Hot Key to activate GPSS (The GPSS Hot Key label turns inverse green).

#### **Disable GPSS**

- 1. Adjust the PFD HDG bug as desired.
- Check or set the Autopilot Control Panel modes as desired.
- 3. Press the GPSS Hot Key until the Hot Key label turns gray (**Figure 6-11**).

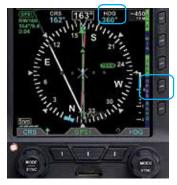

Figure 6-11 GPSS Disabled

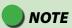

The configured GPS source must provide an active flight plan (or Direct-To waypoint) for GPSS to remain engaged or to be restored.

When the PFD navigation source is changed to another configured GPS or VLOC source for longer than 2 seconds, the GPSS Enabled mode will change to Wings Level. The pilot must then press the GPSS Hot Key to restore or disable GPSS, as desired.

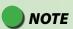

When the GPSS is enabled and the autopilot is engaged in the Heading (HDG) mode, disabling the GPSS will cause the autopilot to follow the HDG Buq.

## 6.10. Warning, Caution, and Advisory Summary

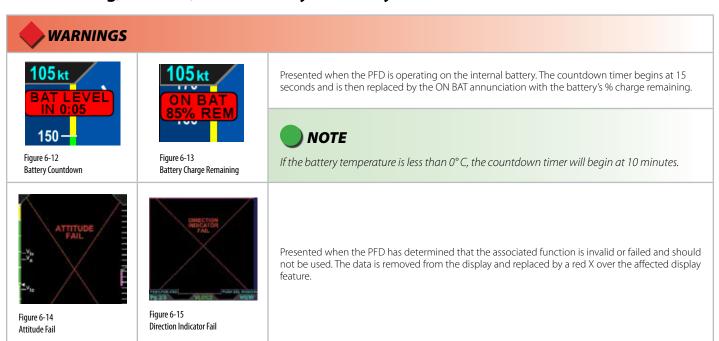

# **WARNINGS**

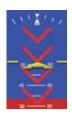

Figure 6-16 Chevrons indicate Pitch Down

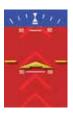

Figure 6-17 Chevrons indicate Pitch Up

When the Attitude Indicator display extreme pitch up or extreme pitch down attitudes, the red chevrons indicate the direction to restore level flight.

Table 6-1 Warning Annunciations

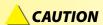

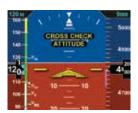

Figure 6-18 Cross Check Attitude

Presented when the PFD AHRS internal integrity monitor determines that attitude is potentially degraded. When a CROSS CHECK ATTITUDE annunciation is presented, the pilot should cross check attitude, airspeed, and altitude indications with other sources of primary flight information.

| <u>CAUTION</u>                          |                                        |                                                                                                    |
|-----------------------------------------|----------------------------------------|----------------------------------------------------------------------------------------------------|
| GPS1<br>Figure 6-20<br>GPS Invalid      | RSM GPS<br>Figure 6-21<br>RSM GPS      | Presented when a configured GPS source's data is invalid or unavailable. GPS# or RSM REVERSION annunciations indicate the current GPS Basemap source <sup>1</sup>                                       |
| Figure 6-22<br>GPS Reversion            | Figure 6-23<br>GPS Reversion Emergency |                                                                                                    |
| Figure 6-24<br>GPS Integrity Flag       |                                        | Presented when the PFD's Selected CDI Navigation Source is a GPS and that GPS is sending an Integrity alert. See the GPS AFMS for more information <sup>1</sup>                                         |
| 8500<br>Figure 6-25<br>Altitude Caution |                                        | Presented to indicate the aircraft is reaching (steady) or deviating (flashing) from the preset altitude. May be accompanied by a one-second steady tone from an optional tone generator <sup>1</sup> . |
| Figure 6-26<br>Decision Height Caution  |                                        | Presented when a connected radio altimeter indicates it has reached the altitude set by the pilot.<br>See the Radio Altimeter AFMS for more information <sup>1</sup>                                    |

# **CAUTION**

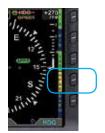

Figure 6-27 GPSS Source Lost/Changed Presented when the previously enabled and valid GPSS source is lost or has changed. Indicates the GPSS Wings Level mode¹.

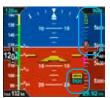

Figure 6-29 Minimums Caution The Minimums Markers are presented on the altitude tape and the Selected Minimums Field is presented on the Attitude Display when the MIN Hot Key is selected. The markers include three components – a green triangle at 500 ft. above minimums, a hollow yellow triangle at 100 ft. to 200 ft. above minimums, and a red and yellow striped triangle at the selected minimums.

The MIN legend in the Selected Minimums Field turns inverse amber to alert the pilot whenever the aircraft is at or below the selected minimums setting. When configured, an optional Sonaltert generates a one-second stuttered tone<sup>1</sup>.

Table 6-2 Caution Annunciations

<sup>1.</sup> Not available with the Pilot PFD

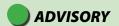

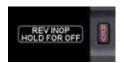

Figure 6-30 REV Button Off

Presented when the REV Button is pressed.

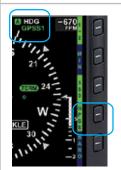

Figure 6-31 GPSS On

Presented when GPSS is enabled and the GPS source is valid. Either GPSS1 or GPSS2 may be annunciated, depending on selection and the number of configured GPS navigators. This also indicates the autopilot heading source<sup>1</sup>.

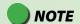

GPSS will always reflect the GPS Basemap source in the Navigation Display and follow its source.

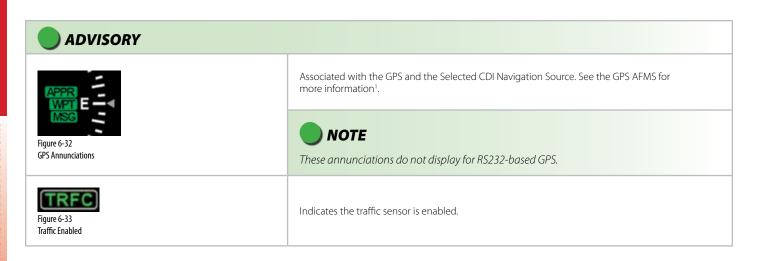

| ADVISORY                                                |                                                                                                    |
|---------------------------------------------------------|----------------------------------------------------------------------------------------------------|
| Figure 6-37<br>Data Invalid or Unavailable              | A horizontal red line through any legend indicates that the data is invalid or unavailable <sup>1</sup> .                                         |
| Figure 6-38<br>Navigation Source Invalid or Unavailable | A horizontal red line through the Selected CDI Navigation Source indicates that the data from the source is invalid or unavailable <sup>1</sup> . |
| Figure 6-39<br>GPSS Disabled                            | GPSS Hot Key label with a blue background and gray letters indicate that the GPSS is disabled <sup>1</sup> .                                      |

Table 6-3 Advisory Annunciations

# **Page Intentionally Left Blank**

# **Chapter 7**

# **Appendices**

# 7.1. Operating Limitations

Refer to the latest version of the <u>Rotorcraft Flight Manual Supplement (RFMS)</u> for the limitations that apply to your specific aircraft installation.

The RFMS and this Pilot's Guide must be carried in the aircraft and be immediately available to the pilot while in flight.

For installations that include the optional EFD1000H MFD and/or the EFD500H MFD, the <u>EFD1000H/500H MFD Pilot's Guide</u> 091-00013-001, must be carried in the aircraft and be immediately available to the pilot while in flight.

## 7.2. Software Versions and Serial Number

The system software versions for the Main Application Processor (MAP), the Input-Output Processor (IOP), and the unit Serial Number (S/N) are recorded in the SYSTEM STATUS page of the Menu.

The ACU software version and serial number are recorded on a label affixed to the ACU unit

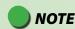

To view the software version, press the MENU Button and rotate the Right Knob to the Systems Status page. The "MAP VER:" (Main Application Processor Version) displays the software version your unit is operating (see Figure 7-1).

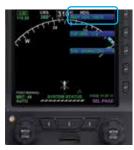

Figure 7-1
View Main Application Processor
Software Version

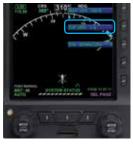

Figure 7-2 View Input/Output Processor Software Version

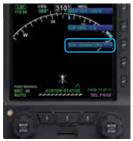

Figure 7-3 View Unit Serial Number

#### **View the Main Application Processor Software Version**

- 1 Press the MENU Button
- 2. Rotate the Right Knob to the SYSTEM STATUS Menu page.
- 3. The MAP VER Menu Key displays the current Main Application Processor Software Version (**Figure 7-1**).
- 4. Press the MFNU Button to exit.

#### View the Input/Output Processor Software Version

- 1. Press the MENU Button.
- 2. Rotate the Right Knob to the SYSTEM STATUS Menu page.
- 3. The IOP VER Menu Key displays the current Input/Output Processor Software Version (**Figure 7-2**).
- 4. Press the MENU Button to exit.

#### View the Primary Flight Display Unit's Serial Number

- 1. Press the MENU Button.
- 2. Rotate the Right Knob to the SYSTEM STATUS Menu page.
- 3. The S/N Menu Key displays the unit's serial number (**Figure 7-3**).
- 4. Press the MENU Button to exit.

## 7.3. Evolution Databases

The Evolution Flight Display System (EFD1000 PFD with EFD1000/500 MFD includes two separate databases loaded on a microSD card; one from Jeppesen and one from Seattle Avionics Software

<u>Separate data subscriptions</u> are required from both Jeppesen and Seattle Avionics Software to maintain the currency of the data for the EFD1000/500 MFD.

#### For aircraft configured with multiple EFDs; PFD and MFD(s):

- The MFD requires both Jeppesen and Seattle Avionics Software databases for moving map, terrain, charts, and synthetic vision functions to operate correctly.
- Whenever the Evolution Synthetic Vision option is installed, the microSD card is compatible with either the PFD or the MFD and may be interchanged.

The Evolution system uses a single database configuration in both the PFD and the MFD products. A microSD card (loaded with both Jeppesen and Seattle Avionics databases) is provided with each Evolution EFD1000/500 MFD.

## 7.3.1. Jeppesen Database

The Jeppesen database features the following data types:

- NavData® Airports, runways and runway information, frequencies, navaids, controlled and restricted airspace.
- **Obstacle Data** Depiction of the location and height of man-made obstacles that extend above the ground.

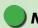

## NOTE

For aircraft configured with multiple EFDs and the Evolution Synthetic Vision option is installed, the microSD card data configuration is the same for either the PFD or the MFD and is interchangeable between the displays.

The PFD can only read the Jeppesen database whenever the ESV option is installed.

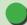

## **NOTE**

When configured with the ESV option, refer to the Evolution Synthetic Vision Pilot's Guide Supplement, 091-00031-001

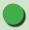

#### NOTE

Aspen recommends that Aspen customers maintain current data on their Evolution Displays.

- Cultural Data Contains boundary and reference information for countries, other major political subdivisions, large water bodies, coastlines, time zones, and other physical and political features.
- Terrain Data Depicts the contours and shapes of the surface of the earth.

#### 7.3.1.1. Jeppesen Subscription

Jeppesen provides new Aspen customers a complimentary trial subscriptions for three consecutive months (three 28-day cycles) of Jeppesen NavData® updates at no charge. A Jeppesen database is pre-loaded onto the microSD card that is shipped with the Evolution Flight Display unit.

Thereafter, the data must be updated via an active Jeppesen data subscription. NavData®, obstacle, cultural, and terrain data are combined into a single update which is delivered via *Jeppesen Services Update Manager (JSUM)* every 28 days.

#### To activate your complimentary Jeppesen data subscription

- 1. Go to www.aspenavionics.com/customerport
- Click the *Register* button on the login screen and fill out the easy-to-follow registration form

The registration form consists of the following headings:

- Owner & aircraft Information
- Aspen Product Information
- Register for Jeppesen data
- Set Up Your Customer Port Login

Aspen Avionics will automatically forward your Evolution Flight Display product registration information to Jeppesen for activation of the complimentary service.

You will receive a confirmation email directly from Jeppesen indicating service activation as well as instructions on how to use the Jeppesen Services Update Manager (JSUM). Although we make every effort to turn the registrations around very quickly, the entire process may take up to 3-4 days

# If you already have a login and password and need to register an additional Evolution Flight Display unit

- 1. Login to the Customer Port at www.aspenavionics.com/customerport.
- Click on Register Your Product link on the sidebar to register additional Aspen Products

#### 7.3.1.2. Monthly Jeppesen Updates

The Jeppesen database updates are located in the *Jeppesen Services Update Manager (JSUM)*. JSUM must be downloaded onto your computer to obtain updates. A compatible computer with the ability to write to a microSD card is required.

#### To download the Jeppesen Services Update Manager (JSUM)

- 1. Go to www.jeppesen.com.
- Under Downloads / Quick Links, click on the Jeppesen Services Update Manager (JSUM) button.
- From the <u>Technical support-Jeppesen Services Update Manager (JSUM)</u> page, under the <u>User Guide</u> button, click on the highlighted <u>Download JSUM v #.#. #</u> to download JSUM onto your computer.

For additional information, click on the *Troubleshooting* or *FAQs* button, or contact *Jeppesen Customer Service (800-621-5377)*.

#### Overview on downloading the monthly Jeppesen Update

- 1. Insert the card in your computer's card slot.
- Start the JSUM application and login to your account using the credentials provided to you by Jeppesen.

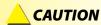

- Do not expose the cards to electrostatic discharge or electrical interference.
- Keep the cards out of direct sunlight.

- 3. Click on the service you want to download to the microSD card.
- 4. Click on the **Start** button in JSUM to initiate the download.

For complete detailed instructions, refer to *jeppesen.com*. Once the download is completed with the latest Jeppesen data, download the latest Seattle Avionics data.

#### 7.3.2. Seattle Avionics Software Database

Seattle Avionics Software Database applies to the MFD only

The Seattle Avionics Software database features the following data types:

- Instrument Approach Procedure (IAP) charts
- Standard Instrument Departure (SID) Procedures
- Standard Terminal Arrival Route (STAR) Procedures
- · Airport Diagrams
- · Radar Instrument Approach Minimums
- IFR Takeoff Minimums
- Obstacle Departure Procedures (ODP)
- IFR Alternate Minimums

#### 7.3.2.1. Seattle Avionics Subscription

Seattle Avionics Software provides new Aspen customers a complimentary trial subscription for three consecutive months (three 28-day cycles) of Seattle Avionics ChartData™ updates at no charge. The Seattle Avionics ChartData™ database is pre-loaded on the microSD card that is shipped with your Evolution Flight Display unit. Thereafter, the data must be updated via an active Seattle Avionics Software data subscription.

#### To activate your complimentary Seattle Avionics Software data subscription

- 1. Go to www.seattleavionics.com/aspen
- 2. Create New Account by typing in the required information then click on the *Create Account* button.
- 3. Download the *Data Manager* to your computer.

For complete detailed instructions, click on *How to download and install new data* or contact *Seattle Avionics Technical Support Staff (425-806-0249)*.

#### 7.3.2.2. Seattle Avionics Software Updates

The Seattle Avionics Updates are located in the *Seattle Avionics ChartData Manager*. The *Data Manager* must be downloaded onto your computer to obtain updates from the *Seattle Avionics ChartData Manager*. A compatible computer with the ability to write to a microSD card is required.

#### Overview for downloading the Seattle Avionics Updates

- 1. Insert the card in your computer's card slot.
- Start the *Data Manager* application and login to your Seattle Avionics account.
- 3. From the **Seattle Avionics ChartData Manager**, select Aspen
- 4. Click on the **Download Now** button to initiate the download.

For complete detailed instructions, refer to *seattleavionics.com/aspen* and click on *How to download and install new data* or contact *Seattle Avionics Technical Support Staff* (425-806-0249).

Once the microSD card is updated with the latest Jeppesen data and Seattle Avionics data, the card is ready for use.

## 7.4. MicroSD Card

This section contains the instructions for inserting the preloaded microSD card into the Evolution Flight Display unit. Each unit that uses the database must have a microSD card (**Figure 7-4**).

Figure 7-4 MicroSDHC (Secure Digital High Capacity) Card Label side facing up

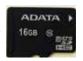

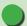

#### NOTE

Each new MFD unit comes with a microSD card provided by Aspen or Jeppesen. The card is specially formatted and preloaded with the Jeppesen NavData® and the Seattle Avionics ChartData™.

Only microSD cards received from Aspen Avionics or Jeppesen may be used. Use of any other card can adversely affect system operation or performance and is NOT AUTHORIZED.

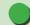

#### NOTE

Replacement or additional cards supplied from Jeppesen are preloaded with terrain data only and must be updated as described in **Sections 7.3.1** and **7.3.2** before use.

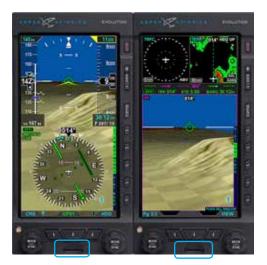

Figure 7-5
MicroSD Card Slot Locations

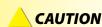

It is possible to jam the card between the bezel and the outer edge of the card slot. If the card does not slide in smoothly, something is wrong. Make sure the card is in the card slot and oriented correctly before fully inserting it into the bezel. Lost or misplaced microSD card? Contact *Jeppesen Customer Service* (800-621-5377) or email *captain@jeppesen.com* to purchase a replacement or additional microSD card(s) pre-loaded with terrain data.

## 7.4.1. Loading the microSD Card into the EFD Unit

The microSD card slot on the EFD is a small horizontal slot located on the bottom center part of the bezel (**Figure 7-5**). The slot is spring-loaded with an integral locking mechanism. Pushing the card in once locks the card in place. Pushing it again releases the locking mechanism for removal.

# 7.4.2. Card Installation Procedure and Operational Check

#### **Installation Procedure**

- 1. Remove the microSD card from the packaging
- Slide the microSD card into the unit's card slot (Figure 7-5) with the metal contacts facing down.

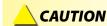

Ensure the card label side is facing up and the metal contacts are facing down towards the unit. Do not force the card. The card only goes one way.

3. Press the card against the spring tension until it is fully inserted, then slowly release the pressure. The card will lock into place

#### Operational Check after Installing the microSD card

 Turn on the EFD unit(s) and check the Confirmation Screen for validity dates of the Jeppesen Database and the Charts Database (Figures 7-6 and 7-7).

- Select the functions that use the databases (moving map, terrain, charts, and synthetic vision).
- Verify the functions can be accessed.

#### **Database Confirmation Screen**

The Database Confirmation Screen is presented at system startup and displays the validity dates of the currently loaded:

- Jeppesen Database and the
- Seattle Avionics Software Charts Database (Figures 7-6 and 7-7).

At startup, the pilot must acknowledge this operational limitation and the validity dates on the Database Confirmation Screen by pressing either the Left or Right Knob.

#### 7.4.3. Removal Procedure

#### microSD Card Removal

- Have a suitable packaging available to accept and protect the microSD card.
- Press the card against the spring tension, then slowly release the pressure.
- When the card is unlocked, grasp the card with the thumb and forefinger and remove the card.
- Place the microSD card in the packaging.

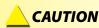

It is possible to push the card in with a fingernail and then suddenly release it, ejecting the microSD card out of the card slot. If the card is dropped, keep in mind that it can be resting on its side.

JEPPESEN DATABASE Database Valid: 30 JUL 09 - 26 AUG 09

CAUTION: Synthetic Vision information and Terrain information are for awareness only. Do not maneuver based solely on this information. PRESS EITHER KNOB TO ACCEPT

Figure 7-6 PFD Confirmation Screen Jeppesen Database (ESV Option Installed)

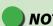

**NOTE** 

Whenever a preloaded microSD card (loaded with both databases) is inserted into the PFD, the PFD can only read the Jeppesen database (see Figure 7-6).

> JEPPESEN DATABASE Database Valid: 30 JUL 09 - 26 AUG 09

> CHARTS DATABASE Database Valid: 07 APR 11 - 04 MAY 11

Synthetic Vision Information and Terrain information are for awareness only. Do not maneuver based solely on this information.

The aircraft ownship position presented on Instrument Procedure Charts and Airport Diagrams may be inaccurate - reference to ownship position for navigation or maneuvering is prohibited.

PRESS EITHER KNOB TO ACCEPT

Figure 7-7 MFD Confirmation Screen Jeppesen Database and Seattle Avionics Software Charts Database

# 7.5. **Specifications**

# 7.5.1. Primary Flight Display Unit (PFD)

| GENERAL SPECIFICATIONS                |                                                  |
|---------------------------------------|--------------------------------------------------|
| Width                                 | 3.50 in. (Measured at Bezel)                     |
| Height                                | 7.00 in. (Measured at Bezel)                     |
| Can Depth                             | 4.15 in. (Rear of Bezel to Rear of Can)          |
| Overall Depth                         | 6.35 in. (Knob to Rear Pressure Fitting)         |
| Weight                                | 2.9 lbs. (with Mounting Bracket)                 |
| Display Type                          | 6.0 in. Diagonal TFT Active Matrix LCD (400x760) |
| Display Colors                        | 32,768                                           |
| Face                                  | Anti-Reflective Coated Glass                     |
| Backlight                             | High Intensity White LED                         |
| Rotary Knobs                          | Optical Encoder with Momentary Press             |
| Dimming                               | Manual & Automatic (Front Bezel Mounted Sensor)  |
| OPERATIONAL SPECIFICATIONS            |                                                  |
| Operating Temp                        | -20°C to +55°C                                   |
| Storage Temp                          | -55°C to +85°C                                   |
| Max Un-Pressurized Operating Altitude | 35,000 ft.                                       |
| Max Pressurized Operating Altitude    | 55,000 ft.                                       |
| Cooling                               | Integral Fan                                     |
| Max Humidity                          | 95% at 50°C                                      |

| Input Voltage                               | +8 to +32 Volts DC                                                          |
|---------------------------------------------|-----------------------------------------------------------------------------|
| Max Current                                 | 2.4 Amps @ 28 VDC                                                           |
|                                             | 4.8 Amps @ 14 VDC                                                           |
| I/O SPECIFICATIONS                          |                                                                             |
| ARINC 429 Inputs                            | 5                                                                           |
| ARINC 429 Outputs                           | 1                                                                           |
| RS-232 Inputs                               | 5                                                                           |
| RS-232 Outputs                              | 3                                                                           |
| Pitot / Static                              | Quick Connect                                                               |
| CERTIFICATION SPECIFICATIONS                |                                                                             |
| FAA Technical Standard Order                | TSO-C2d / ETSO-C2DAirspeed Instruments                                      |
| EASA (European Aviation Safety Agency)      | TSO-C3d / ETSO-C3DTurn and Slip Instrument                                  |
| ETSO (European Technical Standard<br>Order) | TSO-C4c / ETSO-C4CBank and Pitch Instruments                                |
|                                             | TSO-C6d / ETSO-C6DDirection Instrument Magnetic (Gyroscopically Stabilized) |
|                                             | TSO-C8d / ETSO-C8DVertical Velocity Instrument (Rate of Climb)              |
|                                             | TSO-C10b / ETSO-C10BAltitude Pressure Activated Sensitive Type              |
|                                             | TSO-C106 / ETSO-C106Air Data Computer                                       |
|                                             | TSO-C113 / ETSO-C113Airborne Multipurpose Electronic Displays               |
|                                             |                                                                             |
| Software                                    | RTCA DO-178B Level C                                                        |
| Environmental                               | RTCA DO-160E                                                                |
| Categories                                  | See Environmental Qualification Sheet found in the Installation Manual.     |

Table 7-1 Primary Flight Display Unit (PFD) Specifications

# 7.5.2. Remote Sensor Module (RSM)

| Width         | 2.65 in.                |
|---------------|-------------------------|
| Length        | 4.40 in.                |
| Height        | 1.00 in.                |
| Weight        | 0.2 lbs.                |
| Input Voltage | Provided by PFD         |
| Max Current   | Included in PFD Current |

Table 7-2

Remote Sensor Module (RSM) Specifications

# 7.5.3. **Analog Converter Unit (ACU)**

| Width         | 5.75 in. (including mounting flange) |
|---------------|--------------------------------------|
| Length        | 4.30 in. (including connector)       |
| Height        | 1.60 in. (including mounting flange) |
| Weight        | 0.8 lbs.                             |
| Input Voltage | +10 to +32 VDC                       |
| Max Current   | 0.5 Amps @ 28 VDC                    |
|               | 1.0 Amps @ 14 VDC                    |
| Interfaces    | ARINC-429 and RS-232                 |

Table 7-3

Analog Converter Unit (ACU) Specifications

# 7.5.4. Operational Specifications

| Airspeed Range                             | Minimum displayed airspeed                               | 20 KIAS                 |
|--------------------------------------------|----------------------------------------------------------|-------------------------|
|                                            | Maximum displayed airspeed                               | 500 KIAS                |
| Altitude Range                             | Minimum displayed altitude                               | -1,600 ft. MSL          |
|                                            | Maximum displayed altitude                               | 51,000 ft. MSL          |
| Vertical Speed<br>Range                    | Maximum displayed vertical speed rates (tape)            | +/-2,000 fpm            |
|                                            | Maximum displayed vertical speed rates (numerical value) | +/- 9,990 fpm           |
| Turn Rate                                  | Maximum displayed turn rate                              | 6.0 °/second            |
| Barometric<br>Pressure<br>Correction Range | 28.10 to 30.99 In Hg (946 to 1049 mB)                    | •                       |
| Internal Battery                           | Minimum operating time while on internal battery         | 30 minutes <sup>1</sup> |

Table 7-4
Operational Specifications

At extreme cold temperatures the internal current limiting protections of the internal battery may cause the battery to shut off and not power the display.

| 7.6. Glossary | ,                                             | AWOS                | Automated Weather Observation System                                                      |
|---------------|-----------------------------------------------|---------------------|-------------------------------------------------------------------------------------------|
| °C            | Degrees Celsius                               | Back Course         | Localizer back course approach where the signal on the back side of the localizer is used |
| °F            | Degrees Fahrenheit                            |                     | for alignment to the runway opposite of normal                                            |
| Accuracy      | Estimated position accuracy in feet or meters |                     | localizer alignment.                                                                      |
| A/D           | Analog to Digital                             | Battery Time        | The time remaining on the battery before it is fully discharged.                          |
| AC            | Alternating Current                           | D.C.                | , 3                                                                                       |
| ACU           | Analog Converter Unit                         | BC                  | Back Course                                                                               |
| ADC           | Air Data Computer                             | Bearing             | The compass direction from the current position to the destination.                       |
| ADI           | Attitude Director Indicator                   | BP                  | Bearing Pointer                                                                           |
| AFMS          | Airplane Flight Manual Supplement             | Calibrated Airspeed | Indicated airspeed corrected for installation and                                         |
| AGL           | Above Ground Level                            |                     | instrument errors.                                                                        |
| AHRS          | Attitude Heading Reference System             | CDI                 | Course Deviation Indicator                                                                |
| Al            | Attitude Indicator                            | CFR                 | Code of Federal Regulations                                                               |
| AIM           | Aeronautical Information Manual               | CM                  | Configuration Module                                                                      |
| AIRMET        | Airman's Meteorological Information           | Comm                | Communication radio                                                                       |
| Altitude      | Elevation above mean sea level                | Course              | The route taken from the starting position to                                             |
| APPR          | Approach                                      |                     | destination.                                                                              |
| APT           | Airport                                       | Course to Steer     | The recommended direction to steer in order to                                            |
| ARC           | Partial Compass Rose, arc format (100°)       |                     | reduce cross-track error and return to the course line.                                   |
| ARINC         | Aeronautical Radio, Inc.                      | Cross Track         | The perpendicular distance, left or right, away                                           |
| ATC           | Air Traffic Control                           | 2.222201            | from the selected course.                                                                 |
| ATIS          | Automatic Terminal Information Service        |                     |                                                                                           |

| Crosstrack Error                                                                                                    | The distance the aircraft is off the desired course.                                                                                                    | EFD               | Evolution Flight Display                                                                                           |
|----------------------------------------------------------------------------------------------------|----------------------------------------------------------------------------------------------------|-------------------|----------------------------------------------------------------------------------------------------|
| CRS                                                                                                    | Course                                                                                                    | EFIS              | Electronic Flight Instrument System                                                                                |
| CTS                                                                                                    | Course to Steer                                                                                                    | Elevation         | The height above mean sea level.                                                                                   |
| dBZ                                                                                                    | decibels 'Z' (radar return)                                                                                                    | ETA (Destination) | Estimated Time of Arrival. The estimated time                                                                      |
| DC                                                                                                    | Direct Current                                                                                                    |                   | you will reach a Go To destination or the final waypoint in a route.                                               |
| Decision Height                                                                                                    | A specified height or altitude in the precision approach at which a missed approach must be initiated if the required visual reference to continue the approach has not been acquired. | ETA (Next)        | Estimated Time of Arrival. The estimated time you will reach a Go To destination or the next waypoint in a route.  |
| This allows the pilot sufficient time to safely reconfigure the aircraft to climb and execute the missed approach procedures while avoiding |                                                                                                    | ETE (Destination) | Estimated Time Enroute. The estimated time required to reach a Go To destination or the final waypoint in a route. |
|                                                                                                    | terrain and obstacles.                                                                                                    | ETE (Next)        | Estimated Time Enroute. The estimated time                                                                         |
| Declutter                                                                                                    | Reduce the number of basemap symbols displayed on screen.                                                                                                    |                   | required to reach a Go To destination or the next waypoint in a route.                                             |
| Deg                                                                                                    | Degree                                                                                                    | ETSO              | European Technical Standard Order                                                                                  |
| Desired Track                                                                                                    | The desired course between the active "FROM"                                                                                                    | FAA               | Federal Aviation Administration                                                                                    |
|                                                                                                    | and "TO" waypoints.                                                                                                    | FAF               | Final Approach Fix                                                                                                 |
| DH                                                                                                    | Decision Height                                                                                                    | FD                | Flight Director                                                                                                    |
| Distance (Next)                                                                                                    | The great circle distance from current location                                                                                                    | fpm               | Feet Per Minute                                                                                                    |
| to a Go To destination or the final waypoir                                                                                                 | to a Go To destination or the final waypoint in a route.                                                                                                    | ft                | Feet                                                                                                    |
| DME                                                                                                    | Distance Measuring Equipment                                                                                                    | GPS               | Global Positioning System                                                                                          |
| DTK                                                                                                    | Desired Track                                                                                                    | GPSS              | GPS Steering                                                                                                    |
| EASA                                                                                                    | European Aviation Safety Agency                                                                                                    | Ground Track      | see Track                                                                                                    |

| Ground Speed | The velocity that the aircraft is travelling relative                                  | LCD                 | Liquid Crystal Display                        |
|--------------|----------------------------------------------------------------------------------------|---------------------|-----------------------------------------------|
| •            | to a ground position.                                                                  | LDI                 | Lateral Deviation Indicator                   |
| GS           | Glide Slope or Ground Speed                                                            | Leg                 | The portion of a flight plan between two      |
| Heading      | The direction an aircraft is pointed, based upon                                       | - 3                 | waypoints                                     |
|              | indications from a magnetic compass or a properly set directional gyro.                | LOC                 | Localizer                                     |
| Ца           |                                                                                        | MAP                 | Main Application Processor                    |
| Hg           | Mercury  Horizontal Situation Indicator                                                | mB                  | Millibars                                     |
| HSI          |                                                                                        | MFD                 | Multi-Function Display                        |
| Hz           | Hertz (frequency)                                                                      | MHz                 | Megahertz                                     |
| IAF          | Initial Approach Fix                                                                   | MSG                 | Message                                       |
| IAS          | Indicated Air Speed                                                                    | MSL                 | Mean Sea Level                                |
| IFR          | Instrument Fight Rules                                                                 | NAVAID              | Navigation Aid                                |
| ILS          | Instrument Landing System                                                              | NDB                 | Non-Directional Beacon                        |
| IMC          | Instrument Meteorological Conditions                                                   | NXRD                | Next Generation Weather Radar                 |
| in Hg        | Inches of Mercury                                                                      | nm                  | Nautical Miles                                |
| Indicated    | Information provided by properly calibrated and set instruments on the aircraft panel. | NRST                | Nearest                                       |
| IOP          | Input/Output Processor                                                                 | OAT                 | Outside Air Temperature                       |
| JSUM         | Jeppesen Services Update Manager                                                       | OBS                 | Omni-Bearing Selector                         |
| kHz          | Kilohertz                                                                              | PFD                 | Primary Flight Display                        |
| KIAS         | Knots Indicated Air Speed                                                              | RFMS                | Rotorcraft Flight Manual Supplement           |
| km           | Kilometer                                                                              | RMI                 | Radio Magnetic Indicator                      |
| kt           | Knots                                                                                  | RSM                 | Remote Sensor Module                          |
| LAT          | Latitude                                                                               | SDHC                | Secure Digital High Capacity (microSDHC card) |
| Page 7-16    | EFD1000H                                                                               | H PFD Pilot's Guide | 091-00012-001 REV C                           |

TA Traffic Advisory

TACAN Tactical Air Navigation System

TAS True Air Speed

TCAS Traffic Collision Avoidance System

TERM Terminal Mode

TIS Traffic Information System

Track Direction of aircraft movement relative to a

ground position; also Ground Track'

TSO Technical Standard Order VAC Volts, Alternating Current

VDC Volts, Direct Current

VDI Vertical Deviation Indicator

VFR Visual Flight Rules
VHF Very High Frequency

VLOC VOR/Localizer

VOR VHF Omni-Directional Radio Range

VORTAC VHF Omni-Directional Radio Range and Tactical

Air Navigation

VSI Vertical Speed Indicator

WAAS Wide Area Augmentation System

WPT Waypoint

WX Weather

# **7.7. Index**

# **Symbols**

| •                                               |             |                               |            |
|-------------------------------------------------|-------------|-------------------------------|------------|
| 1/2, Hot Key                                    | 2-12        | Airspeed Indicator (Airspeed) | 4-10 – 4-1 |
| 2/2, Hot Key                                    | 2-13        | Airspeed                      | 4-1        |
| 360/ARC, Hot Key                                | 2-12        | Bug                           | 4-1        |
| A                                               |             | Bug, Set<br>Range             |            |
| ADAHRS                                          | 4-2 – 4-7   | Airspeed Display              | 4-1        |
| Attitude                                        | 4-3         | Tape                          | 4-1        |
| Free Gyro Mode                                  | 4-6 – 4-7   | Hide/Display                  | 4-1        |
| Heading                                         |             | Tape and Bug                  | 2-2        |
| Pitot Obstruction Monitor                       |             | Speed Markers                 | 2-2        |
| Advisory                                        | 6-23 – 6-25 | Altimeter                     | 4-15 – 4-2 |
| Data Ínvalid or Unavailable                     |             | Decision Height               | 4-2        |
| GPS Annunciations                               |             | MINIMUMS                      | 4-1        |
| GPSS On                                         | 6-23        | Altitude                      | 4-15 – 4-2 |
| Navigation Source Invalid or Unavailable        | 6-25        | Alerter                       | 4-1        |
| REV Button Off                                  | 6-23        |                               |            |
| Traffic Enabled                                 | 6-24        | Bug                           | 4-17 – 4-1 |
| WX-500 Cell Rate                                | 6-24        | Bug, Set                      | 4-1        |
| WX-500 Self-Test                                | 6-24        | Caution                       |            |
| WX-500 Strike Rate                              | 6-24        | Display                       | 4-2        |
| AHRS Reset, In-Flight                           |             | Level-Off and Deviation Alert | 4-1        |
| Perform                                         | 6-15        | Tape                          |            |
| Aircraft Ownship Symbol                         | 4-27        | Hide/Display                  |            |
| Air Data, Attitude and Heading Reference System | 4-2 – 4-7   | Tape and Alerter              | 2-2        |
| See also ADAHRS                                 |             | Trend Vector                  | 4-1        |

| Altitude Display                                             | В                                          |             |
|--------------------------------------------------------------|--------------------------------------------|-------------|
| Attitude Indicator2-24, 4-8 – 4-9                            | Barometer                                  | 2-6 4-23    |
| Analog Converter Unit1-7                                     | Barometric Pressure Adjustment             |             |
| Approvalsxii                                                 | Barometric Pressure, Set                   |             |
| APV (Approaches with Vertical Guidance)4-61                  | Barometric Pressure Setting Display        |             |
| ARC/360, Hot Key2-12                                         | Barometric Units of Measure, Set           |             |
| Attitude Display2-22 – 2-28, 4-8                             | Battery                                    | 4-10        |
| Airspeed Indicator4-10 – 4-13                                | Countdown                                  | 6-19        |
| Altimeter4-15 – 4-23                                         | Operational                                |             |
| Attitude Indicator4-8                                        | Status, View                               |             |
| Components2-23                                               | Bearing Pointers                           |             |
| Attitude Fail6-18                                            | Double-Line Bearing Pointer Source, Select |             |
| Attitude Indicators, Difference6-7                           | Double-Line bearing Pointer Source, Select | 4-42        |
| Auto Course4-38                                              | Single-Line Bearing Pointer Source, Select | 1_12        |
| Disable4-39                                                  | Source Select Buttons                      | 7-92        |
| Enable4-38                                                   | Source Selection                           |             |
| Select2-35                                                   | Brightness Control                         |             |
| Autopilot Integration4-53                                    | See also Lighting                          | 5 20        |
| Autopilot Operations, Typical4-58                            | BRT ADJUST                                 | 2-18        |
| APPR Mode Operation - GPS or GPS/RNAV APV WAAS Approach4-62  | BRT AUTO                                   |             |
| APPR Mode Operation - ILS Approach with Vectors to Final4-61 | Buttons                                    |             |
| GPS APPR Mode Operation - WAAS GPS Underlay to ILS Approach  |                                            |             |
| Using Pilot Nav and GPSS4-63                                 | C                                          |             |
| GPS APPR Mode Operation - WAAS GPS Underlay to ILS Approach  | Cautions                                   | 6-20 - 6-22 |
| With AIC Vectors to Final4-64                                | Altitude Caution                           |             |
| HDG Mode Operation - GPS Steering (GPSS4-59                  | Check Pitot Heat                           |             |
| HDG Mode Operation - Heading Bug Steering4-59                | Cross Check Attitude                       |             |
| NAV Mode Operation - GPS Navigation4-60                      | Data link Weather Data Error               |             |
| NAV Mode Operation - VLOC Navigation4-59                     | Decision Height Caution                    |             |
| Auto Range                                                   | Explained                                  |             |
| Activate4-47                                                 | GPS Integrity Flag                         |             |
| Deactivate4-47                                               | Gr 5 irregity riag                         | 0 21        |
| Enable4-47                                                   |                                            |             |

| GPS Invalid                      | 6-21 | Controls                                  |                |
|----------------------------------|------|-------------------------------------------|----------------|
| GPS Reversion                    | 6-21 | Knobs                                     | 2-4 – 2-8      |
| GPS Reversion Emergency          |      | Left Knob Functions                       | 2-5            |
| GPSS Source Lost/Changed         | 6-22 | Right Knob Functions                      |                |
| Minimums Caution                 |      | SYNC Function                             |                |
| RSM GPS                          | 6-21 | Controls and Display                      | 2-1 – 2-38     |
| CDI                              |      | Controls                                  |                |
| Course, Select                   | 4-39 | Elements                                  |                |
| Navigation Source                | 4-34 | Conventions                               | xix            |
| Radio Mode, GPS                  | 4-36 | Color Philosophy                          | xxi            |
| Radio Source, VHF                | 4-36 | Covered Functionality                     | xix            |
| Select                           | 4-35 | Example Graphics                          | xxiii          |
| Nav Source Select Button         | 2-9  | Information Covered in this Pilot's Guide | XXVi           |
| Selected Course                  | 4-39 | Pilot Familiarity                         |                |
| Source Information Block         | 4-35 | Terminology                               |                |
| Source Label                     | 4-35 | Warnings, Cautions, Notes                 | xxii           |
| Source Select Button             | 4-35 | Copyrights, Trademarks and Patents        |                |
| Check Pitot Heat                 |      | Course Deviation Indicator and Scale      |                |
| CHECK PITOT HEAT                 | 4-4  | Course Pointer                            | 4-31           |
| Cleaning the Display Screen      | 2-21 | Course Pointer and Deviation Indicator    | 2-33           |
| Color Philosophy                 | xxi  | Covered Functionality                     | xix            |
| Compass                          | 4-28 | CROSS CHECK ATTITUDE                      | 4-3, 6-7, 6-20 |
| 360° Compass Mode                |      | CRS                                       | 2-5 – 2-8      |
| ARC CDI/HSI Compass Mode, Select | 4-29 | Customizing the PFD                       | 5-1 – 5-20     |
| ARC Compass Mode                 | 4-28 | Customizing the Map                       | 5-12           |
| Compass Scale                    |      |                                           |                |
| Compass Type, Select             | 4-30 | D                                         |                |
| Modes: 360° vs. ARC              |      | Data Bar                                  | 2-29, 4-24     |
|                                  |      | Databases                                 |                |
| Configuration Module             | 1-6  | Data Invalid or Unavailable               |                |
| Configuring V-speeds             |      | Data Link Weather                         | 4-67           |
| •                                |      | Age Annunciations                         |                |
|                                  |      | 5                                         |                |

| Age, View                               | 4-69       | Trio Display                                  | 1-3, 1-4  |
|-----------------------------------------|------------|-----------------------------------------------|-----------|
| Data Error                              | 6-22       | Evolution Weather Receiver                    | 1-7       |
| Legend, Display                         | 4-68       |                                               |           |
| NEXRAD Methodology                      | 4-68       | Example Graphics                              | xxii      |
| Overlay, Display                        | 4-66       | External Voltage Status, View                 |           |
| Product Age Limits and Update Frequency | 4-69       | Extreme Pitch                                 |           |
| Decision Height                         |            |                                               |           |
| Alert                                   | 4-15       | F                                             |           |
| Caution                                 |            | Flight Director                               | 4-9, 4-58 |
| Declutter                               |            | Flight Plan                                   |           |
| Settings                                | 5-14       | Free Gyro Mode                                | 4-6       |
| Deviation                               |            |                                               |           |
| Indicator                               | 4-27       | G                                             |           |
| Off Scale Indication                    |            |                                               | 5-1       |
| Scale                                   |            | GENERAL SETTINGS B                            |           |
| Direction Indicator Fail                | 6-18       | GPS                                           |           |
| Direction Indicator (Magnetic Compass)  |            | Annunciations                                 | 6-23      |
| Display                                 |            | Failures                                      |           |
| Attitude Display                        | 2-22       | Integrity Flag                                |           |
| Cleaning the Display Screen             |            | Invalid                                       |           |
| Lighting                                |            | Reversion                                     | 6-2       |
| Document Revisions                      | iv         | Reversion Emergency                           |           |
| Dual Display                            |            |                                               |           |
| ·                                       |            | Disable                                       | 6-17      |
| <u>-</u>                                |            | Enable/Disable                                |           |
| Electrical Power, Loss of Aircraft      | 6-9        |                                               |           |
| Emergency and Abnormal Procedures       | 6-1 – 6-26 | Hot Key                                       | 2-12      |
| Pitot/Static System Blockage            |            | Operation, Annunciations, and Autopilot Modes | 6-16      |
| volution Flight Display (EFD) system    |            | Source Lost/Changed                           |           |
| Dual Display                            |            | Wings Level                                   |           |
| Single Display                          |            | 5                                             |           |
|                                         |            | Ground Track Marker                           |           |
| •                                       |            |                                               |           |

| Н                                         |           | L                                 |             |
|-------------------------------------------|-----------|-----------------------------------|-------------|
| Hazard Awareness                          | 4-65      | Lateral Deviation Indicator       | 4-50        |
| Data Link Weather                         | 4-67      | Lighting                          |             |
| Lightning                                 | 4-65      | Lightning                         |             |
| Traffic                                   |           | Data Link Lightning Symbol        | 4-66        |
| Heading                                   | 4-27      | Overlay, Display                  | 4-65        |
| Display                                   | 4-44      | WX-500 Cell Symbol                | 4-66        |
| Heading and Heading Bug                   | 4-43      | WX-500 Strike Symbol              | 4-66        |
| Heading Bug, Set                          | 2-8, 4-43 | Loss of Aircraft Electrical Power | 6-9         |
| Horizontal Situation Indicator            | 2-34      | LPV Approaches                    | 4-63        |
| Hot Keys                                  | xx, 2-11  | LTNG, Hot Key                     | 2-13        |
| I                                         |           | M                                 |             |
| IAS                                       | 2-5 – 2-8 | MENU                              | 2-14 – 2-17 |
| ILS Approaches                            |           | Brightness Control                |             |
| •                                         |           | Menu Text                         | 2-16        |
| Information Covered in this Pilot's Guide | XXİV      | Overview                          |             |
| Initial Flap Extension Speed Marker       | 4-10      | 360° MAP SETTINGS                 |             |
| Instrument Approach Indicators            | 2-28      | ARC MAP SETTINGS                  |             |
| Internal Battery Status, View             | 6-13      | GENERAL SETTINGS A                |             |
| Introduction                              | 1-1 – 1-3 | GENERAL SETTINGS B                |             |
| K                                         |           | POWER SETTINGS                    | 5-10        |
| K                                         |           | SYSTEM STATUS                     | 5-11        |
| Knobs xxxii, 2-4–2-8                      |           | VSPEEDS A                         | 5-6         |
| Left Knob Functions                       | 2-5       | VSPEEDS B                         |             |
| Right Knob Functions                      |           | XM RECEIVER A                     |             |
| SYNC Function                             | 2-6 – 2-7 | XM RECEIVER B                     |             |
| SYNC Function, Perform                    | 2-6       | XM RECEIVER C                     |             |
| Using the Knobs (Example)                 | 2-8       | Page graphical bar                |             |
|                                           |           | Page Name                         |             |
|                                           |           | Page number and mode              | 2-15        |
|                                           |           |                                   |             |

| Using the Menus                  | 2-14 – 2-17     | Source Info Block                      | 4-27       |
|----------------------------------|-----------------|----------------------------------------|------------|
| Access and Navigate              | 2-16            |                                        |            |
| Edit Menu Items                  | 2-17            | Source Select Buttons                  | 2-9 – 2-10 |
| Мар                              |                 | Navigation Display                     |            |
| Auto Range                       | 4-47            | Aircraft Heading Display               |            |
| Data Source and Reversion        | 4-48            | Auto Course                            |            |
| Declutter Settings               | 5-13            | Auto Course Select                     |            |
| Declutter and Range              | 4-46            | Bearing Pointers                       | 2-36       |
| Declutter Level, Select          | 4-46            | Bearing Pointer Source Selection       |            |
| Feature Group & Layer Order      | 5-14            | CDI Navigation Source                  |            |
| Flight Plan                      | 4-48            | CDI Selected Course                    | 4-39       |
| Max Range                        | 5-14            | Compass                                |            |
| Overlays                         | 4-45            | Components                             |            |
| Range, Change                    | 4-46            | Course Deviation Indicator and Scale   | 4-33       |
| Symbol Display, Set              | 5-13            | Course Pointer                         |            |
| MAP, Hot Key                     | 2-12            | Course Pointer and Deviation Indicator | 2-34       |
| VIEMS                            | 4-2             | Deviation Off Scale Indication         |            |
| Menu Keys                        | XX              | Direction Indicator (Magnetic Compass) | 2-32       |
| Micro Electro-Mechanical Systems | 4-2             | Ground Track Marker                    |            |
| MicroSD Card                     | 1-8, 7-7        | Heading and Heading Bug                |            |
| VINIMUMS                         | 4-19            | Horizontal Situation Indicator         |            |
| Adjustment                       | 4-21            | Map Overlays                           |            |
| Alert                            | 4-15            | Rate of Turn Indicator                 |            |
| Caution                          | 6-22            | Situational Awareness Map              | 2-38       |
| Display/Hide                     | 4-20            | TO/FROM Indicator                      |            |
| MIN, Hot Key                     | 2-5 – 2-8, 2-12 | Vertical Speed Indicator               |            |
| Set                              | 4-21            | Navigation Source                      |            |
| . I                              |                 | Select Buttons                         |            |
| N                                |                 | Bearing Pointer Source Select Buttons  | 2-10       |
| Navigation                       |                 | CDI Nav Source Select Button           | 2-9        |
| Information                      | 2-33            | NEXRAD Methodology                     |            |
| Source                           | 4-27            | 5,                                     |            |

| Notes                                            |                | REV Button                                        | 2-19        |
|--------------------------------------------------|----------------|---------------------------------------------------|-------------|
| See also Advisory                                |                | Off                                               |             |
| Explained                                        |                | Right Knob Functions                              |             |
| NRM, Hot Key                                     | 2-13           | RNAV Instrument Approaches                        | 4-62        |
| Numerical Airspeed Value                         |                | Roll Scale                                        | 4-9         |
| Numerical Altitude Value                         |                |                                                   | 6-11        |
| NXRD, Hot Key                                    | 2-13           | RSM GPS                                           | 6-20        |
| 0                                                |                | S                                                 |             |
| Operating Limitations                            | 7-1            | Shutdown Procedure                                | 6-8         |
| Outside Air Temperature                          | 4-24           | Single Display                                    | 1-2         |
| OAT Units of Measure, Set                        |                | Situational Awareness Map                         |             |
| <b>D</b>                                         |                | Slip/Skip Indicator                               | 4-9         |
| P                                                |                | Software Versions                                 | 7-1 – 7-2   |
| Pilot Familiarity                                | xxiii          | Input/Output Processor Software Version, View     | 7-2         |
| Pilot PFD                                        | xxiv, 1-3, 2-1 | Main Application Processor Software Version, View | 7-1         |
| Pitch Scale                                      | 4-9            | Specifications                                    | 7-10 – 7-13 |
| Pitot and/or Static System Failures, Identifying | 6-4            |                                                   |             |
| Pitot Obstruction Monitor                        | 4-4            | EFD1000 Display Unit                              | 7-10        |
| Pitot/Static System Blockage                     | 6-2            | Operational                                       |             |
| Suspected                                        |                | Remote Sensor Module                              | 7-12        |
| Power On Manually                                | 6-8            | Speed Bands                                       | 4-10        |
| Power Override                                   |                | Ranges                                            | 5-17        |
| R                                                |                | Speed Markers                                     | 2-25, 4-10  |
| Range Button                                     | 2-19           | SYNC Function                                     | 2-6–2-7     |
| Rate of Turn Indicator                           |                | System Architecture                               |             |
| Rear Connections                                 |                | System Overview                                   |             |
| Remote Sensor Module                             |                | T                                                 |             |
|                                                  |                | Terminology                                       | xix         |
|                                                  |                | Buttons                                           | XX          |

| Hot Keys                     | XX         | W                                               |              |
|------------------------------|------------|-------------------------------------------------|--------------|
| Knobs                        | XX         | WAAS Approaches                                 | 1.62         |
| Menu Keys                    |            | Warning, Caution, and Advisory Summary          |              |
| TO/FROM Indicators           | 4-27, 4-32 |                                                 |              |
| Track Marker                 | 4-27, 4-49 | Warnings<br>Attitude Fail                       | 0-19 - 10-0  |
| Traffic                      |            | Battery Countdown                               |              |
| Altitude Filter              | 4-74       |                                                 |              |
| Change                       | 4-74       | Battery Operational<br>Direction Indicator Fail | 0-18<br>4 10 |
| Enabled                      | 6-24       |                                                 |              |
| Overlay, Display             | 4-71       | Explained                                       |              |
| Symbols                      | 4-72       | Extreme Pitch                                   |              |
| Únavailable                  |            | Warranty                                        |              |
| TRFC, Hot Key                | 2-13       | Card                                            |              |
| Trio Display                 |            | Conditions                                      |              |
| True Airspeed                | 4-24       | Dealer                                          |              |
|                              |            | Exclusions                                      |              |
| U                            |            | ExclusiveExtension of                           |              |
| Unit Serial Number, View     | 7-2        |                                                 |              |
| UNR, Hot Key                 | 2-13       | Incidental Damages                              | XIV          |
| Using the Menus              | 2-14       | Invalidation                                    | XIV          |
| •                            |            | Limitation of Liability                         |              |
| V                            |            | Procedure                                       |              |
| Vertical Deviation Indicator | 4-51       | Remedy                                          |              |
| Vertical Speed Indicator     | 2-37, 4-52 | Transportation Costs                            |              |
| Voltage Status, View         |            | Weather Data                                    | XVI          |
| Vspeeds                      | 4-10       | Weather                                         | 4.60         |
| Configuring                  |            | Age Annunciations                               |              |
| Definitions                  |            | Product Age Limits and Update Frequency         | 4-69         |
| Initial Flap Extension       |            | Wind                                            | 4.24         |
| Textual Labels, Enable       |            | Direction                                       |              |
| Textual Vspeed Labels, Set   |            | Direction Arrow                                 |              |
|                              |            | Speed                                           | 4-24         |

| Speed, Direction, and Arrow | 4-26 |
|-----------------------------|------|
| Wings Level                 | 4-58 |
| WX-500                      |      |
| Cell Rate                   | 6-24 |
| Self-Test                   | 6-24 |
| Strike Rate                 | 6-24 |

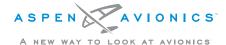

Aspen Avionics, Inc.

5001 Indian School Road NE

Albuquerque, NM 87110

Phone: 888-99ASPEN (888-992-7736)

Phone, International: (505) 856-5034

Fax: (505) 314-5440

info@aspenavionics.com

www.aspenavionics.com

091-00012-001 REV C Printed in USA